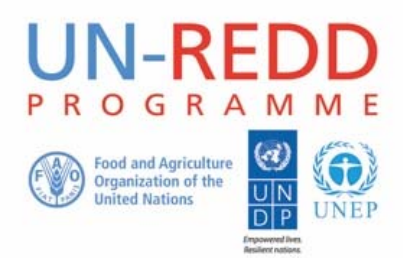

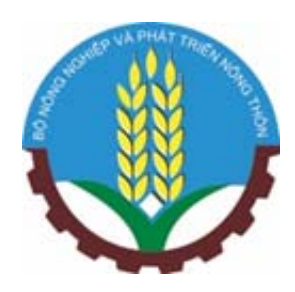

# **Phân tích không gian để hỗ trợ lập kế hoạch hành động cấp tỉnh ở Việt Nam**

**Đợt công tác phối hợp cho Chương trình UN-REDD Việt Nam giai đoạn II** 

## UN-REDD PROGRAMME

### **Báo cáo công tác**

*28/9-3/10/2015, Viện Sinh thái rừng và Môi trường (IFEE) thuộc Trường Đại học Lâm nghiệp, Xuân Mai* 

Đợt công tác phối hợp được đề cập trong báo cáo này do Viện Sinh thái rừng và Môi trường (IIEE) và Chương trình Giai đoạn II UN-REDD Việt Nam đồng tổ chức.

Chương trình UN-REDD là sáng kiến cộng tác của Liên Hợp Quốc về giảm phát thải từ mất rừng và suy thoái rừng (REDD) ở các nước đang phát triển. Chương trình này đã được khởi động từ năm 2008 và được xây dựng dựa trên vai trò và phạm vi chuyên môn của ba cơ quan của Liên Hợp Quốc là Tổ chức Lương thực và Nông nghiệp của Liên hợp quốc (FAO), Chương trình phát triển LHQ (UNDP) và Chương trình Môi trường Liên Hợp Quốc (UNEP). Chương trình UN-REDD hỗ trợ các tiến trình tiếp cận REDD+ quốc gia và thúc đẩy sự tham gia được báo trước và tích cực của tất cả các bên liên quan, bao gồm cả người bản địa và các cộng đồng sống phụ thuộc vào rừng khác, trong thực hiện REDD+ ở quốc gia và quốc tế.

Chương trình UN-REDD cung cấp hỗ trợ kỹ thuật cho việc tổ chức hội thảo này thông qua Trung tâm giám sát bảo tồn thế giới (UNEP-WCMC) thuộc Chương trình Môi trường Liên Hợp Quốc. UNEP-WCMC là cơ quan chuyên môn về đánh giá đa dạng sinh học của Chương trình Môi trường Liên Hợp Quốc (UNEP), một tổ chức liên chính phủ về môi trường lớn nhất của thế giới. Trung tâm đã hoạt động hơn 30 năm, kết hợp nghiên cứu khoa học với tư vấn chính sách thực tế.

#### **Copyright** 2016 United Nations Environment Programme

Ấn phẩm này có thể được sao chép lại cho mục đích giáo dục hoặc phi lợi nhuận mà không cần xin phép miễn là trích dẫn nguồn gốc thông tin cụ thể. Tuy nhiên, việc sử dụng bất kỳ số liệu nào của báo cáo này cần phải được sự đồng ý của người nắm giữ bản quyền. Bản báo cáo này không được sử dụng để bán lại hoặc phục vụ mục đích thương mại nào mà không có sự cho phép bằng văn bản của UNEP. Đơn xin cấp phép, thư trình bày mục đích và quy mô sao chép cần được gửi tới UNEP-WCMC, 219 Huntingdon Road, Cambridge, CB3 0DL, UK.

Các nội dung của báo cáo này không nhất thiết phản ánh quan điểm hay chính sách của UNEP, các tổ chức, biên tập viên tham gia đóng góp. Việc thiết kế và trình bày các tài liệu trong báo cáo này không ám chỉ sự biểu hiện của bất kỳ quan điểm nào từ phía UNEP hoặc các tổ chức tham gia đóng góp, biên tập viên nhà xuất bản hoặc liên quan đến tính pháp lý của bất kỳ quốc gia, lãnh thổ, khu vực thành phố hoặc cơ quan chức năng của báo cáo, hoặc liên quan đến việc phân định ranh giới hoặc đường biên giới hay cách đặt tên gọi đường ranh giới hoặc biên giới. Việc đề dẫn một thực thể thương mại hoặc sản phẩm trong ấn phẩm này không mang ý nghĩa được thông qua bởi UNEP hoặc các tổ chức tham gia đóng góp.

Độc giả muốn đóng góp ý kiến bình luận về báo cáo này, xin vui lòng liên lạc với: Nguyễn Thanh Phương, UNEP/Cán bộ quốc gia chương trình UN-REDD Việt Nam: phuong.nguyen@unep.org Charlotte Hicks, UNEP-WCMC: *charlotte.hicks@unep-wcmc.org* 

#### **Trích dẫn:**

Hicks, C., Ravilious, C., Nguyen, P. (2016) Phân tích không gian nhằm hỗ trợ lập kế hoạch hành động REDD+ cấp tỉnh ở Việt Nam: phối hợp tập huấn cho Chương trình UN-REDD Việt Nam giai đoạn II. Báo cáo được thực hiện thay mặt cho Chương trình UN-REDD. Trung tâm giám sát bảo tồn thế giới của UNEP, Cambridge, UK.

#### **Lời cảm ơn:**

Chúng tôi xin gửi lời cảm ơn đặc biệt tới Ban Quản lý Chương trình UN-REDD Việt Nam GĐ II, đóng góp của các học viên tham gia đợt làm việc kỹ thuật chung: Trần Thị Thanh Hương, Nguyễn Minh Khoa; Nguyễn Vĩnh Lợi; Phạm Đức Cường; Phạm Mạnh Hà; Trần Văn Hổ; Nguyễn Trường Chinh; Hoàng Thị Thu Hương; Nguyễn Bá Quyền; Nguyễn Văn Thị; Vũ Thị Kim Oanh; Kiều Đăng Anh; Nguyễn Quang Huy.

> UNEP promotes environmentally sound practices globally and in its

## Mục lục

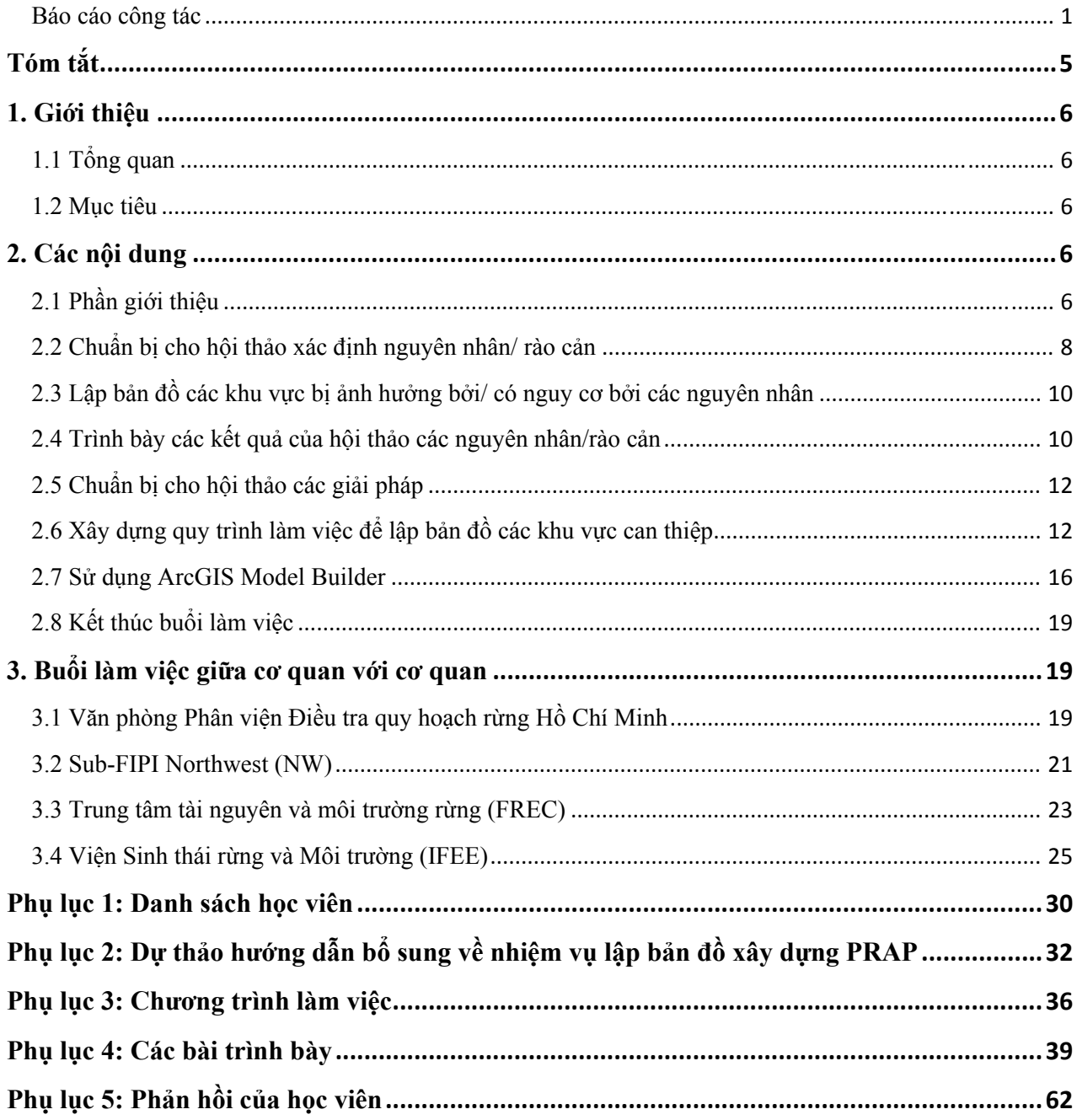

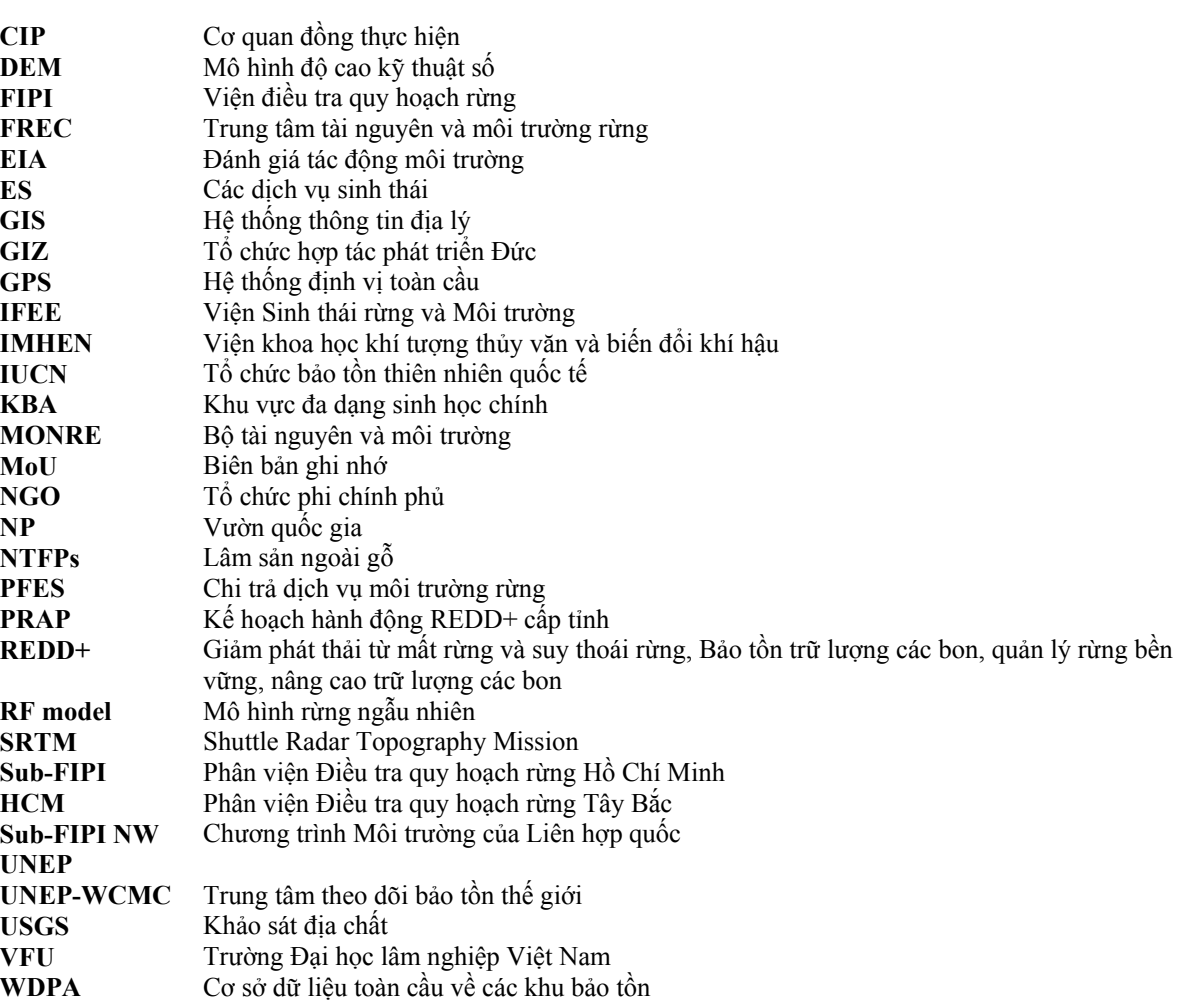

## **Từ viết tắt**

## **Tóm tắt**

Báo cáo trình bày các kết quả của đợt làm việc kỹ thuật chung về phân tích không gian để hỗ trợ việc lập kế hoạch hành động REDD+ cấp tỉnh (PRAP) tại các tỉnh thí điểm ở Việt Nam (xem Hộp 1 dưới đây để biết thêm thông tin về PRAP). Nhằm mục đích cung cấp hướng dẫn kỹ thuật và hỗ trợ cho các nhóm phân tích không gian của các cơ quan đồng thực hiện (CIP) đang hỗ trợ các tỉnh thí điểm xây dựng PRAP, đợt làm việc kỹ thuật chung này tập trung vào vai trò của lập bản đồ trong quá trình xây dựng PRAP.

Trong quá trình xây dựng PRAP, phân tích không gian được sử dụng để cung cấp thông tin về tài nguyên và trạng thái rừng trong tỉnh, cũng như những nguyên nhân mất rừng và suy thoái rừng và rào cản cụ thể đối với các hoạt động 'cộng' bao gồm bảo tồn trữ lượng các bon rừng; quản lý bền vững trữ lượng các bon rừng; và nâng cao trữ lượng các bon rừng. Lập bản đồ cũng được lồng ghép vào các hội thảo PRAP, trong đó bản đồ được sử dụng cho thảo luận thông tin và lập bản đồ có sự tham gia được sử dụng để xác định địa điểm nơi mà các nhà quy hoạch và các bên liên quan của tỉnh xem xét các nguyên nhân và rào cản đến thời điểm hiện tại và các khu vực ưu tiên để thực hiện can thiệp REDD+.

### *Hộp 1: Kế hoạch hành động REDD+ cấp tỉnh PRAP*

Được phê duyệt năm 2012, Chương trình hành động REDD+ quốc gia NRAP yêu cầu các tỉnh thành lập và thực hiện kế hoạch hành động REDD+ cấp tỉnh (gọi tắt là PRAP). Xây dựng và thực hiện PRAP sẽ đóng góp vào các kết quả của NRAP. Việc xây dựng PRAP sử dụng quy trình phân tích và có sự tham gia với các thành phần từ các tổ chức và các ngành liên quan để:

- Xác định tình trạng tài nguyên rừng trong tỉnh,
- Phân tích các nguyên nhân của việc mất rừng, suy thoái rừng, cũng như rào cản đối với các hoạt động 'cộng' \*
- Xây dựng, xác định ưu tiên và lập kế hoạch chi tiết cho các can thiệp để giải quyết các nguyên nhân và các rào cản
- Xây dựng kế hoạch giám sát và đánh giá

\* Các hoạt động 'cộng' của REDD+ bao gồm bảo tồn, quản lý rừng bền vững, tăng cường trữ lượng các bon rừng.

Có tất cả 12 học viên (3 nữ, 9 nam) từ các cơ quan đồng thực hiện (CIP) đã tham dự đợt làm việc kỹ thuậtlàm việc kỹ thuật, bao gồm Trung tâm tài nguyên và môi trường rừng (FREC) của Viện điều tra quy hoạch rừng (FIPI), Phân viện Điều tra quy hoạch rừng thành phố Hồ Chí Minh (sub-FIPI), Phân viện điều tra quy hoạch rừng Tây Bắc và Viện Sinh thái rừng và Môi trường (IFEE) của trường đại học lâm nghiệp Việt Nam (VFU). Danh sách học viên tham dự được cung cấp trong phụ lục 1).

Một kết quả quan trọng trong đợt làm việc kỹ thuật này là thảo luận và thống nhất về các phương pháp được sử dụng cho các hợp phần không gian trong xây dựng PRAP, đặc biệt là trong các cuộc hội thảo. Cùng với đó, hướng dẫn dẫn bổ sung được xây dựng cho hợp phần lập bản đồ phục vụ các hội thảo PRAP, dựa trên những kinh nghiệm cho đến nay và những vấn đề đặt ra từ các cán bộ tham gia (chi tiết tại Phụ lục 2). Ngoài ra, qua đợt làm việc kỹ thuậtlàm việc dự thảo quy trình làm việc cho một số bản đồ đã xây dựng, chẳng hạn như kết hợp bản đồ có sự tham gia của các điểm nóng đối với các nguyên nhân mất rừng suy thoái rừng với các phân tích không gian bổ sung.

## **1. Giới thiệu**

### **1.1 Tổng quan**

Đợt làm việc kỹ thuật lần thứ hai này được tiếp tục dựa trên đợt làm việc kỹ thuật kỹ thuật lần thứ nhất do Trung tâm tài nguyên và môi trường rừng (FREC) và Trung tâm theo dõi môi trường thế giới của UNEP (UNEP-WCMC) phối hợp tổ chức tại Hà Nội tháng 6/2014. Đợt làm việc kỹ thuật lân thứ nhất giới thiệu các khái niệm và kỹ thuật về sử dụng phân tích không gian để hỗ trợ lập kế hoạch REDD+ ở cấp địa phương. Đợt làm việc kỹ thuật thứ hai này mở rộng hỗ trợ kỹ thuật và tăng cường năng lực cho tất các CIP đang làm việc với các tỉnh thí điểm của Chương trình UN-REDD Việt Nam giai đoạn II về lập PRAP, và tập trung vào việc sử dụng các phân tích không gian để sử dụng trong các hội thảo PRAP và hỗ trợ quá trình quy hoạch tổng thể.

Các học viên tham gia chia sẻ kinh nghiệm của CIP trong quá trình xây dựng PRAP, và phối hợp làm việc để xác định và xây dựng các kỹ thuật và quy trình làm việc thích hợp cho việc chuẩn bị các lớp không gian cần thiết trong quá trình PRAP. Đợt làm việc kỹ thuật chủ yếu sử dụng phần mềm ArcGIS (MapInfo cũng đã được sử dụng cho một số phân tích) và các CIP làm việc với các bộ dữ liệu đã thu thập từ các tỉnh. Ngoài ra, các kết quả của đợt làm việc sẽ tiếp tục được sử dụng trong Đợt làm việc kỹ thuật lần thứ 3 (tổ chức vào tháng 11 năm 2015), với mục đích tiếp tục xây dựng năng lực cho các học viên để xây dựng bản đồ ưu tiên khu vực tiềm năng cho các gói can thiệp REDD+.

### **1.2 Mục tiêu**

Đợt làm việc kỹ thuật có ba mục tiêu chính:

a) Thúc đẩy trao đổi kiến thức và kinh nghiệm giữa các CIP tham gia vào phân tích không gian để xây dựng PRAP

b) Cung cấp hỗ trợ kỹ thuật cho CIP trong việc chuẩn bị và sử dụng các lớp không gian để xây dựng PRAP.

c) Xây dựng năng lực của CIP nhằm thực hiện công việc phân tích không gian, tập trung vào các lớp không gian cần thiết cho các hội thảo PRAP và các phân tích sau đó.

## **2. Các nội dung**

Chi tiết chương trình làm việc của Đợt làm việc kỹ thuật được cung cấp tại Phụ lục 3; các chủ đề và vấn để chính được tổng hợp dưới đây.

### **2.1 Phần giới thiệu**

Đợt làm việc kỹ thuật bắt đầu với bài phát biểu chào mừng của Phó Giám đốc Viện sinh thái môi trường rừng, ông Lê Sỹ Doanh. Ông Nguyễn Thanh Phương (UNEP UN-REDD) sau đó trình bày tổng quan về các mục tiêu của Đợt làm việc kỹ thuật và chương trình làm việc trong tuần tiếp theo. Sau đó là phần giới thiệu của các học viên tham dự và các thúc đẩy viên được sắp xếp theo mức độ kinh nghiệm về GIS.

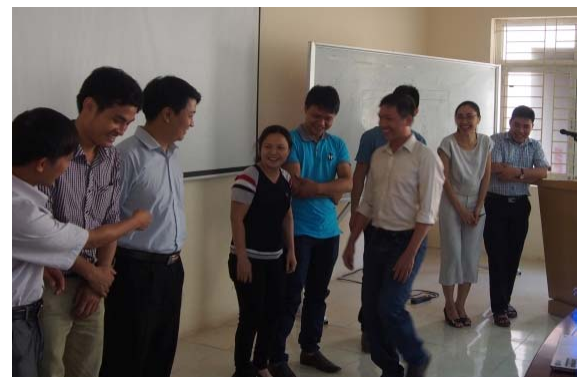

Ảnh 1: Phần giới thiệu dựa vào số năm kinh nghiệm về GIS *của các đaij biểu*

Tiếp theo, Bà Charlotte Hicks (UNEP-WCMC) trình bày một số thông tin cơ bản về REDD+ và các dự án thuộc Chương trình UN-REDD Việt Nam giai đoạn II. Bà nêu vai trò của thông tin không gian trong việc hỗ trợ lập kế hoạch REDD+ và các bước trong quá trình xây dựng PRAP (xem phụ lục 4, bản chụp bài thuyết trình).

Đợt làm việc kỹ thuật được tiếp tục bởi phần tóm tắt về đợt làm việc kỹ thuật kỹ thuật lần đầu được tổ chức giữa năm 2014, bao gồm chủ đề và hướng dẫn. Rà soát lại đợt làm việc kỹ thuật năm 2014, các học

viên đã nêu lên được các vấn đề kỹ thuật chủ yếu và những câu hỏi họ quan tâm.

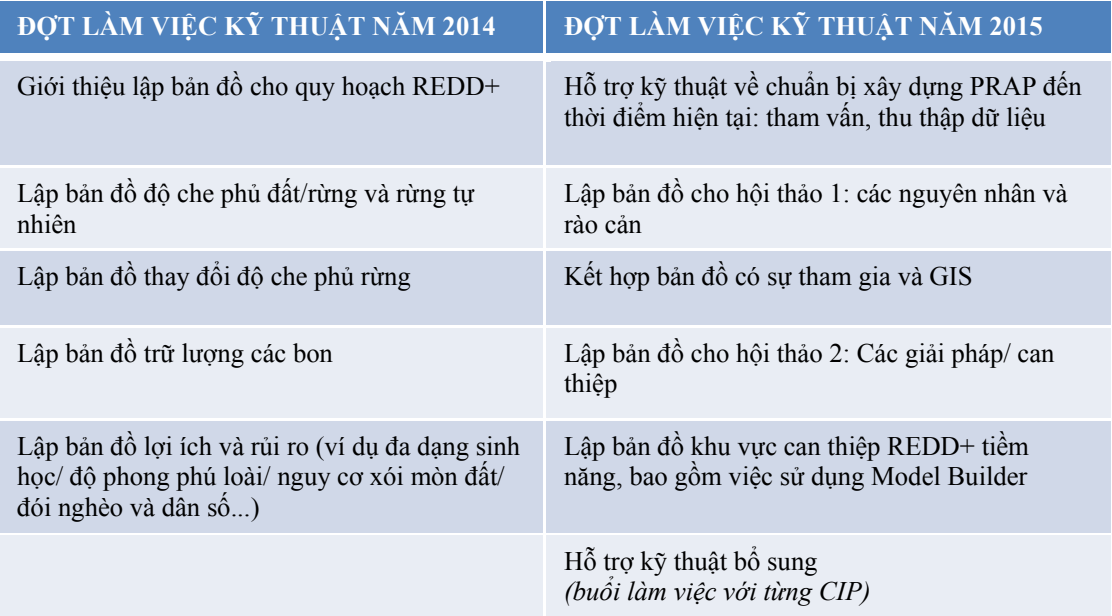

*Bảng 1: Các chủ đề trong đợt làm việc kỹ thuật năm 2014 và 2015* 

| fine lap But the case that<br>cho the think is given they<br>a can get out way<br>Phillips photo chia which day                 | Philing ghap chia nhoin dai<br>break their brown going of polyphop                                                                                      | philong phap life chon<br>đại biểu thong xây dưng<br>bản độ có mì tham que?                                                   | Phoney play not to little<br>from deliver the metal see much<br>of the day you not<br>call photogram (T) |
|----------------------------------------------------------------------------------------------------|----------------------------------------------------------------------------------------------------|----------------------------------------------------------------------------------------------------|----------------------------------------------------------------------------------------------------|
| philting phap lite chor<br>dai bien thong xay dung<br>bin do co mi than giar                                                    | The then Con von de<br>guan tam dan cu, to do;<br>Chan rung, I duty can hat.<br>give they les both the try<br>Rating and evaluating data!               | . Rating and evaluating data!<br>· Filtering data! (classifying)<br>· How to make tree decision<br>a Identify reasons? Arcles | <b>Service</b><br>Co cần Home Max<br>Doch mus Con' lop Bp<br>che FT1?                                    |
| Ban do Dien Bien<br>que con não ?? Khi dit<br>lieu deu vos nha nen, he<br>buinters - near the show,<br>in the fight in the 1 33 | With the way 133<br>. Greate Model Andler ?<br>. Create new twole based on<br>Ty Don !<br>· Synchroning special data 3<br>Topology between data legers- | Xay ding Model<br>Trong Arctors phus<br>veu vier phartich<br>Khong gran<br>Lam Jack                                           | Co can you duty<br><b>BDTYN</b> liking Corbia<br>De phycus Cho HIT1                                      |
| a near your<br>Lam sack<br>file distress<br>San chay xép<br>tool give xx"                                                       | Jan ching xáp<br>Cool ging rd'<br>ly. than the file<br>(tab) supate they<br>Phin main Arcloss                                                           | an mon not the<br>- Chris how do his say<br>age for die the commission<br>Find the Conte                                      | Xay duby tool<br>trop Arc GIB,<br><b>CONTRACTOR</b>                                                      |

*Ảnh 2: Các câu hỏi* 

### **2.2 Chuẩn bị cho hội thảo xác định nguyên nhân/ rào cản**

Phần tiếp theo của đợt làm việc kỹ thuật tập trung vào xác định ưu tiên các lớp bản đồ và các tài liệu khác được chuẩn bị cho Hội thảo PRAP lần thứ nhất về xác định nguyên nhân mất rừng, suy thoái rừng và rào cản, và phương pháp dùng thông tin không gian để phân tích các nguyên nhân và các rào cản.

Nhóm cán bộ từ IFEE chia sẻ kinh nghiệm và kết quả của họ từ Hội thảo lần thứ nhất được tổ chức trong tháng chín năm 2015 tại Hà Tĩnh, bắt đầu với bài trình bày của ông Nguyễn Văn Thi. Tại hội thảo này, các đại biểu Hà Tĩnh đã xác định ưu tiên một loạt các nguyên nhân mất rừng, suy thoái rừng và các rào cản, và xếp hạng các xã bị ảnh hưởng nhất trên địa bàn tỉnh. Các vấn đề chính được đưa ra bởi các bài trình bày và thảo luận bao gồm:

- Việc các học viên được chia nhóm để phân tích cây vấn đề và lập bản đồ có thể là thách thức. Cần phải có cán bộ thúc đẩy quá trình này để tạo được sự cân bằng giữa quan điểm và chuyên môn, tránh để đại biểu tham gia kiểm soát thảo luận.
- Giúp xác định rõ vai trò của từng thành viên trong nhóm trước khi tổ chức hội thảo và để thực hành trước các bài tập/ hoạt động.
- Mọi người thường có xu hướng tập trung vào hoạt động mất rừng và suy thoái rừng hơn là tập trung vào các hoạt động "cộng" và tập trung vào ngành lâm nghiệp hơn là vai trò của các ngành khác.
- Rất khó để đưa tất cả các hoạt động vào trong một khoảng thời gian có hạn.

Tiếp theo bài trình bày của Ông Thi, các học viên của buổi tập huấn chia thành hai nhóm để thử hai phương pháp tiếp cận lập bản đồ có sự tham gia, sử dụng bản đồ và chồng xếp lớp của hội thảo Hà Tĩnh. Một nhóm xếp hạng các xã để xác định khu vực rừng có nguy cơ bị khai thác gỗ bất hợp pháp, trong khi nhóm còn lại vẽ trên bản đồ các khu rừng có khả năng bị ảnh hưởng do nguy cơ của phát triển cơ sở hạ tầng (xem hình 3-5 ở dưới). Cả hai phương pháp đều hữu ích đối với việc xác định các khu vực ưu tiên mặc dù phương pháp vẽ các khu vực sẽ cung cấp cho nhóm phân tích không gian nhiều thông tin hơn để lập bản đồ sau này, ví dụ các bản đồ vẽ khu vực nguyên nhân/ rào cản (có thể giúp lập bản đồ các khu vực can thiệp ưu tiên) .

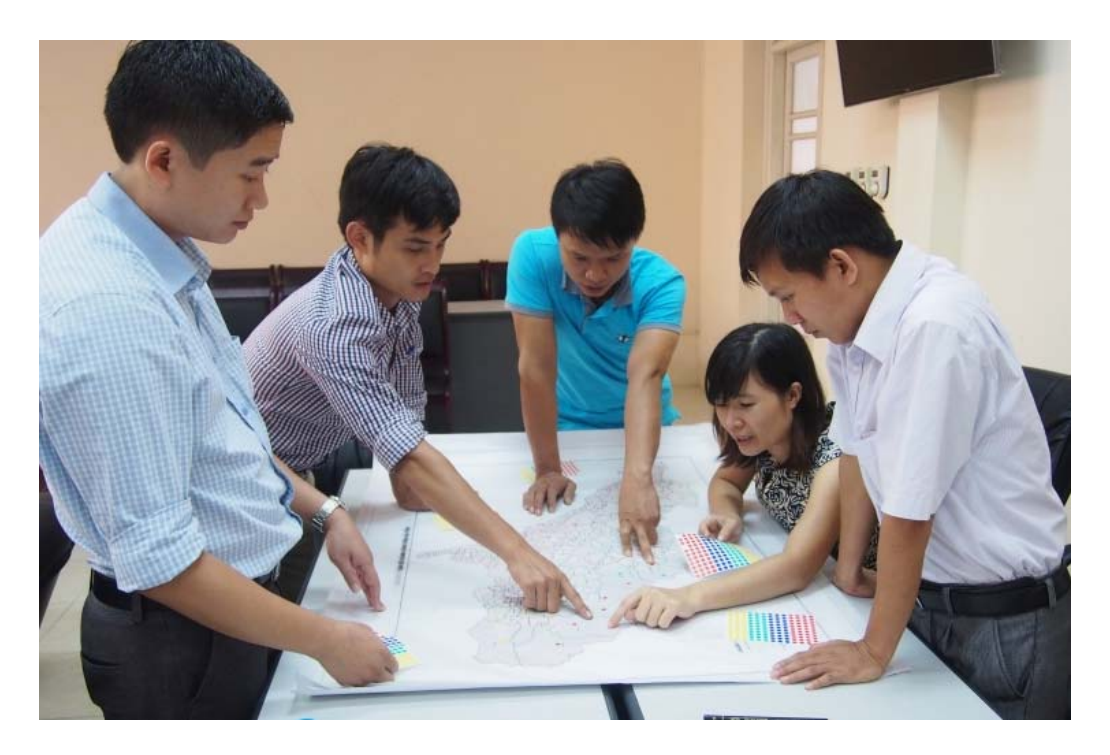

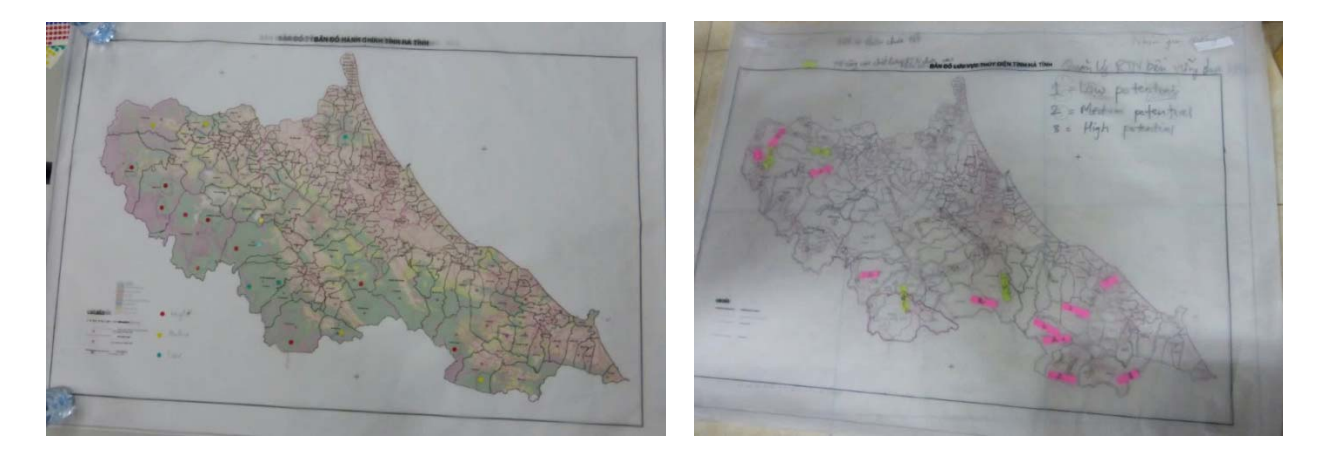

*Hình 3- 5: Thực hành lập bản đồ có sự tham gia và kết quả của các phương pháp khác nhau* 

Sau đó các học viên làm việc theo cặp/ nhóm để lập danh sách các bản đồ và các tài liệu mà nhóm định chuẩn bị cho hội thảo đầu tiên về nguyên nhân và rào cản. Danh sách này bao gồm bản đồ đầu ra, các lớp đầu vào, phong cách trình bày (ví dụ một phần của áp phích hay bản đồ đứng riêng. Sau khi trình bày để xin ý kiến góp ý của các CIP, bà Charlotte đã có bài trình bày về mẹo lập bản đồ hội thảo (một số mẹo được trình bày trong hộp 2 bên dưới; danh sách đầy đủ có trong bài trình bày ở phụ lục 4).

Các học viên sau đó bắt đầu thực hành trên một số bản đồ từ cơ sở dữ liệu của mình (được thu thập từ các tỉnh). Mỗi CIP trình bày ít nhất một dư thảo bản đồ, tiếp nhân các câu hỏi và gợi ý. Các gợi ý bao gồm đơn giản hóa các bản đồ bằng việc loại bỏ những ranh giới không cần thiết, đường xá và thậm chí phải đưa vào một số khu vực của các tỉnh lân cận, nếu nguyên nhân bắt nguồn từ các khu vực bên ngoài.

### *Hộp 2: Một số mẹo lập bản đồ cho hội thảo*

- Hãy suy nghĩ kỹ về số lượng bản đồ bạn cung cấp cho các đại biểu tham gia hội thảo hãy chắc chắn rằng học viên không bị choáng ngợp hoặc nhầm lẫn với rất nhiều bản đồ hoặc các thông tin; hãy tập trung vào các bản đồ và thông tin liên quan nhất.
- Hãy chắc chắn rằng đải biểu tham gia hiểu rõ những gì từng bản đồ được hiển thị. Luôn cung cấp tiêu đề và chú giải rõ ràng.
- Hội thảo 1 là về xác định các nguyên nhân và các rào cản. Hãy chắc chắn rằng bạn có thông tin có thể được sử dụng để thảo luận về các rào cản nếu cần thiết.
- Các bản đồ nên có tỉ lệ như thế nào? Bạn cần mức độ chi tiết cho mỗi bản đồ như thế nào? Không nên cung cấp các bản đồ quá chi tiết/ quá phức tạp nếu chúng không cần thiết.
- Khi sử dụng bản đồ trong suốt cho các bài tập thực hành xếp lớp, hãy suy nghĩ xem chúng sẽ như thế nào nếu một vài bản đồ bị xếp chồng lên nhau. Hãy tạo mỗi lớp trong suốt đơn giản và rõ ràng.
- Nếu các bản đồ tương đối khác nhau về kích thước, sẽ không chồng xếp hợp lý được. Hãy kiểm tra từng lớp để đảm bảo rằng tất cả các ranh giới/ các điểm định vị được sắp xếp phù hợp.
- Khi tất cả các bản đồ đã sẵn sàng, hãy thực hành bài tập bạn đã lên kế hoạch cho hội thảo với một số thành viên trong nhóm.

### **2.3 Lập bản đồ các khu vực bị ảnh hưởng bởi/ có nguy cơ bởi các nguyên nhân**

Phần tiếp theo của buổi tập huấn tập trung vào cách sử dụng phân tích không gian để khai thác các nguyên nhân mất rừng và suy thoái rừng có thể xảy ra trong tương lai. Sau bài trình bày của bà Corinna Ravilious (UNEP-WCMC), các học viên chọn một nguyên nhân trong tỉnh mà mình quan tâm và bắt đầu xây dựng quy trình làm việc cho một bản đồ đơn giản mà có thể cung cấp thông tin về những khu vực có nguy cơ tiềm ẩn từ nguyên nhân đó.

Các học viên sau đó chuyển quy trình làm việc vào trong GIS, và trình bày dự thảo các bản đồ tới các thành viên của nhóm để xin ý kiến góp ý và gợi ý. Một số câu hỏi và vấn đề được nêu như sau:

- Dữ liệu phải được chuẩn hoá hoặc 'làm sạch' trước khi kết hợp.
- Một lượng lớn các loại dữ liệu và chủng loại trong các số liệu hiện trạng rừng, và hướng dẫn chính thức cho biết những dữ liệu và chủng loại được xác định và hiển thị như thế nào. Điều này làm cho việc đơn giản hóa bản đồ bằng cách kết hợp các lớp hay thay đổi màu sắc khó khăn hơn.
- Để xác nhận các bản đồ về các nguyên nhân/ rào cản có thể sử dụng một số phương án như phân tích không gian, tham vấn và kiểm tra hiện trường. Một số tùy chọn phân tích không gian bao gồm xếp chồng những lớp liên quan (ví dụ thay đổi độ che phủ rừng, kế hoạch sử dụng đất tương lai) cũng như việc kiểm tra một số khu vực trên Google Earth hay các ảnh vệ tinh.

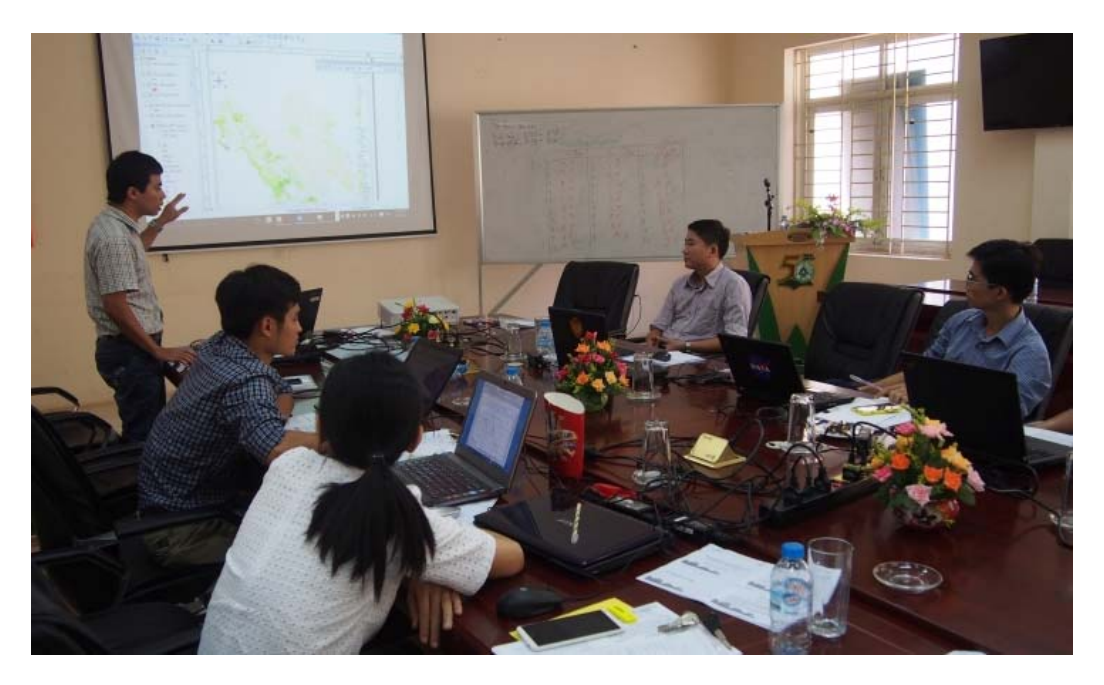

*Ảnh 6: Trình bày dự thảo bản đồ cho nhóm làm việc* 

### **2.4 Thể hiện các kết quả của hội thảo các nguyên nhân/rào cản trên bản đồ**

Chúng tôi cũng đã xem xét các phương án xây dựng và trình bày các kết quả của lập bản đồ có sự tham gia tại hội thảo lần 1, bao gồm chuyển các bản đồ có sự tham gia cho Hà tĩnh vào ArcGIS và kết hợp các lớp tham gia với các thông tin không gian khác (nhằm kiểm tra và/ hoặc trình bày thêm thông tin về các nguyên nhân/rào cản). Một cách tiếp cận tham chiếu địa lý được sử dụng để chuyển các bản đồ có sự tham gia vào ArcGIS, trong khi thứ hạng của các xã được lập bản đồ bằng cách gán thuộc tính vào bảng xã.

Tuy nhiên, một nhiệm vụ phức tạp hơn đó là kết hợp các bảng xếp hạng xã cho các nguyên nhân/ rào cản riêng biệt thành một lớp nguyên nhân/ rào cản kết hợp duy nhất. Các học viên tranh luận về ưu và nhược

điểm của các phương pháp khác nhau, và sau đó mỗi CIP chọn một cách tiếp cận để thử. Các học viên so sánh các kết quả của ba phương pháp tiếp cận khác nhau để hiển thị kết quả tổng hợp tại Hà Tĩnh, bao gồm hai phương pháp chấm điểm / hệ số, cũng như bản đồ cũng hiển thị nguyên nhân nào đã được xếp hạng trong biểu đồ (xem Hình 1 dưới đây).

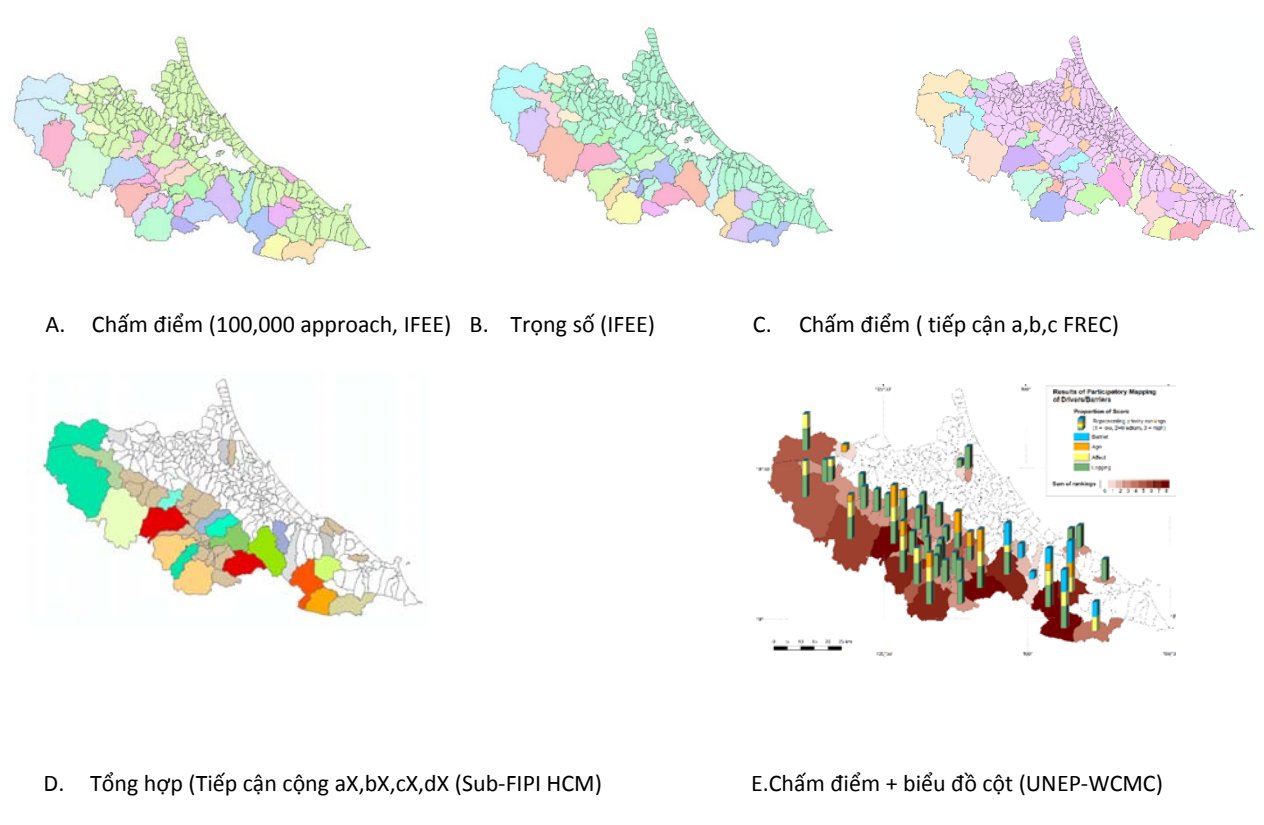

Hình 1: Các phương pháp tiếp cân khác nhau để xếp hạng các xã kết hợp bằng các nguyên nhân/ rào cản

Bà Corinna giới thiệu tóm tắt một lựa chọn khác - một công cụ linh hoạt dựa trên Excel sử dụng các bảng biểu để tiếp tục khai thác các dữ liệu không gian, hiển thị số liệu thống kê và xếp hạng các đơn vị hành chính theo các tiêu chí khác nhau. Ông Lợi từ Phân viện Điều tra quy hoạch rừng Hồ Chí Minh cũng trình bày với nhóm cách tiếp cận khác để hiển thị bảng xếp hạng kết hợp, lần này sử dụng một cách tiếp cận tổng hợp kết hợp với a, b, c, d 'để phân biệt giữa các nguyên nhân / rào cản kết hợp (Hình 1).

Sau bài thuyết trình giới thiệu phân tích đa tiêu chí (MCA), các học viên lập một bản đồ trong ArcGIS kết hợp các kết quả của lập bản đồ có sự tham gia mà họ đã chuẩn bị trước đó với các lớp dữ liệu khác, để:

a. giúp xác nhận các kết quả có sự tham gia; và

b. tiếp tục phân tích các khu vực bị ảnh hưởng bởi hoặc có nguy cơ của một nguyên nhân/rào cản, bằng cách đưa các thông tin khác.

Ví dụ, bản đồ dưới đây (Hình 2) hiển thị các bản đồ 'tham gia' của khu vực có thể bị ảnh hưởng bởi việc xây dựng đường xá, cùng với việc phân tích thêm, tính toán khoảng cách từ các con đường hiện tại và các con đường được quy hoạch. Điều này có thể được sử dụng để xác minh xem các khu vực mà học viên vẽ trên bản đồ đã được so sánh với tình trạng phá rừng và suy thoái rừng trước đây quanh các con đường.

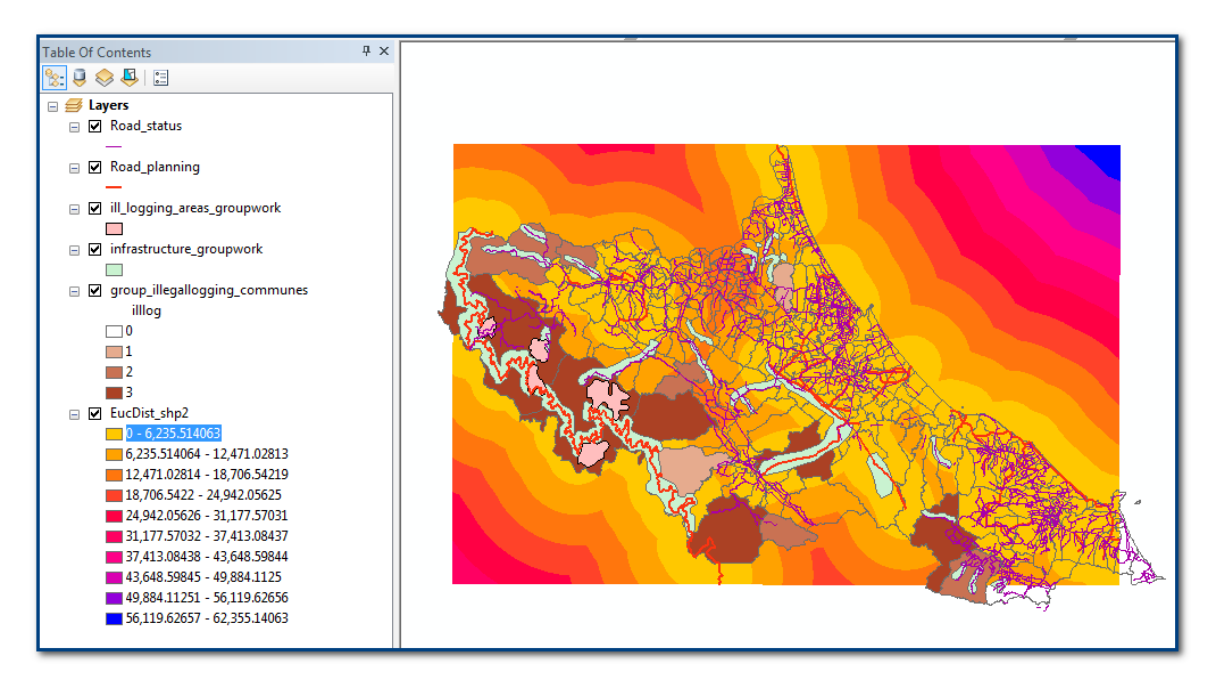

Hình 2: Bản đồ kết quả làm việc thể hiện kết quả lập bản đồ có sự tham gia các khu vực có khả năng ảnh hưởng bới thực hiện *quy hoạch phát triển giao thông và khoảng cách từ các con đường giao thông* 

### **2.5 Chuẩn bị cho hội thảo các giải pháp**

Các học viên sau đó thảo luận Hội thảo 2 về "các giải pháp", bao gồm các hoạt động hội thảo và các tài liệu cần thiết. Các học viên ghi nhận rằng mục đích của Hội thảo 2 là tìm giải pháp cho các nguyên nhân mất rừng, và biện pháp để giảm bớt hoặc loại bỏ các rào cản, cũng như xác định các lĩnh vực ưu tiên cho các can thiệp. Sử dụng tài liệu "Hướng dẫn hội thảo từng bước"<sup>1</sup> , kết quả thảo luận nhấn mạnh các vấn đề sau đây:

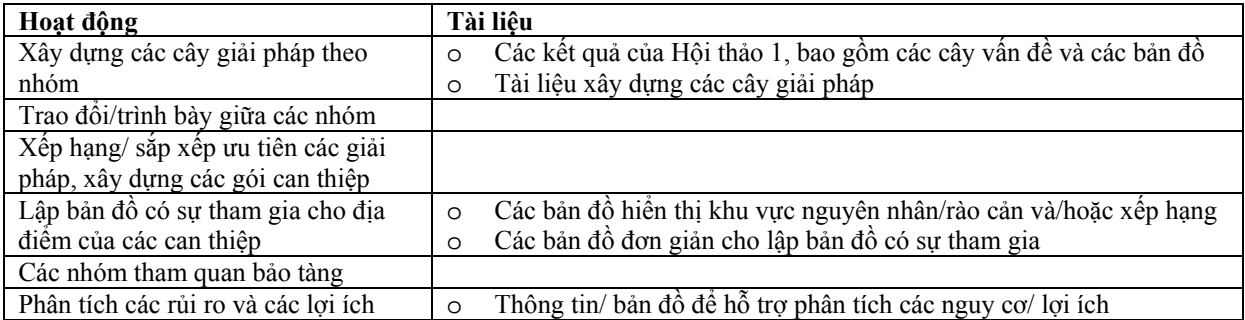

Dựa trên thảo luận, các CIP dự thảo danh sách các tài liệu, bao gồm các bản đồ sẽ chuẩn bị cho hội thảo 2.

### **2.6 Xây dựng quy trình làm việc để lập bản đồ các khu vực can thiệp**

Bà Charlotte đã có bài trình bày về các biện pháp can thiệp REDD+ và phác thảo những yếu tố cần cân nhắc khi sắp xếp ưu tiên các địa điểm cho các biện pháp can thiệp. Tiến hành thảo luận nhóm, các đại biểu động não xác định một can thiệp để giải quyết nguyên nhân "của việc mở rộng diện tích trồng cây

 <sup>1</sup> Tài liệu hướng dẫn do FAO xây dựng

cao su ở các khu vực rừng bị suy thoái dẫn đến mất rừng", nhằm "tăng lợi ích cho khoanh vùng để khoanh nuôi tái sinh rừng tự nhiên". Sau đó các đại biểu xác định yếu tố có thể giúp ưu tiên hoặc xác định địa điểm thích hợp: các yếu tố địa vật lý, các yếu tố khả thi và lợi ích tiềm tàng và rủi ro.

Để tiếp tục thực hành, các học viên sau đó chia thành hai nhóm. Một nhóm được cung cấp nguyên nhân (khai thác gỗ rừng tự nhiên trái phép), nhóm còn lại được cung cấp một rào cản (để tăng cường rừng tự nhiên), và cả hai nhóm đã đưa ra can thiệp có thể để giải quyết nguyên nhân và rào cản, cũng như một số các yếu tố địa vật lý, các yếu tố khả thi, lợi ích tiềm tàng và rủi ro tiềm ẩn có thể ảnh hưởng mà các can thiệp có thể được thực hiện (xem Bảng 2 dưới đây). Hai nhóm sau đó đã thảo luận về quy trình làm việc mà nhóm sẽ sử dụng để lập một bản đồ khu vực thích hợp cho sự can thiệp của nhóm. Trong các nhóm nhỏ hơn, các học viên sau đó xây dựng quy trình làm việc không gian cho hai can thiệp làm ví dụ.

| Nguyên<br>nhân                            | Can thiệp                                                                          | Các nhân tố<br>địa vật lý                                                                            | Tính khả thi                                                  | Các lợi ích                                                                             | Các rủi ro                                                      |
|-------------------------------------------|------------------------------------------------------------------------------------|----------------------------------------------------------------------------------------------------|---------------------------------------------------------------|-----------------------------------------------------------------------------------------|-----------------------------------------------------------------|
| Rào cản để<br>tăng cường<br>rừng tự nhiên | Đây mạnh và<br>phát triển các<br>khu vực PFES                                      | Các khu vưc<br>PFES hiện có;<br>khu vực rừng<br>bị suy thoái;<br>gân cộng<br>đồng                    | Cần hỗ trợ<br>$sinh k\hat{e}$ ;<br>Ai sẽ chi trả<br>cho PFES? | Cải thiện đa dạng<br>sinh học; cải thiện<br>sinh kế; tăng<br>cường trữ lượng<br>các bon | Mâu thuẫn giữa<br>người được<br>nhận chi trả với<br>đất đai     |
| Khai thác<br>rừng tự nhiên<br>trái phép   | Tăng số lượng<br>các trạm quản<br>lý rừng; tăng<br>nguồn lực, xây<br>dựng năng lực | Khu vuc rùng<br>tư nhiên;<br>Tiếp cận tới<br>các trạm quản<br>lý rừng gân<br>biên giới<br>(đường xá) | Cần dễ tiếp<br>cân, khoảng<br>cách của các<br>tram            | Cải thiện giám sát<br>rừng tổng thể, cải<br>thiện chất lượng<br>rừng                    | Ngân sách/khả<br>năng thực hiện;<br>các mâu thuẫn<br>về sinh kế |

Bảng 2: Các kết quả của bài tập xác định các nhân tố liên quan đến các khu vực can thiệp

Một ví dụ về chu trình làm việc của một trong các nhóm xây dựng các can thiệp "Tăng cường và thiết lập các khu vực PFES mới" để giải quyết các "rào cản đối với tăng chất lượng rừng tự nhiên" được thể hiện trong hình 3:

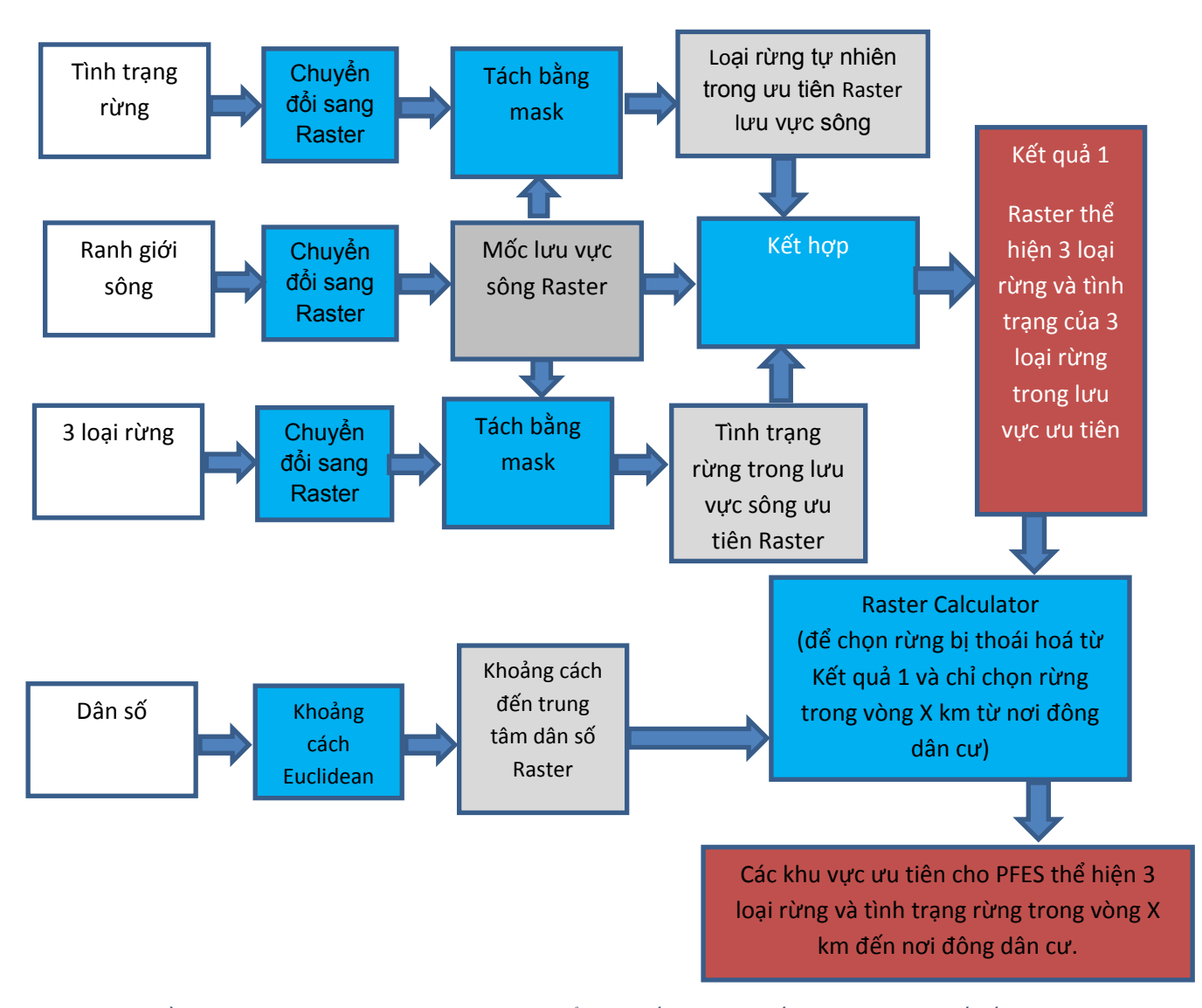

Hình 2: Ví dụ về chu trình làm việc xác định khu vực phù hợp để giải quyết tình trạng mất rừng từ việc sản xuất sắn quy mô nhỏ *thông qua cộng đồng lâm nghiệp* 

Trong quy trình này, việc tách rừng tự nhiên từ dữ liệu về tình trạng rừng và phân thành ba loại (phòng hộ, đặc dụng, sản xuất) và lưu vực sông để thể hiện ba loại rừng trong lưu vực sông ưu tiên. Raster khoảng cách thể hiện khoảng cách từ trung tâm dân cư để xác định các khu vực ưu tiên cho PFES gần với khu vực đông dân cư (tức là nơi người dân địa phương có thể tham gia và nơi có khả năng cải thiện sinh kế của người dân địa phương). Đây chỉ là ví dụ về chu trình làm việc và có thể cải thiện bằng cách xác định rõ các tiêu chi chọn các khu vực và bổ sung thêm lựa chọn cho các khu rừng bị thoái hoá (ví dụ như mục đích can thiệp để khuyến khích tái sinh rừng bị suy thoái). Ngoài ra còn có một số giả định cần làm rõ. Ví dụ, làm thế nào để xác định được lưu vực ưu tiên? Và các trung tâm khu dân cư có quan trọng đối với sự can thiệp hay có nên ưu tiên một số trung tâm dân cư hay không?

Ví dụ khác về chu trình làm việc được lập để xây dựng các can thiệp "Tăng số lượng các trạm quản lý rừng" để giải quyết nguyên nhân khai thác gỗ rừng tự nhiên trái phép (Hình 4 dưới đây).

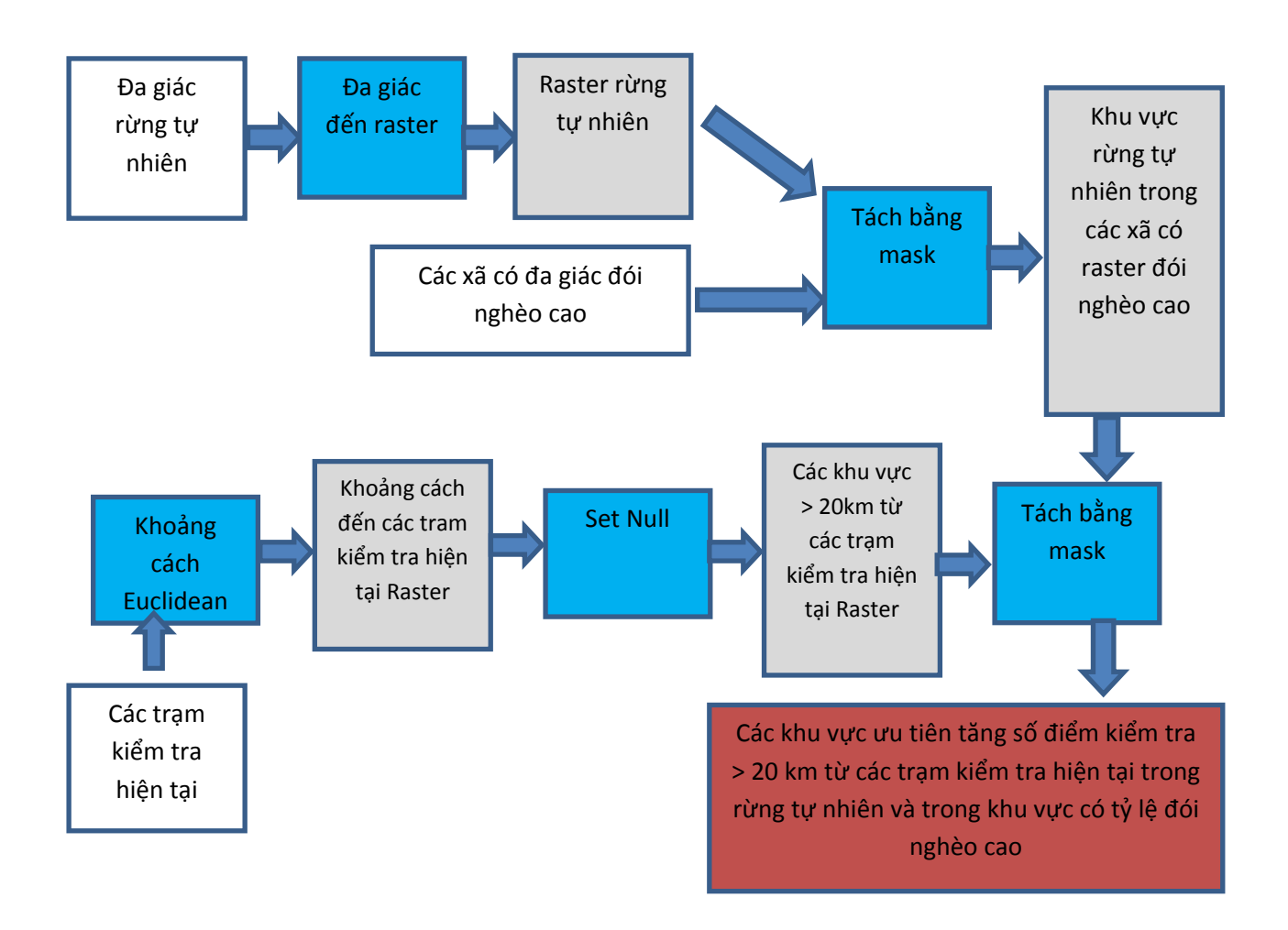

Hình 3: Ví dụ về chu trình làm việc để lập bản đồ tăng số lượng các trạm bảo vệ rừng

Trong chu trình làm việc này, các hạng rừng tự nhiên được chọn từ bản đồ tình trạng rừng và chuyển đổi sang raster. Sau đó các xã có tỷ lệ đói nghèo cao được chọn và dùng để tách các khu vực rừng tự nhiên nằm trong các xã có tỷ lệ nghèo cao. Tiếp theo tạo raster khoảng cách để thể hiện khoảng cách từ các trạm kiểm tra hiện tại. Công cụ *Set Null* được dùng để tạo lớp raster từ raster khoảng cách, nơi các giá trị <= 20 km được cài là No Data và các giá trị > 20km được cài là 1 (tức là kết quả raster từ bước này là các khu vực ngoài phạm vi các trạm kiểm tra hiện tại. Công cụ này được dùng để tách khu vực rừng tự nhiên trong các xã có tỷ lệ nghèo cao ở các khu vực cách các trạm hiện tại > 20km. 20km là bán kính giả định trong phạm vi từng trạm kiểm tra nhưng phải kiểm tra với các bên liên quan/chuyên gia địa phương.

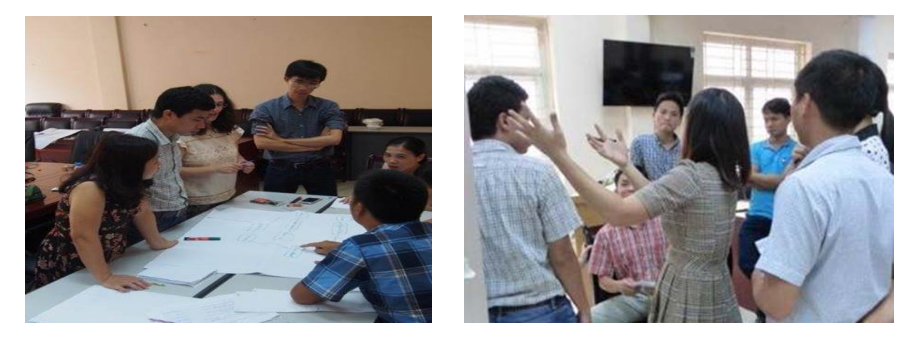

Hình 7 và 8: Thảo luận về các chu trình làm việc để lập bản đồ các khu vực phù hợp cho các can thiệp làm ví dụ

### **2.7 Sử dụng ArcGIS Model Builder**

Sau khi trình bày tóm tắt việc đưa các chu trình làm việc vào ArcGIS, học viên thực hành cách sử dụng Model Builder để lập chu trình làm việc không gian (xem Hình 5 dưới đây) để thực hiện một nhiệm vụ phân tích. Corinna dùng bài tập cùng làm theo để hướng dẫn cách lập mô hình ưu tiên các khu vực can thiệp giả định (lâm nghiệp cộng đồng) để giải quyết nguyên nhân (mở rộng trồng sắn). Các học viên đều lập mô hình mẫu thành công và sau đó Corinna trình bày kết quả bằng cách trình diễn các kết quả được tạo ra tại từng giai đoạn của chu trình làm việc.

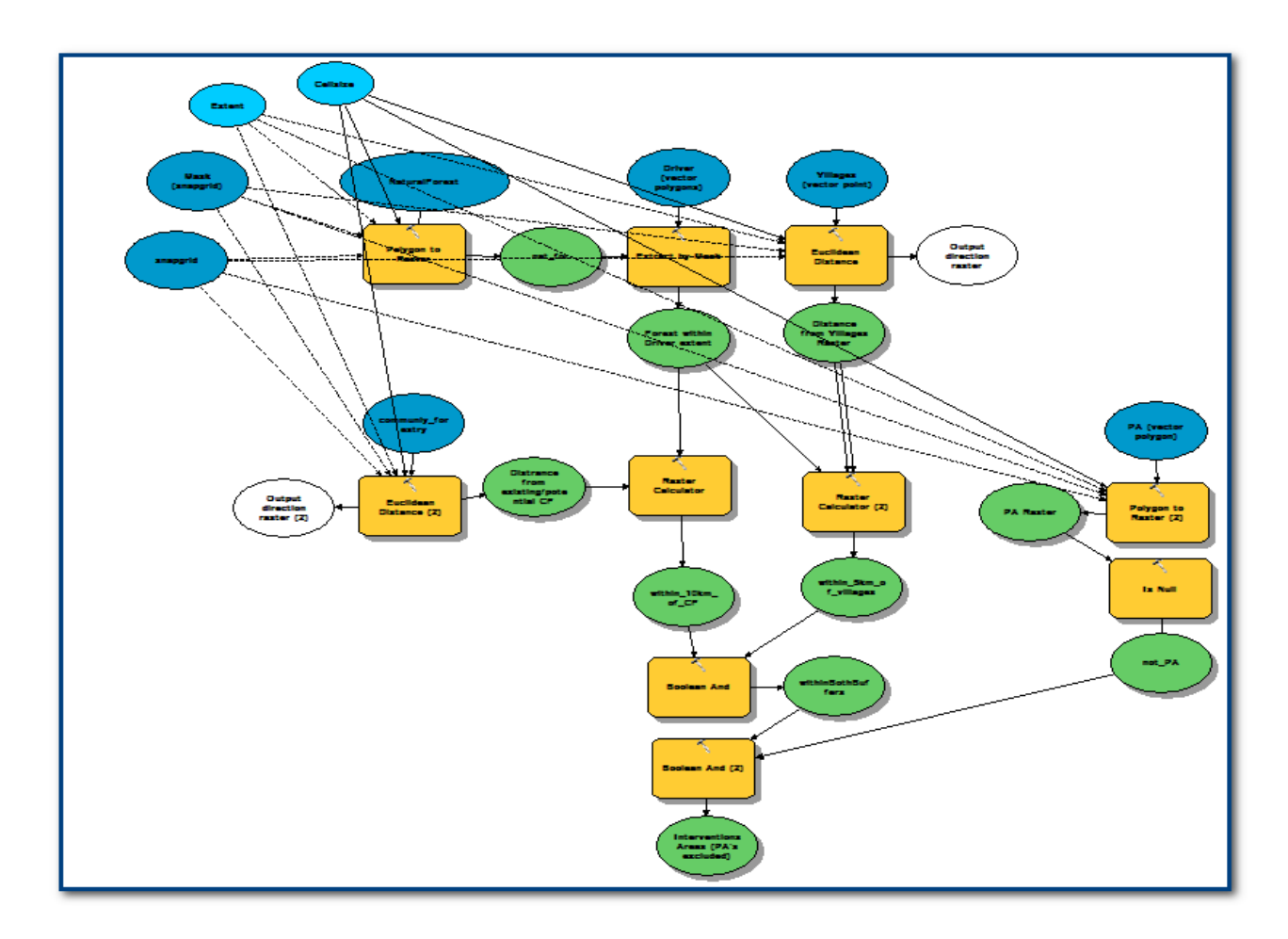

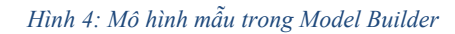

Các học viên sau đó lấy các chu trình làm việc mà họ lập cùng với nhóm hôm trước và chuyển các chu trình này vào ArcGIS Model Builder. Hai học viên trình bày lại mô hình mà họ lập cùng với các kết quả. Các mô hình này gồm mô hình của FREC thể hiện ưu tiên tái sinh các khu vực rừng trong lưu vực, và mô hình của IFEE để chọn khu vực rừng tự nhiên cho việc thành lập các điểm kiểm tra hoặc trạm quản lý mới.

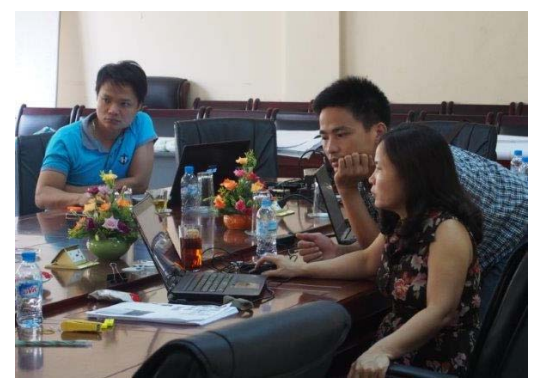

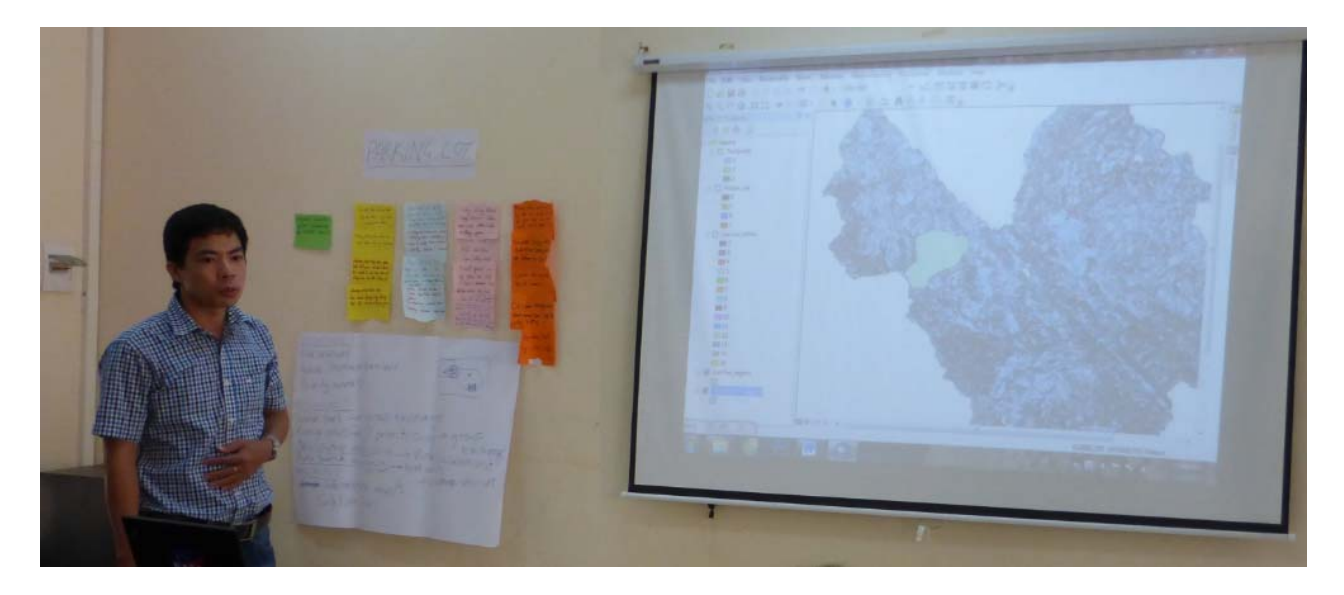

*Hình: Học viên của FREC thuyết trình mô hình của mình* 

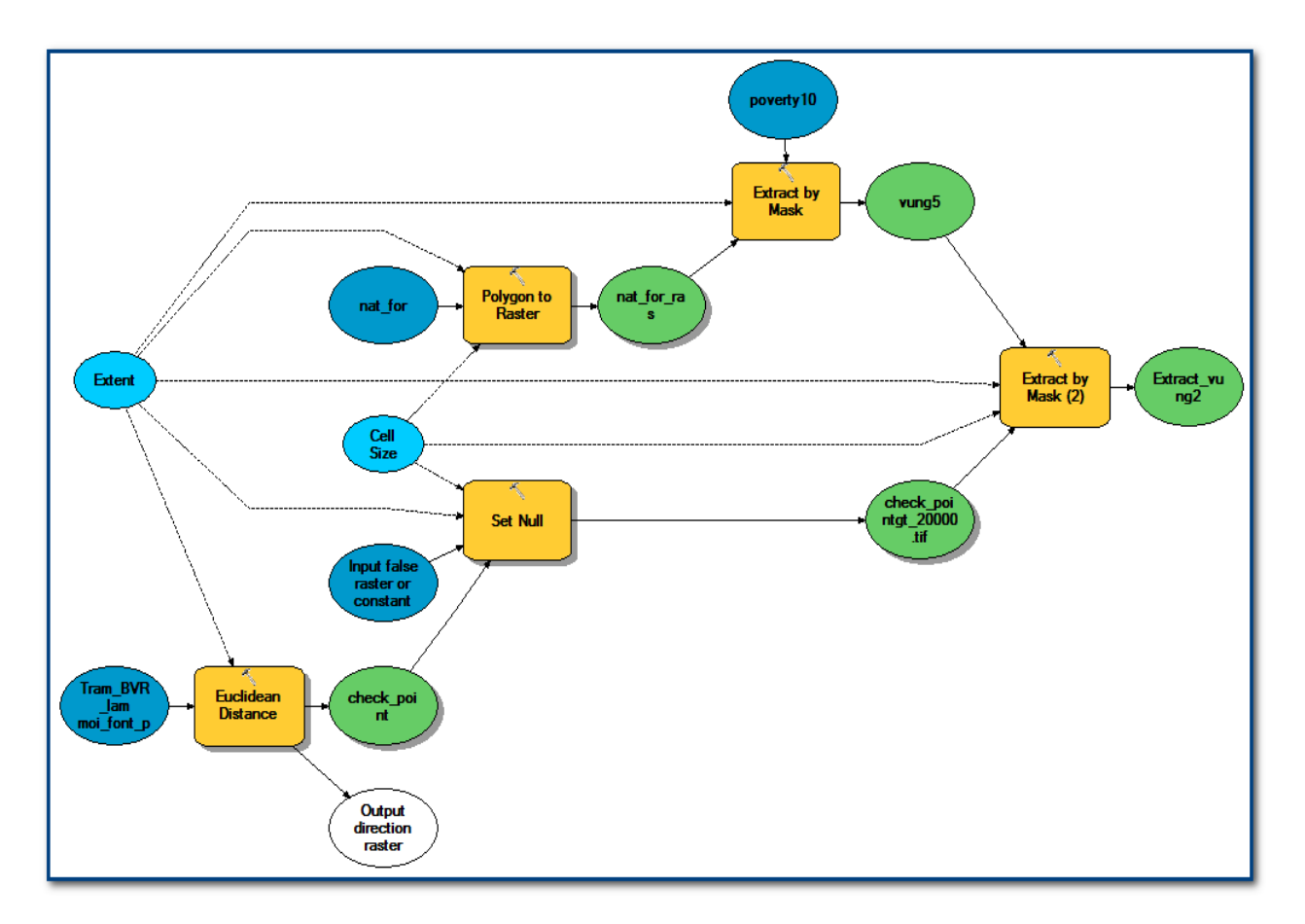

Ví dụ của IFEE về mô hình ArcGIS để chọn khu vực rừng tự nhiên cho việc thành lập các trạm quản lý mới được trình bày dưới đây cùng với đầu vào mô hình, các bước trung gian và bản đồ kết quả cuối cùng.

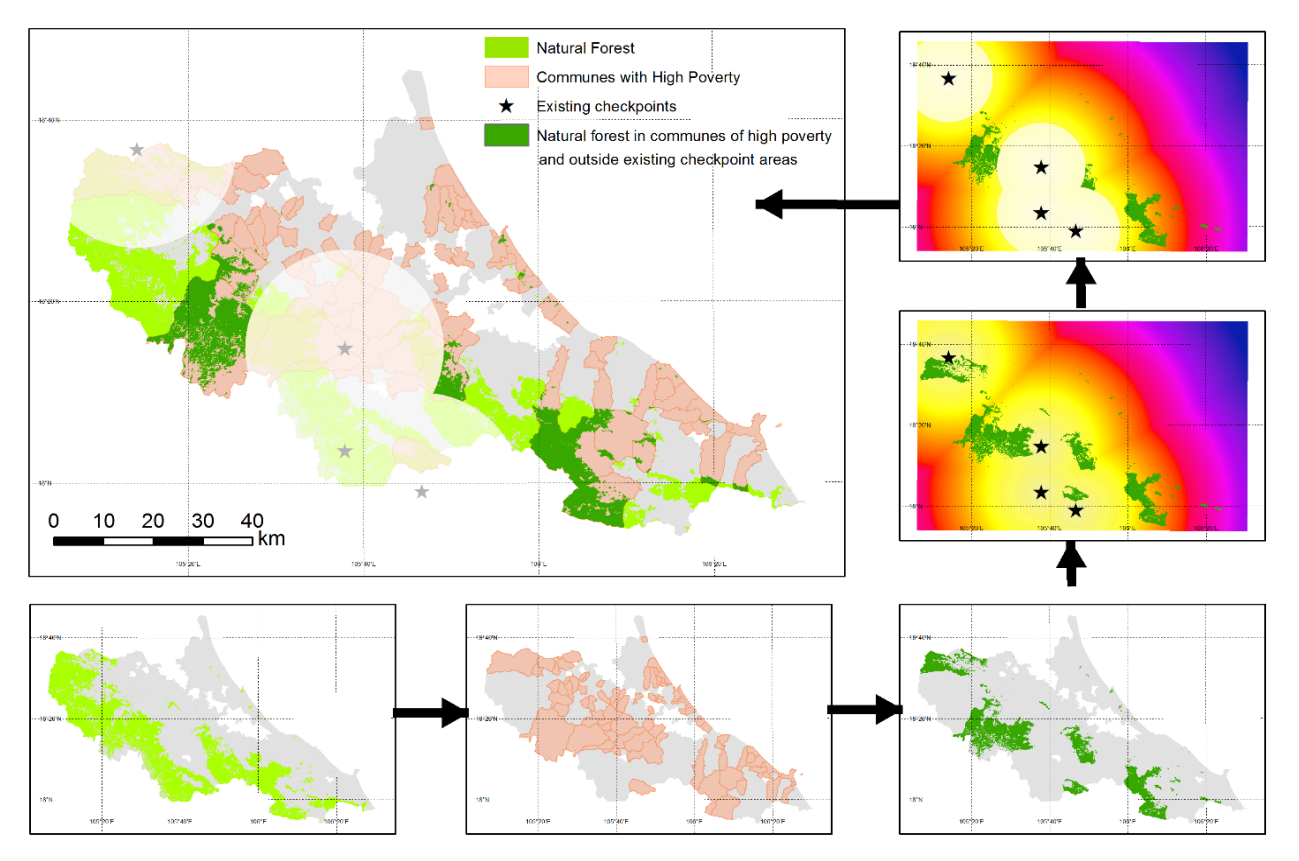

Hình 5: Chu trình làm việc trong Model Builder, các bước trung gian và bản đồ kết quả cuối cùng từ mô hình của IFEE

Các học viên chạy các mô hình mẫu thành công. Tuy nhiên vẫn còn một số yếu tố cần xem xét:

- Chu trình làm việc phải chỉ ra các khu vực có nguy cơ ảnh hưởng từ nguyên nhân. Do đó nên đưa kết quả từ bản đồ nguyên nhân có sự tham gia (ưu tiên bản đồ đã được xác nhận) vào.
- Chu trình làm việc trình bày trong báo cáo này chỉ là các ví dụ và là điểm bắt đầu để thiết lập chu trình làm việc sau khi các bước khác trong quy trình PRAP đã được thực hiện, tức là hội thảo các giải pháp, xác minh thực địa, phân tích phân tích rủi ro và lợi ích, v.v. Các bước này cung cấp thêm thông tin có thể cần thiết để đưa vào chu trình làm việc cuối cùng.

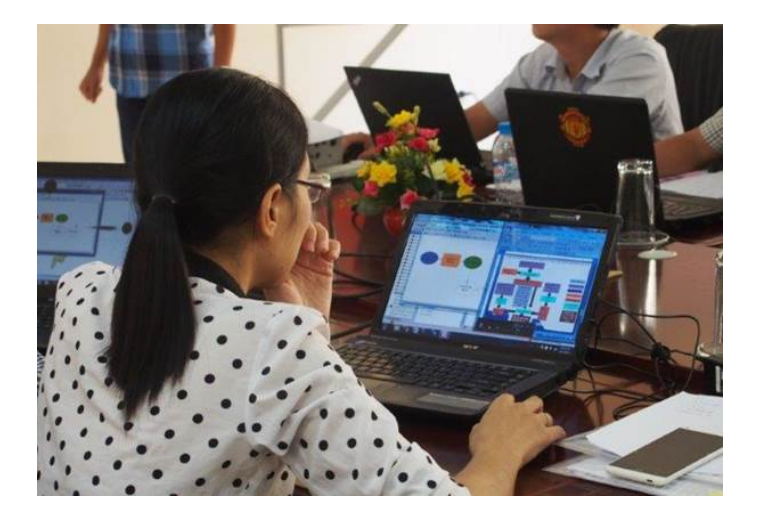

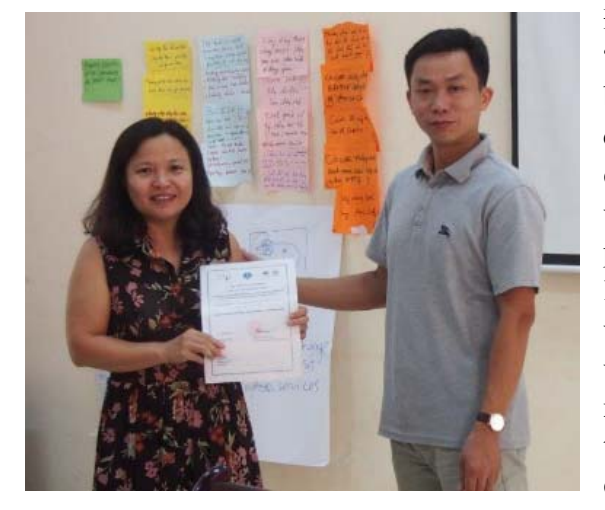

## **2.8 Kết thúc buổi làm việc**

Để kết thúc buổi làm việc, Corinna lướt qua các câu hỏi ở "bãi đỗ xe" và cung cấp thêm tài liệu cho các học viên bằng ổ USB để trả lời một số câu hỏi kỹ thuật. Charlotte điểm lại xem các vấn đề khác đã được đề cập đến một cách đầy đủ trong buổi làm việc hay chưa. Vì nhiều học viên chưa quen với ArcGIS Model Builder và công cụ phân tích raster nên Corinna đồng ý soạn và cung cấp tài liệu hướng dẫn thêm về hai nội dung này để hỗ trợ học viên lập và thực hiện chu trình làm việc sau buổi buổi làm việc. Sau buổi thảo luận cuối cùng, từng nhóm CIP cũng xác định chủ đề ưu tiên để thảo luận trong buổi làm việc trực tiếp với từng nhóm CIP, và cuối cùng là trao giấy chứng nhận tham gia cho các thành viên.

## 3. Buổi làm việc với từng nhóm CIP

Mỗi CIP có nửa ngày để trình bày chủ đề liên quan đến quy trình PRAP mà họ quan tâm và chuẩn bị các câu hỏi hỗ trợ kỹ thuật hoặc có sự tham gia để phân tích không gian.

### **3.1 Làm việc với nhóm Phân viện Điều tra quy hoạch rừng Hồ Chí Minh**

Các chủ đề sau được đề cập trong buổi làm việc:

### **1. Phương pháp trình bày dân số**

Chúng tôi thảo luận về nơi thu thập dữ liệu dân số hiện tại:

- Bản đồ hiện trạng sử dụng đất
- Dân số theo từng xã từ niên giám thống kê
- Vị trí một số thôn làng (số liệu dân số có khớp hay không?)

Có thể gặp một chút khó khăn nếu nhìn vào dân số ở vùng sâu vùng xa. Chúng tôi thảo luận về các phương pháp có sự tham gia để xác định các vị trí dân số. Corinna trình bày số liệu quốc tế http://www.worldpop.org.uk/

Đối với Việt Nam, WorldPop sử dụng dữ liệu điều tra dân số từ năm 1999 đến năm 2009 cộng với hình ảnh vệ tinh để lập bản đồ các khu đinh cư nhằm dư đoán số lượng người trên mỗi  $\sim 100$  m pixel, sử dụng mô hình rừng ngẫu nhiên (RF) như mô tả ở Stevens, et al. (2015). Để có thông tin nguồn đầy đủ, xem: http://www.worldpop.org.uk/data/WorldPop\_data/AllContinents/VNM-POP\_metadata.html

### **2. Dữ liệu để lập bản đồ carbon**

Charlotte mô tả phương pháp sử dụng các giá trị carbon cho các loại rừng khác nhau trên bản đồ tình trạng rừng. Các giá trị carbon chính thức chưa có nhưng chúng tôi có thể cung cấp khi các giá trị này được duyệt.

- 3. Xử lý dữ liệu khi chồng xếp lớp để quản lý việc chuyển đổi/không nhất quán **(shifts/inconsistencies)** 
	- **Các câu hỏi về phép chiếu:** ông Lợi nhấn mạnh một số vấn đề xảy ra do sự khác biệt giữa WGS84 và VN2000 và vấn đề này có thể gây ra vấn đề gì cho bản đồ PRAP nếu việc chuyển đổi không được thực hiện đúng cách. Vấn đề này xảy ra với hầu hết các cơ quan. Tư vấn về phép chiếu và chuyển đổi bản đồ giữa WGS84 và VN2000 được thể hiện ở Hộp 3 dưới đây.
	- **Các lớp bản đồ không nhất quán trong các năm khác nhau:** Corinna hướng dẫn cách chụp ranh giới trong ArcGIS nhưng nhấn mạnh phải thật cẩn thận với dung sai chụp sao cho dữ liệu không bị chuyển đổi sai. Nếu dữ liệu được thu thập ở các tỷ lệ khác nhau thì rất khó sửa các chênh lệch.
		- o Nếu các đặc tính đường như ranh giới tính, công cụ ArcGIS **Snap** trong **Editing Tools** có thể sử dung khá tốt.
		- o Chúng tôi thảo luận về ví dụ hai dữ liệu về độ che phủ rừng được lập trong các năm khác nhau và theo các tỷ lệ khác nhau. Corinna chỉ ra rằng phương pháp chụp cũng hiệu quả với đa giác nhưng không hiệu quả cho ví dụ này vì các dữ liệu khác nhau. Do đó cần phải kiểm tra xem có thể sửa các điểm không nhất quán hay không vì có thể không phân biệt được các đường được cho là giống nhau và các đường khác nhau do thay đổi. Trong ví dụ, lấy từ Bình Thuận các bộ

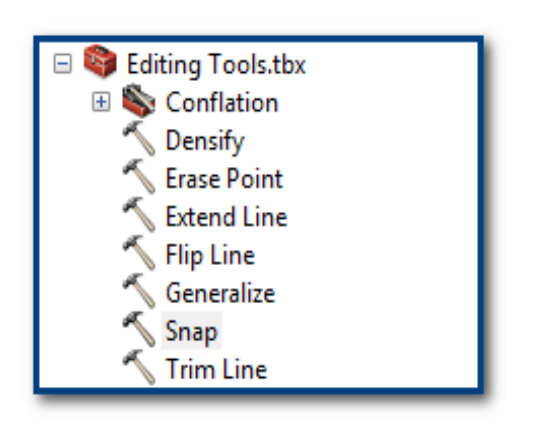

dữ liệu trông rất khác nhau và để so sánh các bộ dữ liệu giữa các năm thì tốt hơn hết nên lập thành bản đồ có cùng tỷ lệ với cùng một phương pháp.

o **Conflation** Toolset có các công cụ **Rubber sheeting** them có thể giúp điều chỉnh các đường trong bộ dữ liệu này ho khớp với các đường trong bộ dữ liệu khác. Một lần nữa nhấn mạnh phải thật cẩn thận, đặc biệt với bộ dữ liệu được tạo ở các tỷ lệ khác nhau và ở các năm khác nhau. Các công cụ Rubber sheeting có thể mất nhiều thời gian để chạy.

### **4. Phân tích các nguyên nhân từ bên ngoài tỉnh**

Vấn đề này được thảo luận liên quan đến Bình Thuận nơi xảy ra tình trạng mất rừng dọc biên với Lâm Đồng và ở khu vực đồi dốc nơi không có cộng đồng sống nhưng có nhiều người ngoài vào.

Khi nhìn vào tỷ lệ nghèo và các nhân tố giáo dục, người địa phương có thể bị đổ lỗi trong khi thực tế các nhân tố chính lại từ bên ngoài. Chúng tôi nhấn mạnh tầm quan trọng của việc lập bản đồ có sự tham gia đối với chủ đề này. Để nắm bắt được thông tin này, bạn cần thu thập them thông tin từ các đại biểu tham gia trong các buổi hội thảo liên quan đến việc ai đứng đằng sau nguyên nhân, đặc biệt là nếu ở vùng sâu vùng xa. Dữ liệu thay đổi độ phủ rừng từ các tỉnh lân cận có thể giúp kiểm tra xem liệu vấn đề tiếp giáp có xảy ra ở đó.

#### **5. Xói mòn đất ở vùng ven biển**

Xói mòn vùng ven biển là vấn đề lớn ở các tỉnh phía nam. Đối với Cà Mau, hiện họ đang có bản đồ rừng ngập mặn và rừng ven biển, trong năm 2007 và 2014, và hình ảnh Spot mà họ đã sử dụng để hiển thị những thay đổi trên các bờ biển. Tuy nhiên điều này không thể hiện sự tương tác với các khía cạnh thuỷ triều, hay rủi ro trong tương lai. Đây là một nguyên nhân quan trọng và sẽ thay đổi trong tương lai cùng với với sự biến đổi khí hậu.

Lập bản đồ ba loại rừng về mặt lý thuyết gồm lập bản đồ nguy cơ xói mòn đất nhưng họ chưa xem bản đồ xói mòn đất cho Cà Mau. Viện Khoa học Hàng hải cũng tiến hành giải đoán các ảnh Spot.

Charlotte đồng ý cung cấp một số lời khuyên sau đó về dữ liệu xói mòn vùng ven biển và các tác động của biến đổi khí hậu. Có một số dự án tạo ra dữ liệu đó và do đó chúng ta nên cố gắng tận dụng dữ liệu đó thay vì tiến hành phân tích tương tự. Cách tốt nhất có lẽ là xin các lớp tác động của biến đổi khí hậu từ các dự án đã thực hiện (ví dụ xói mòn vùng ven biển) từ MONRE. Nếu không có dữ liệu ở cấp địa phương thì bạn có thể thử IMHEN (Viện Khí tượng thuỷ văn, Thuỷ văn và Môi trường). Cách khác đó là liên hệ với dự án biến đổi khí hậu GIZ ở Cà Mau.

### **6. Tình trạng mất rừng do nuôi tôm**

Sub-FIPI HCM không biết nơi có thể lấy thông tin về vấn đề này nhưng cần phải xác nhận xem nguyên nhân này là tác động lớn hay nhỏ. Họ sẽ sử dụng hội thảo về các nguyên nhân để cố gắng xác nhận; nếu đây là một vấn đề thì họ sẽ phải tìm cách thu thập thêm thông tin, ví dụ như từ Phân viện Thuỷ sản hay dự án GIZ.

#### **7. Trao đổi dữ liệu giữa các ngành**

Ở Cà Mau vẫn còn khó khăn trong việc lấy dữ liệu từ các ngành khác. Có một câu hỏi đặt ra là liệu UN-REDD có thể giúp xin dữ liệu hay không. Họ vẫn chưa liên hệ với GIZ nên Charlotte sẽ cố gắng theo dõi việc liên hệ với dự án GIZ cho Cà Mau.

Đồng thời vẫn còn các khó khăn khác trong việc thu thập dữ liệu. Đối với Cà Mau họ có nhiều lớp thay đổi độ phủ của rừng nhưng thiếu quy hoạch sử dụng đất trước đây và sau này (ví dụ chỉ có quy hoạch vận chuyển (2020) theo sơ đồ/PDF). Đối với dữ liệu trước đây, họ có thể xử lý thông qua hình ảnh vệ tinh nhưng việc làm này không chính thức.

### **3.2 Làm việc với nhóm Phân viện Tây Bắc (Sub-FIPI NW)**

Việc thu thập dữ liệu diễn ra thuận lợi ở Bắc Kạn vì họ có nhóm làm việc cấp tỉnh hỗ trợ việc này. Về quy hoạch sử dụng đất trước đây và sau này, có một số chênh lệch giữa DARD và DONRE nên họ phải đạt được sự đồng thuận để lập dữ liệu cuối cùng. Về Hội thảo 1, họ có ý tưởng rõ rang về việc lập bản đồ và phương pháp sử dụng, đã học hỏi từ IFEE. Họ dự định sử dụng cả xếp hạng các xã và lựa chọn khu vực.

### **1. Sử dụng dữ liệu thêm, ví dụ vệ tinh, để phân tích các nguyên nhân**

Sub-FIPI NW biết nguồn hình ảnh vệ tinh miễn phí từ kho lưu trữ Landsat nhưng đặt ra câu hỏi liệu có hình ảnh Spot hay Quickbird miễn phí/giá rẻ không. Rất tiếc không có bất kỳ trang web nào mà chúng tôi biết có thể cung cấp hình ảnh vệ tinh có độ phân giải cao hơn miễn phí hoặc giá rẻ. Theo quy định chung, hình ảnh có độ phân giải dưới 30m thuộc lĩnh vực thương mại và phải mua.

Tuy nhiên hình ảnh EU/ESA Sentinel-2 (một cải tiến trên Landsat) lại có sẵn trên mạng và miễn phí mặc dù có tầm phủ toàn cầu hạn chế và một số dải quang phổ ở 20m. Truy cập thông qua trung tâm dữ liệu Sentinel Scientific: https://scihub.esa.int/. Đối với độ phân giải DEM 30m, dữ liệu SRTM có tại USGS http://earthexplorer.usgs.gov/.

#### **2. Lập bản đồ lưu vực bằng mô hình DEM**

Chúng tôi nhấn mạnh hai nguồn quốc tế:

 HydroSHEDS – gồm mạng lưới các sông, ranh giới lưu vực, hướng thoát nước và tích luỹ dòng chảy. Có tại http://hydrosheds.cr.usgs.gov/index.php

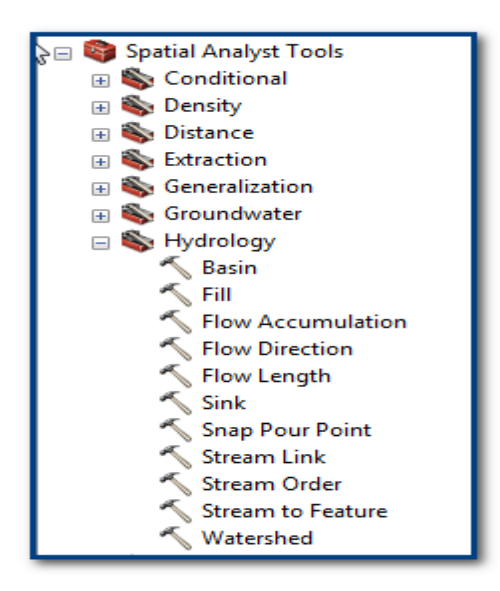

 Hydrobasins – sử dụng cơ sở dữ liệu HydroSHEDS ở mức 15 độ phân giải vòng cung thứ hai, lưu vực sông được phác họa một cách nhất quán và lắp tiểu lưu vực theo cấp bậc ở các quy mô khác nhau được hỗ trợ bởi chương trình mã hóa cho phép phân tích các cấu trúc liên kết lưu vực, ví dụ như liên kết thượng lưu và hạ lưu. Có tại http://hydrosheds.org/page/hydrobasins

Có câu hỏi liên quan đến việc sử dụng dữ liệu từ các trang web quốc tế và cách chỉnh sửa các chênh lệch, ví dụ chuyển đổi giữa các lớp lệch nhau 10m.

Nếu độ phân giải thực sự không phù hợp thì bạn có thể tạo ra dự liệu bằng cách sử dụng các công cụ bằng ArcGIS trong **Spatial Analyst** toolbox >>**Hydrology** toolset. Hướng dẫn về cách sử dụng được cung cấp từ UNEP-WCMC bằng ổ USB: **2c\_Annex 2 Soil erosion risk ArcGIS\_VN.docx,** trong thư

mục **2014 tutorials**, tài liệu này hướng dẫn cách lập các lưu vực của các con đập bằng cách sử dụng các công cụ này. Để biết thêm phân tích phực tạp hơn, hãy xem xét việc lập mô đun **ArcHydro** có thể tải miễn phí tai http://resources.arcgis.com/en/communities/hydro/01vn00000010000000.htm

### **3. Các phép chiếu**

Có cuộc thảo luận nhanh về việc kiểm tra các phép chiếu trong ArcGIS. Việc này rất quen thuộc với các cơ quan (xem Hộp 3 để biết thêm chi tiết).

### **4. Kiểm tra công thức/mô hình hay các chức năng trên ArcGIS**

Câu hỏi này liên quan đến việc kiểm tra xem công thức/cách diễn đạt đã đúng chưa (ví dụ cú pháp chính xác) và liệu kết quả được tạo ra có chính xác hay không. Corinna chỉ vào **ArcGIS Help,** nơi cung cấp hướng dẫn về cú pháp phân tích raster và sử dụng Google để tìm các diễn đàn trực tuyến để tìm kiếm các diễn đạt tương tự. Cần phải kiểm tra cẩn thận các kết quả tại từng bước trong chu trình làm việc sau khi chạy từng chức năng. Đó có phải là kết quả mà bạn mong đợi không? Có thể sẽ rất hữu ích khi kiểm tra đầu vào và đầu ra cho một số đa giác mẫu. Corinna sẽ cung cấp một số tài liệu hướng dẫn thêm về cách sử dụng Model Builder và phân tích Raster trong ArcGIS sau buổi làm việc.

### **5. Kết nối/kết hợp dữ liệu MS Office được đưa vào ArcGIS**

Chúng tôi làm việc với ví dụ được bà Hương cung cấp dùng bảng trong MS Office và nối bảng này với dữ liệu không gian trong ArcGIS. Bước đầu tiền là đảm bảo rằng có một vùng đặc biệt chung ở cả dữ liệu không gian và bảng trong MS Office. Cột trong bảng MS Office mà bạn sẽ nối phải có mục duy nhất (tức là không có bản sao) nếu không ArcGIS sẽ chỉ chọn hàng đầu tiên mà nó chạy qua.

### **6. Sử dụng dữ liệu sinh học cho PRAP**

Hiện nay chúng tôi đã thảo luận về các dữ liệu có sẵn, ví dụ dựa vào các địa điểm có các loài quý hiếm/đặc hữu. Họ có thể lấy thông tin từ tri thức/cuộc khảo sát địa phương cùng với dữ liệu Danh sách đỏ IUCN (http://www.redlist.org/)<sup>1</sup>. Ngoài ra, có thể sử dụng lớp các khu vực được bảo vệ. Họ đã có dữ liệu

 <sup>2</sup> Điều này cũng có thể bổ sung bằng dữ liệu điểm GBIF (<u>http://www.gbif.org/country/VN/about</u>), mặc dù phải lưu ý việc lấy mẫu chỉ mang tính bột phát ‐ sự phong phú trong quan sát của GBIF có thể phản ánh nỗ lực lấy mẫu chứ không phải đa dạng sinh học.

về Khu bảo tồn và Rừng đặc dụng và chúng tôi hỏi liệu tất cả các khu vực được bảo vệ có nằm trong hai loại này. Chúng tôi cung cấp bản sao dữ liệu WDPA nhưng nhấn mạnh rằng bản sao này dựa vào bản cập nhật 2003/2004 từ Chính phủ Việt Nam; họ có thể kiểm tra với các bộ liên quan nếu có tài liệu mới hơn (có thể truy cập WDPA tại đây http://www.protectedplanet.net/).

### **7. Điểm trung tâm của các hình**

Nếu chúng tôi đổi một hình thì điểm trung tâm có thay đổi theo không? Làm thế nào để duy trì các thuộc tính của đa giác cũ khi chồng lớp với đa giác mới? Corinna nhấn mạnh rằng đây là một sự khác biệt giữa MapInfo và ArcGIS; trong ArcGIS không có điểm nhãn và do đó các thuộc tính sẽ được duy trì tự động.

### **8. Sao chép các hộp công cụ**

Bạn có thể đính kèm hộp công cụ giống như cách bạn đính kèm tài liệu trong email. (Lưu ý: Nó sẽ không đính kèm dữ liệu mà dữ liệu phải được nén và đính kèm riêng). Hướng dẫn đầy đủ được cung cấp trong hướng dẫn cách xây dựng mô hình do Corinna cung cấp.

### **9. Kết nối giữa R-studio và ArcGIS**

Tải hộp công cụ từ trang web R-studio: http://www.arcgis.com/home/item.html?id=a5736544d97a4544aa47d06baf910f6d

### **3.3 Làm việc với nhóm Trung tâm tài nguyên và môi trường rừng (FREC)**

### **1. Phối hợp chuyển đổi**

Chúng tôi thảo luận về việc chuyển đổi giữa VN2000 và WGS84, gồm việc hiểu phép chiếu nên như thế nào và cách định nghĩa phép chiếu một cách chính xác trong ArcGIS. Corinna chỉ ra hai cách ArcGIS xử lý phép chiếu a) chiếu khi đang hoạt động (trong trường hợp dữ liệu được lưu trên một hệ toạ độ nhưng được hiển thị trên hệ toạ độ khác) và b) chiếu dữ liệu một cách thực chất nên dữ liệu được lưu trên hệ toạ độ mới. Corinna cũng chỉ ra nơi chúng ta có thể tìm thấy một số công cụ chiếu trong hộp công cụ ArcGIS (xem chi tiết trong Hộp 3).

### **2. Khớp các ranh giới khi chuyển đổi giữa vector và raster**

Các ranh giới ô raster không thể khớp hoàn toàn dữ liệu vector gốc do sự khác nhau cơ bản trong việc lưu dữ liệu – tức là dữ liệu vector như là các điểm, có đường và đa giác xác định ranh giới hay vị trí của một vật thể; và raster được tạo từ các ô (các điểm ảnh vuông) với kích thước cụ thể (xem minh hoạ dưới đây). Kích thước ô dữ liệu raster càng nhỏ thì càng khớp với dữ liệu vector hơn.

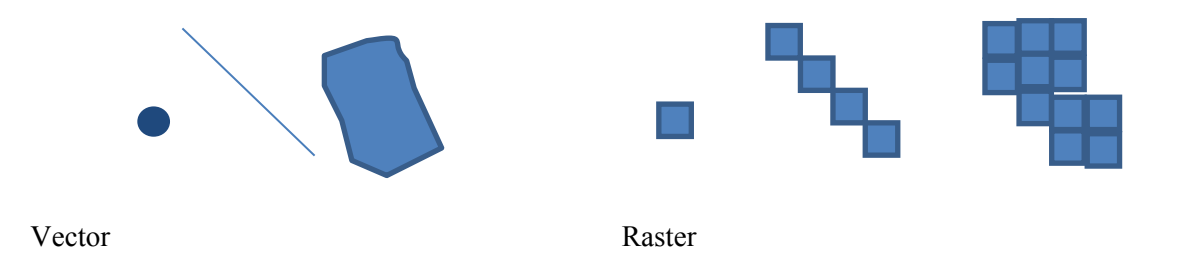

Khi chuyển đổi từ raster sang vector, các ô được chuyển đổi để theo sự xuất hiện của ô raster giống như một bước và do đó các đường có thể được thay đổi. Bạn có thể chọn khái quát hoá việc chuyển đổi để làm

cho việc xuất hiện giống như một bước trở nên dễ dàng hơn nhưng việc này vẫn không khớp hoàn toàn với dữ liệu vector. Nếu kết quả phải giống nhau thì tốt nhất nên kiểm tra:

- a) xem có thể phân tích bằng phương pháp vector và có thể không phải dung phương pháp raster hay không;
- b) xem có cần raster hay không, sau đó chọn kích thước ô cẩn thận để kết quả khớp với dữ liệu gốc nhất có thể; và
- c) xem dữ liệu raster có khớp với dữ liệu vector xét về mặt ranh giới giữa các loại hay không, sau đó có thể áp dụng các thuộc tính raster vào đa giác vector gốc bằng cách chuyển đổi dữ liệu raster sang điểm và thực hiện kết nối không gian với dữ liệu vector. Tuy nhiên, nếu trong quá trình raster xử lý dữ liệu bây giờ chứa các loại chi tiết hơn trong các đa giác vector gốc thì bạn không thể đơn giản tiến hành nối không gian.
- d) Nếu bạn có bộ dữ liệu đã được chuyển đổi từ raster sang vector và bạn không còn có bản raster thì bạn có thể muốn kiểm tra xem liệu các công cụ ArcGIS như **Snap** trong hộp công cụ **Editing Tools** có thể giúp điều chỉnh lại dữ liệu theo hướng đường gốc hay không.

### **3. Chuyển đổi định dạng MapInfo TAB để sử dụng trong ArcGIS**

Corinna trình bày **đuôi Data Interoperability** trong ArcGIS. Corinna giải thích rằng ArcGIS có thể nhận và đọc các file MapInfo TAB trực tiếp bằng cách sử dụng việc đuôi này nhưng không biên tập file TAB khi chưa chuyển đổi sang định dạng shapefile. Cũng có phần mềm thương mại có tên FME (Feature Manipulation Engine), được đặc biệt thiết kế để chuyển đổi giữa các bộ dữ liệu trong các định dạng khác nhau. Đuôi ArcGIS Data Interoperability là một tập hợp con của phần mềm FME đầy đủ. https://www.safe.com/fme/fme-desktop/

http://www.esri.com/software/arcgis/extensions/datainteroperability

### **4. Cách xoá dữ liệu khi bị chồng lớp**

Ông Hồ trình bày vấn đề liên quan đến việc xoá dữ liệu (trong ví dụ dưới đây kích thước của các đa giác bị xoá được thực hiện nhằm mục đích minh hoạ)

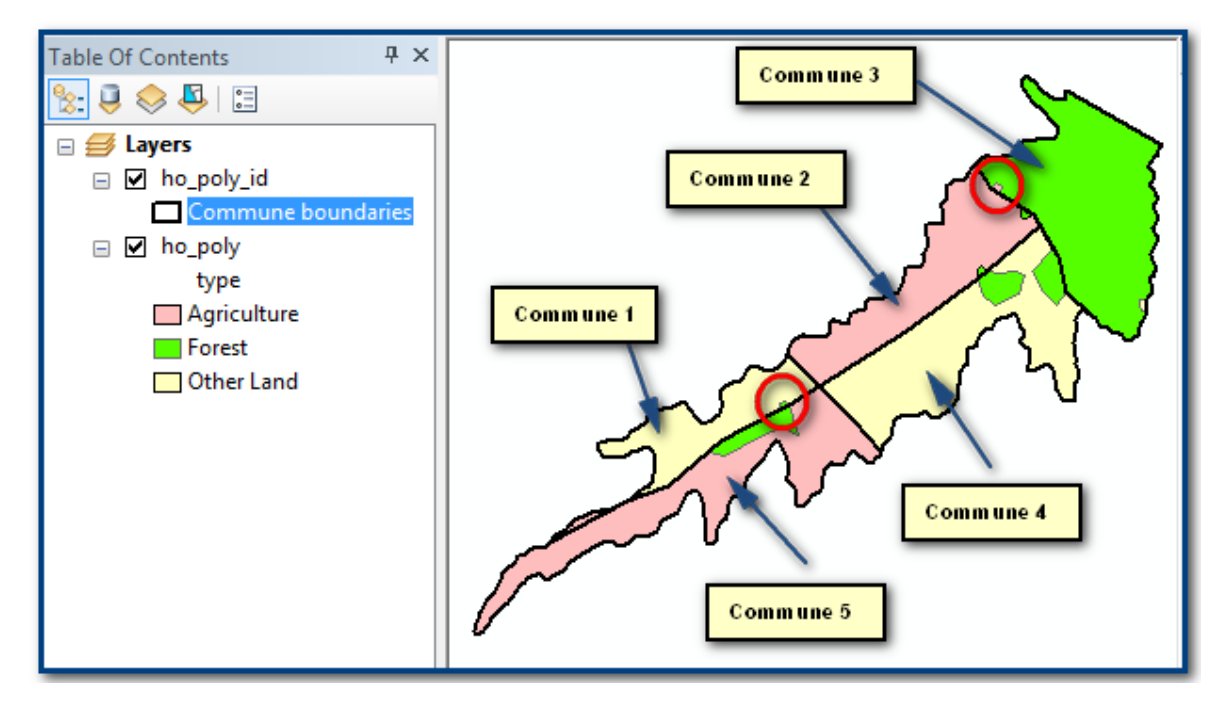

Chúng tôi lập chu trình làm việc trong ArcGIS Model Builder thực hiện nhiệm vụ làm sạch hiệu quả hơn. Việc làm sạch thường được thực hiện trong các tình huống khi các đa giác nhỏ (dưới một khu vực cụ thể) cần phải xoá do chồng lớp với ranh giới các xã khác. Công cu ArcGIS tiêu chuẩn sẽ chon đa giác nào để sát nhập chức năng bị xoá vào và không để người dùng chỉ định để luôn giữ đường ranh giới xã. Mô hình xoá này nhập dữ liệu cần xoá vào, chia thành các file riêng theo xã và xoá từng dữ liệu trước khi sát nhập lại vào file đơn khi xoá xong.

Vì các cơ quản khác cũng nêu vấn đề xoá dữ liệu nên Corinna đã cung cấp thêm dữ liệu về công cụ này (sẽ được gửi riêng cho các cơ quan).

### **5. Các tài liệu khác về REDD+ và các hội thảo cho PRAP**

Chúng tôi cũng thảo luận một số khía cạnh phi GIS của việc lập PRAP, bao gồm:

- Sự khác nhau giữa các nguyên nhân và rào cản đối với REDD+, và cách giao tiếp với các bên liên quan về các rào cản.
- Sự khác nhau giữa 'các bên liên quan' và 'các tổ chức', và cách thuyết trình về bên liên quan và phân tích thể chế cho Hội thảo 1.
- Sự khác nhau giữa các giải pháp (ví dụ các giải pháp nhằm chỉ ra các nguyên nhân/giảm rào cản) và các can thiệp (ví dụ các gói can thiệp cùng nhau tạo nên giải pháp cho nguyên nhân/rào cản)
- Charlotte sẽ chia sẻ các link đến dữ liệu thêm về REDD+ từ Chương trình UN-REDD

### **3.4 Làm việc với nhóm Viện Sinh thái rừng và Môi trường (IFEE)**

Cuộc thảo luận trong buổi làm việc này tập trung vào cách xác định các khu vực liên quan đến các rào cản bằng cách sử dụng bản đồ tình trạng rừng, ba loại rừng và một số nghiên cứu bổ sung từ các tài liệu pháp lý. IFEE cho rằng bằng hiểu biết của họ hiện tại họ không có vấn đề gì về kỹ thuật liên quan đến phân tích không gian và quan tâm hơn đến việc thảo luận cách sử dụng dữ liệu hiện tại để xác định các khu vực ưu tiên ở Hà Tĩnh.

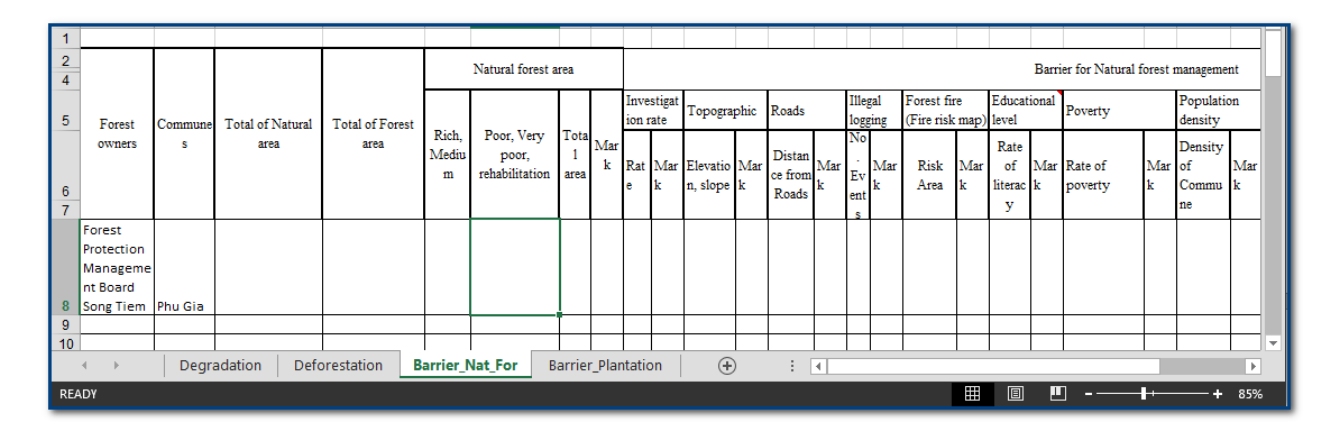

IFEE trình bày một dự thảo ma trận các nguyên nhân và rào cản liên quan đến REDD+ ở Hà Tĩnh, như xác định trong Hội thảo 1. Các điều này được xếp hạng thấp, trung bình và cao, theo từng xã/chủ rừng. IFEE lấy phản hồi về các tiêu chí mà họ định dùng trong ma trận (ví dụ ở trên). Mục đích của ma trận là để bổ sung/xác nhận kết quả có sự tham gia và sẽ đi cùng báo cáo chi tiết về các nguyên nhân/rào cản ảnh hưởng đến từng xã.

Chúng tôi thảo luận chi tiết về một số tiêu chí, lưu ý một số câu hỏi khó về cách các học viên trong hội thảo xếp loại các rào cản, ví dụ các xã có được xếp loại dựa vào tính nghiêm trọng của các rào cản trong

việc khôi phục rừng hay không? Hay đối với khả năng tái sinh? Bước tiếp cận được thực hiện trong ma trận phải khớp với bước tiếp cận sử dụng trong việc lập bản đồ có sự tham gia.

Tất cả chúng tôi thảo luận về nhu cầu phân tích tốt hơn bằng cách sử dụng dữ liệu trong bản đồ hiện trạng rừng, kết hợp với dữ liệu về ba loại rừng, các chủ rừng, và từ các tài liệu pháp lý. Phải hiểu rõ về các khía cạnh của REDD+ có tiềm năng lớn nhất trong tỉnh, để giúp hướng dẫn các học viên trong Hội thảo 1. Đồng thời cũng cần phải mô tả rõ kết quả của Hội thảo 1 và phân tích thêm trong Hội thảo 2 để các khu vực tiềm năng để can thiệp được kết nối chặt chẽ với các khu vực xác định tại Hội thảo 1. Một câu hỏi quan trọng để phân tích thêm ở Hà Tĩnh là tầm quan trọng thực sự của các nguyên nhân, so với tiềm năng cho các hoạt động '+'.

#### Hộp 3: Tư về về phép chiếp liên quan đến phép chiếu VN 2000

Để **chiếu khi đang hoạt động** bạn nhấp chuột phải vào khung dữ liệu trong ArcMap, nhấp vào **Data Frame Properties** và sau đó chọn phép chiếu sẽ hiển thị bất kỳ dữ liệu nào được bổ sung vào dự án ArcMap đó.

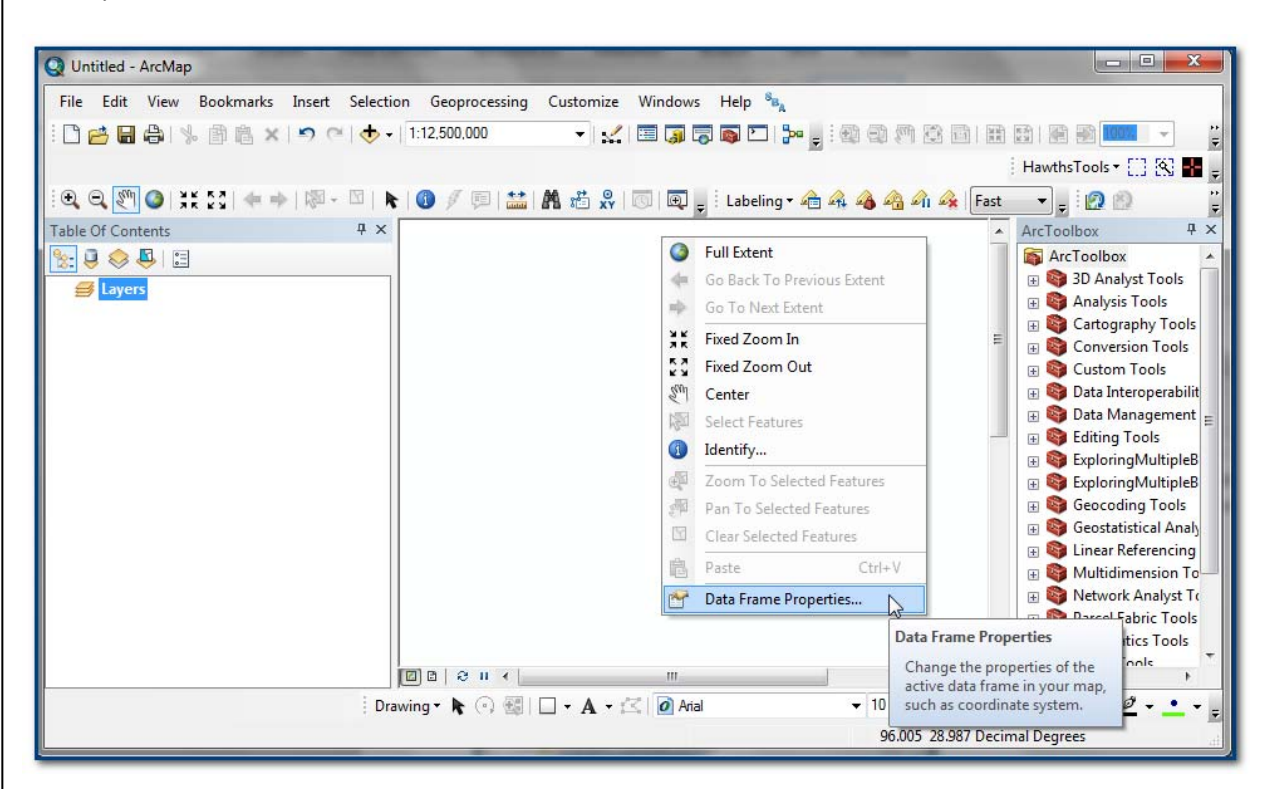

Có hai phép chiếu VN 2000 nằm trong in **projected coordinate system>>Asia VN2000 UTM Zone 48N** và **VN2000 UTM Zone 49N.** Dữ liệu được bổ sung vào dự án ArcGIS có hệ toạ độ khác so với khung dữ liệu, được chiếu khi đang hoạt động vào ví dụ **VN 2000 UTM Zone 48N**. Cửa sổ **Geographic Coordinate** Systems Warning hiện ra và người dùng phải chọn đúng phép chuyển đổi để ArcGIS chiếu dữ liệu khi **đang hoạt động** một cách chính xác tức là việc chuyển đổi từ VN2000 sang WGS84 Datum sử dụng đúng phương pháp.

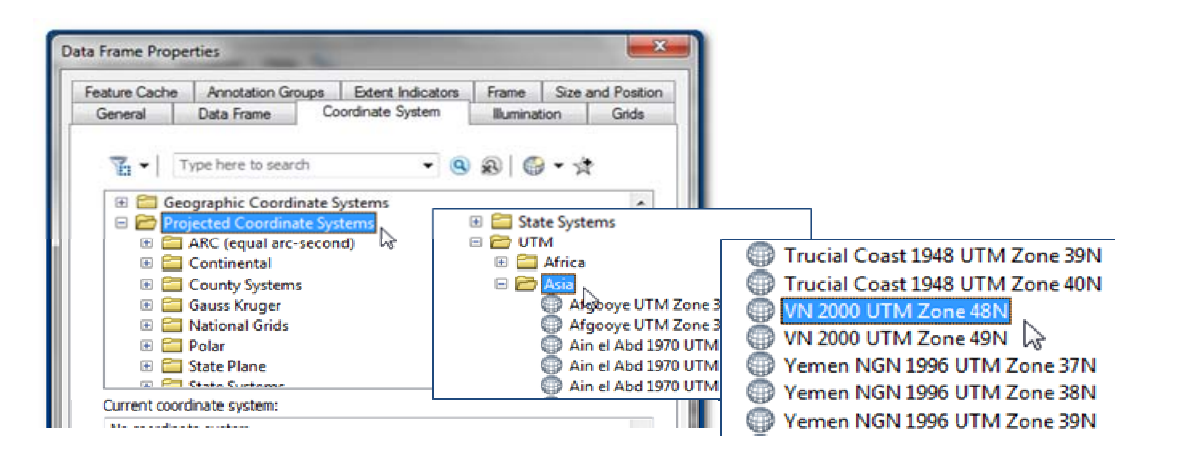

ArcGIS có một phương pháp Transformation cho hệ toạ độ VN2000 nhưng nếu không phù hợp/chính xác, tức là khác với các thông số VN 2000 địa phương được sử dụng thì người dùng có thể nhấp vào và xác định phương pháp chuyển đổi tuỳ chọn mới. Một số trợ giúp thêm về chuyển đổi hệ toạ độ được thảo luận tại đây **http://forums.esri.com/Thread.asp?c=93&f=984&t=267736**

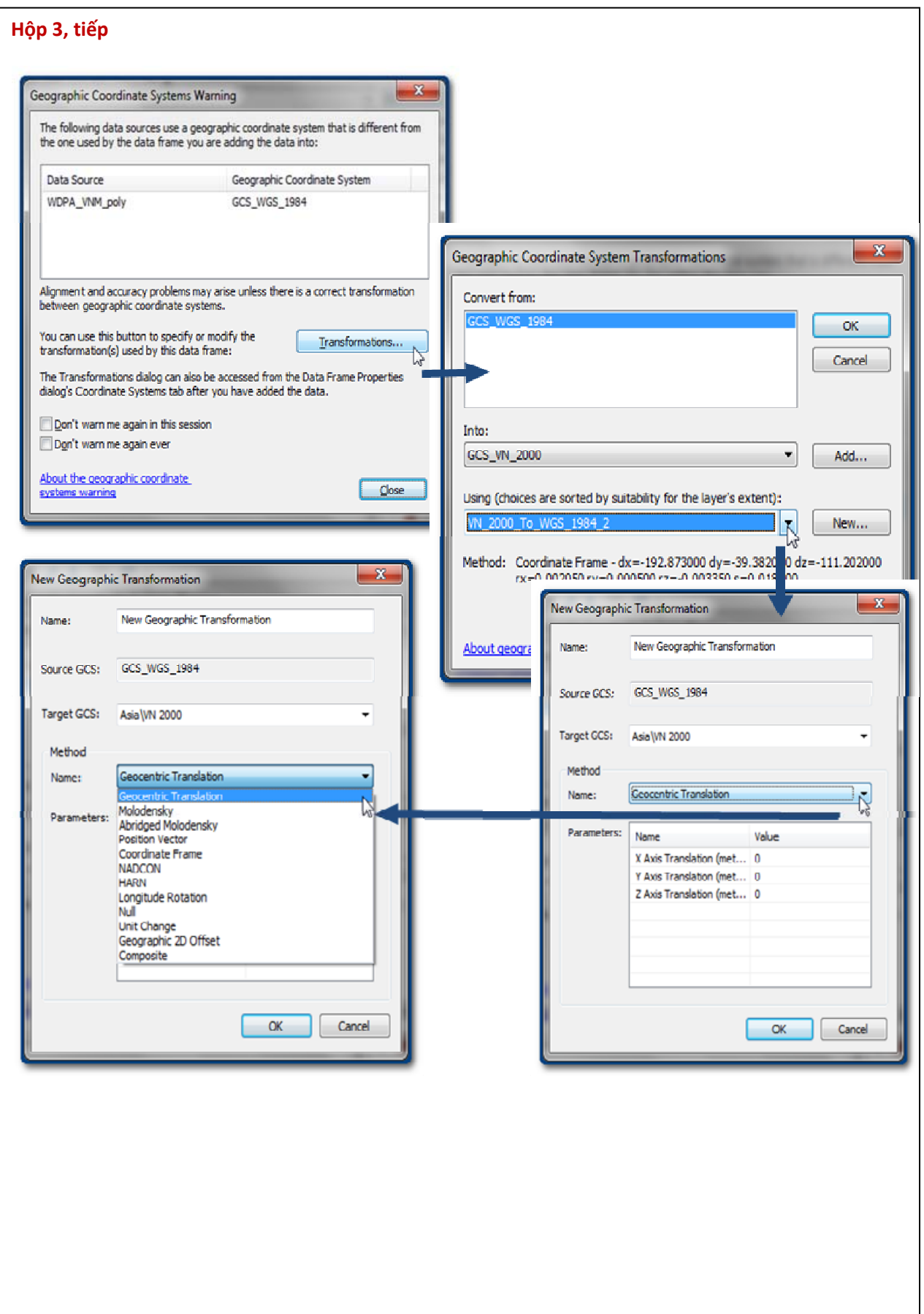

#### **Hộp 3, tiếp**

Để chiếu dữ liệu thực chất từ hệ toạ độ này sang hệ toạ độ khác để dữ liệu được lưu trong phép chiếu mới. Các công cụ được tìm thấy trong bộ công cụ **Data Management Tools>>Projections and Transformations.**

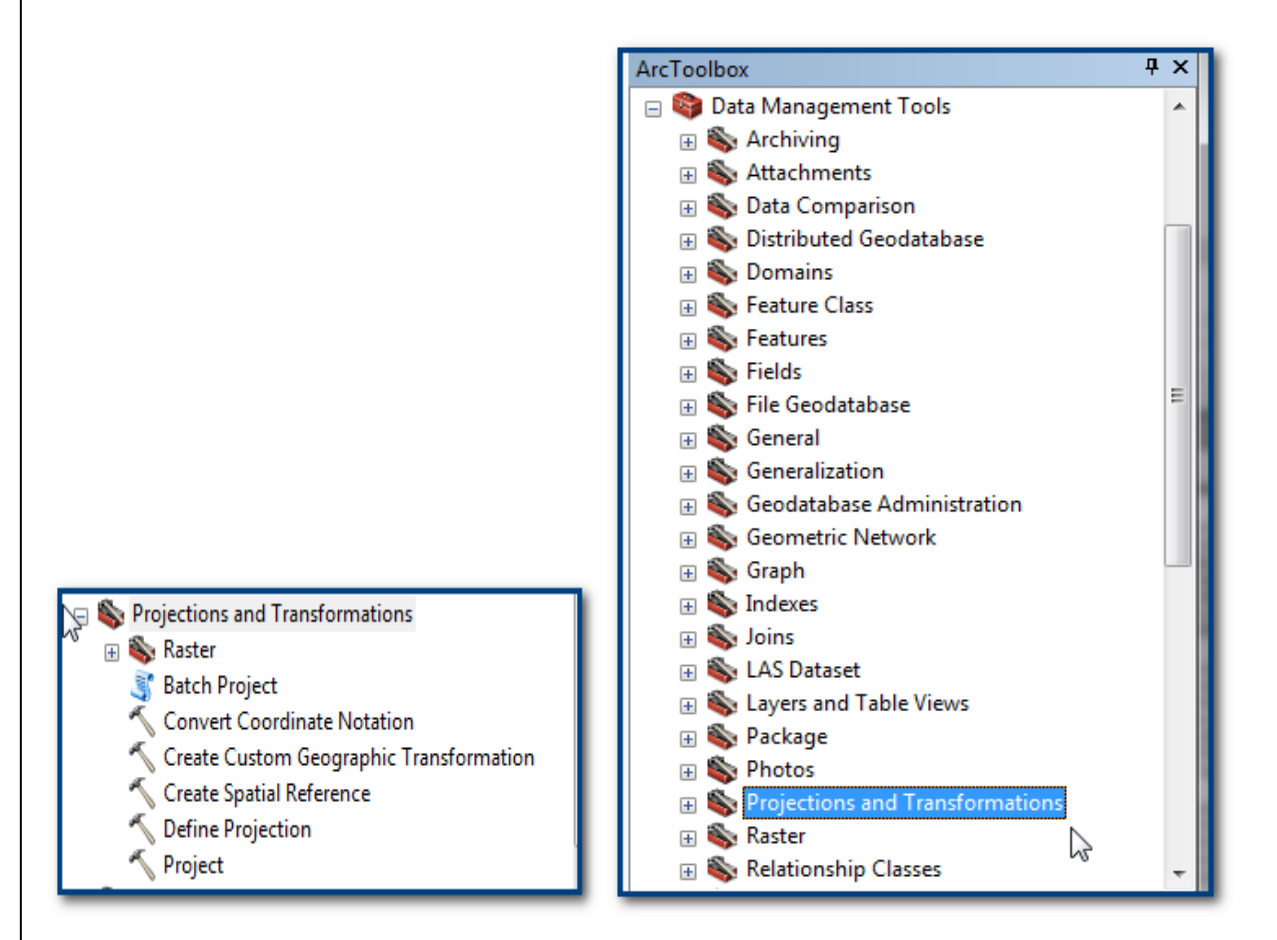

Khi bạn bổ sung dữ liệu vào ArcMap yêu cầu chiếu trong quá trình hoạt động bằng chuyển đổi tuỳ chỉnh hoặc chiếu dữ liệu thực tế để lưu trong phép chiếu mới, bạn phải xác định các phương pháp chuyển đối. Chứ không phải xác định các phương pháp bằng tay cho mỗi lần, **Create Custom Geographic Transformation** sẽ tạo và lưu chuyển đổi theo cài đặt của người dùng của bạn trong ArcGIS. Ba công cụ hữu ích nhất gồm:

- **Project tool** được dùng để chiếu dữ liệu vector từ hệ toạ độ này sang hệ toạ độ khác
- **Raster>>Project Raster Tool** được dùng để chiếu dữ liệu từ hệ toạ độ này sang hệ toạ độ khác

Công cụ **Define Projection** được dùng để bổ sung thông tin phép chiếu còn thiếu cho bộ dữ liệu vector hoặc raster (bạn cần phải biết hệ toạ độ mà dữ liệu nằm trong đó để xác định đúng phép chiếu. Việc này không chuyển đổi dữ liệu dưới bất kỳ hình thức nào mà chỉ thông báo với ArcGIS rằng bộ dữ liệu này được lưu trong phép chiếu này).

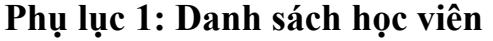

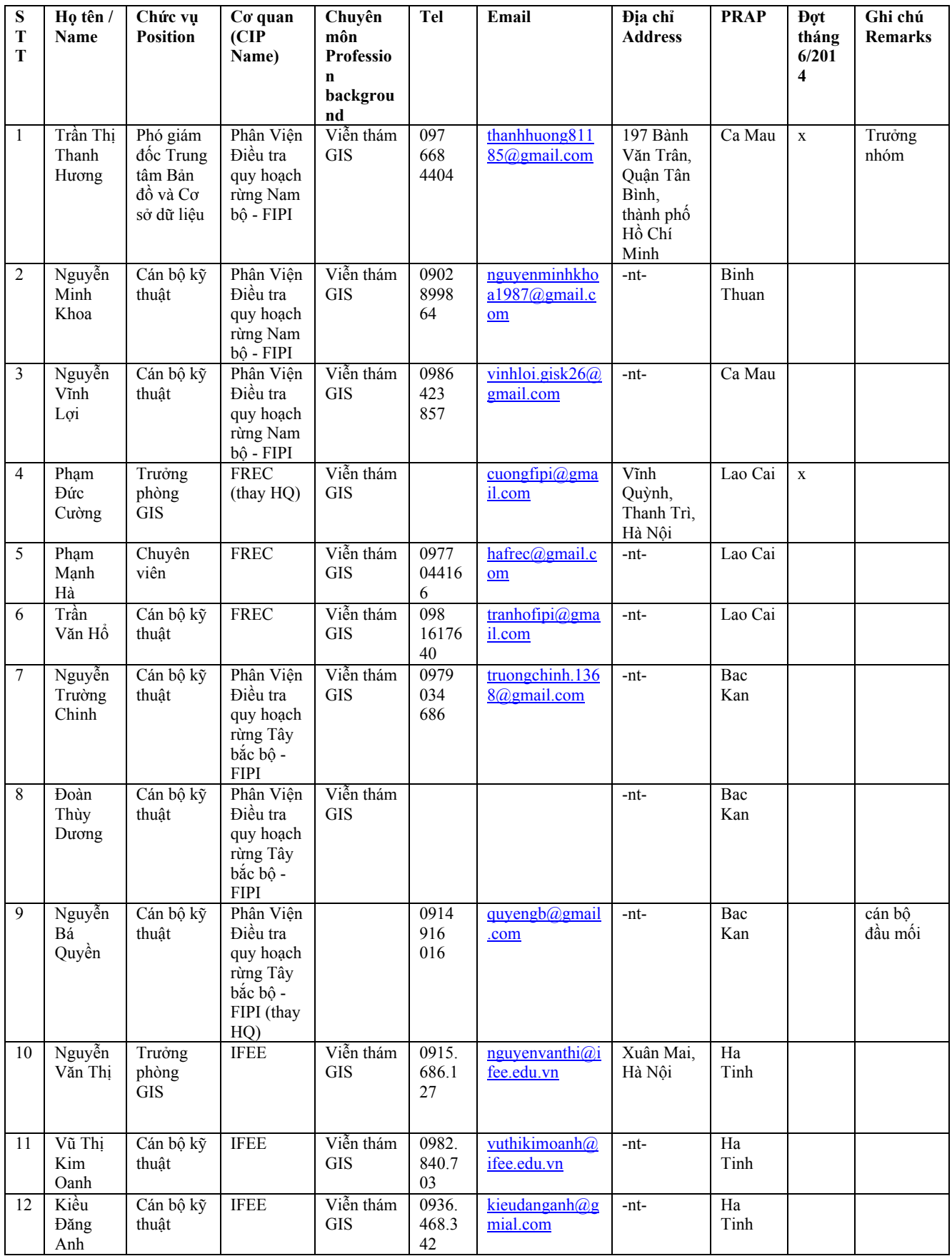

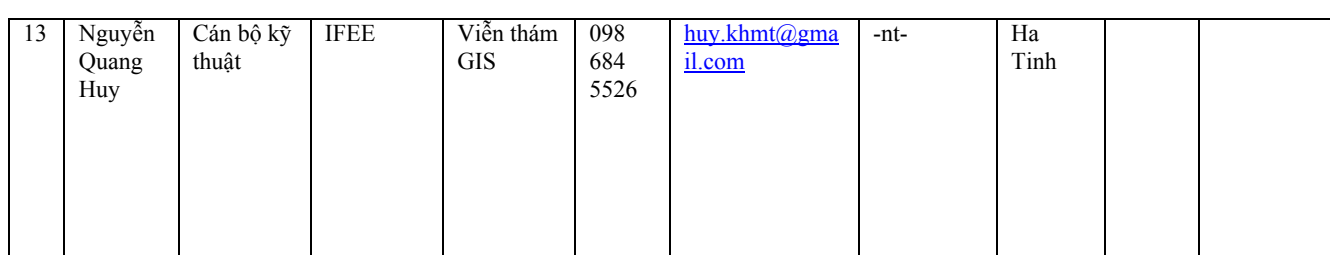

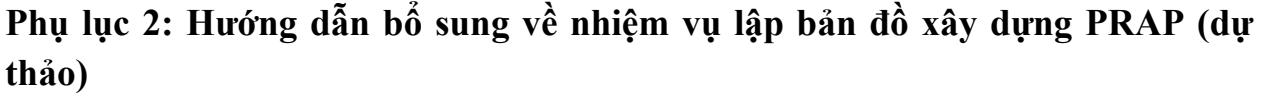

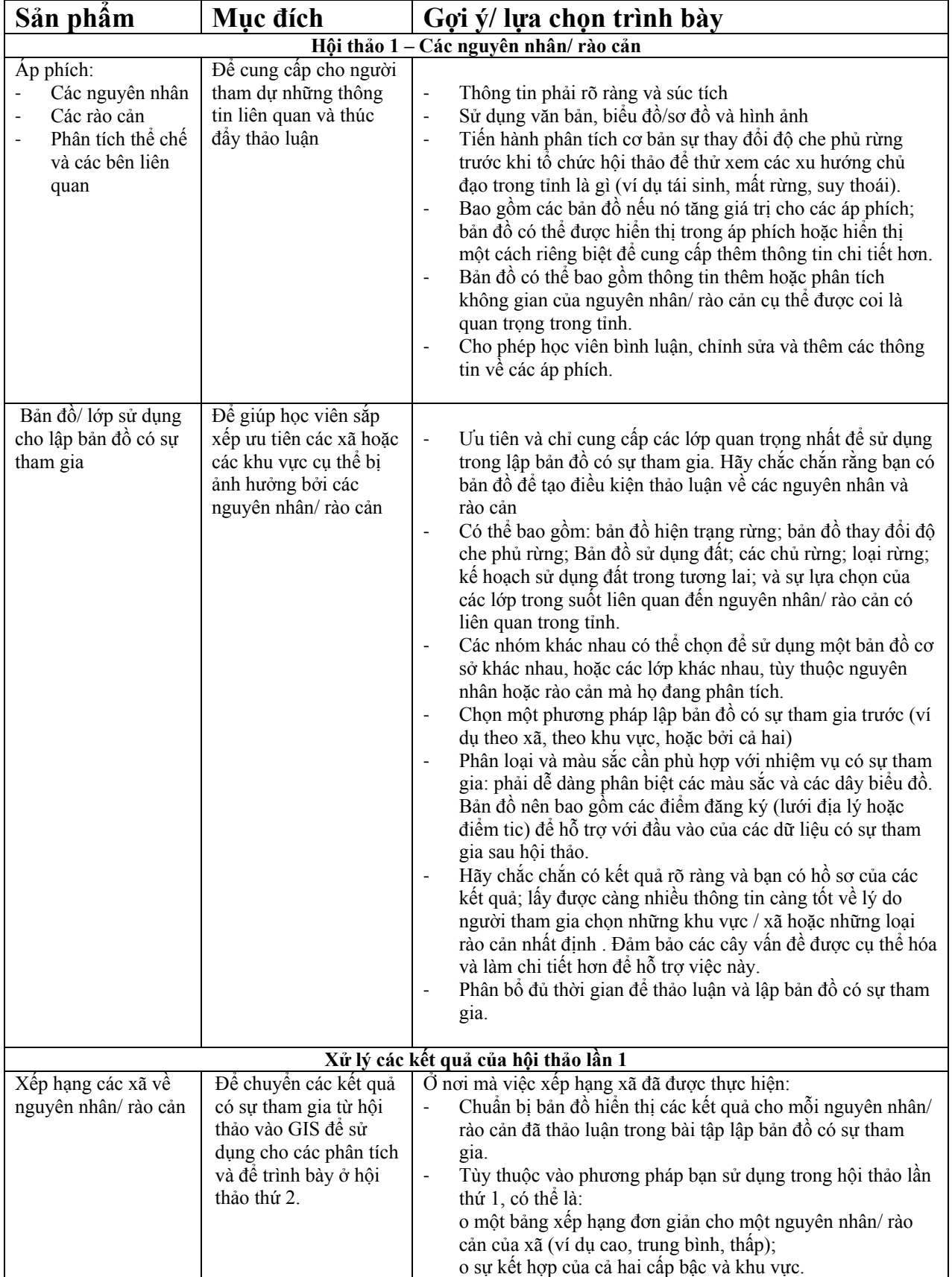

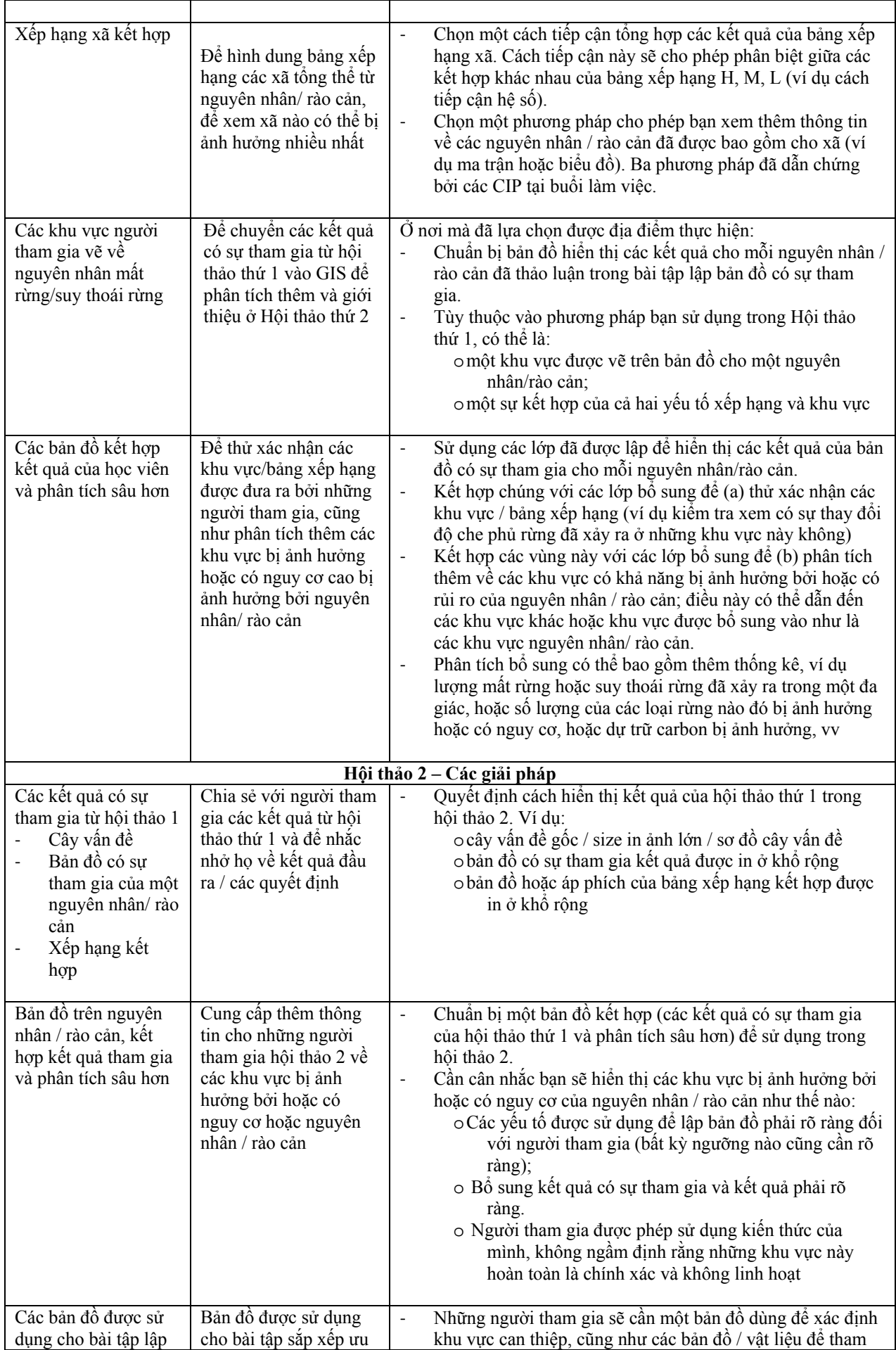

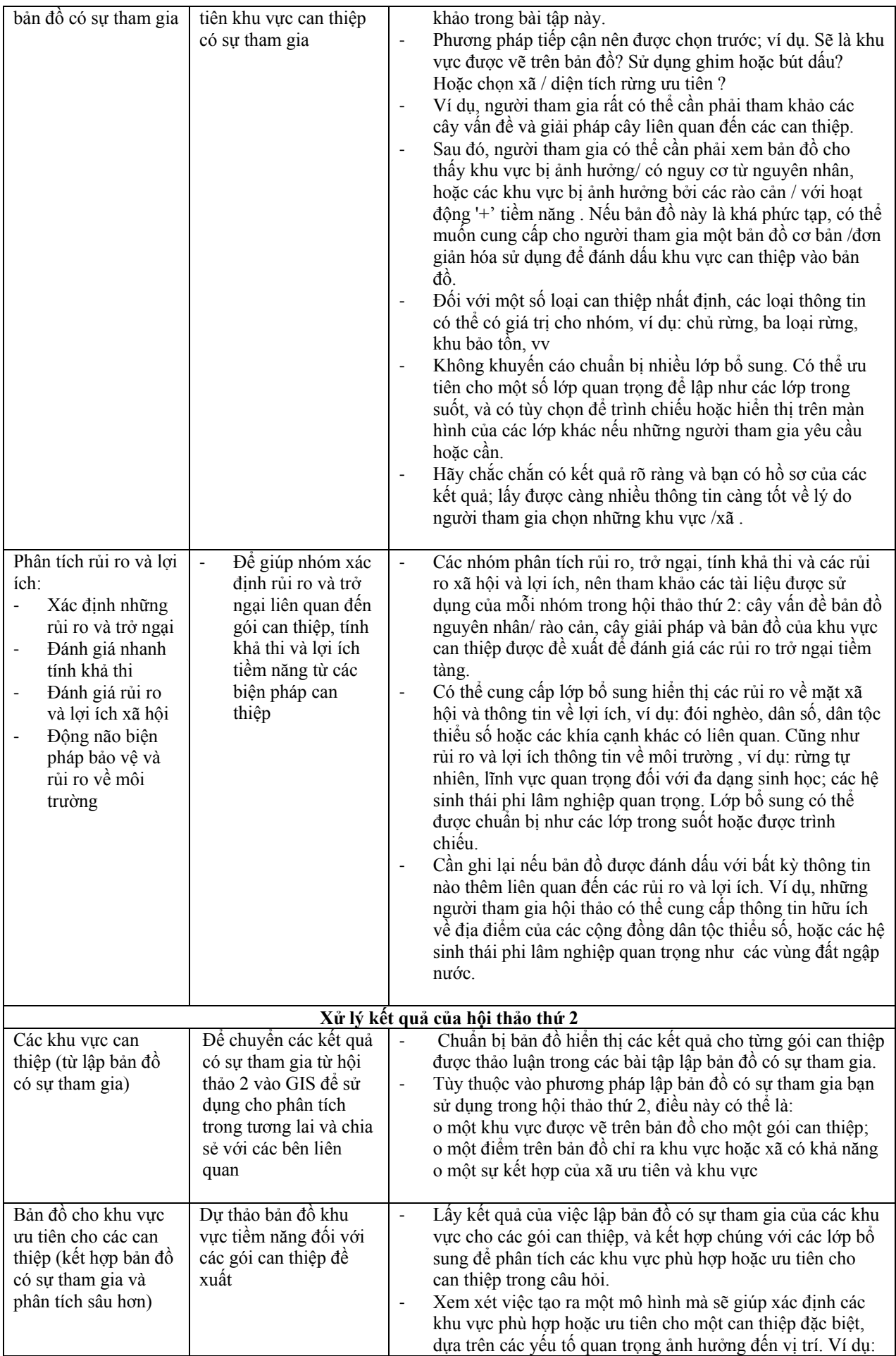

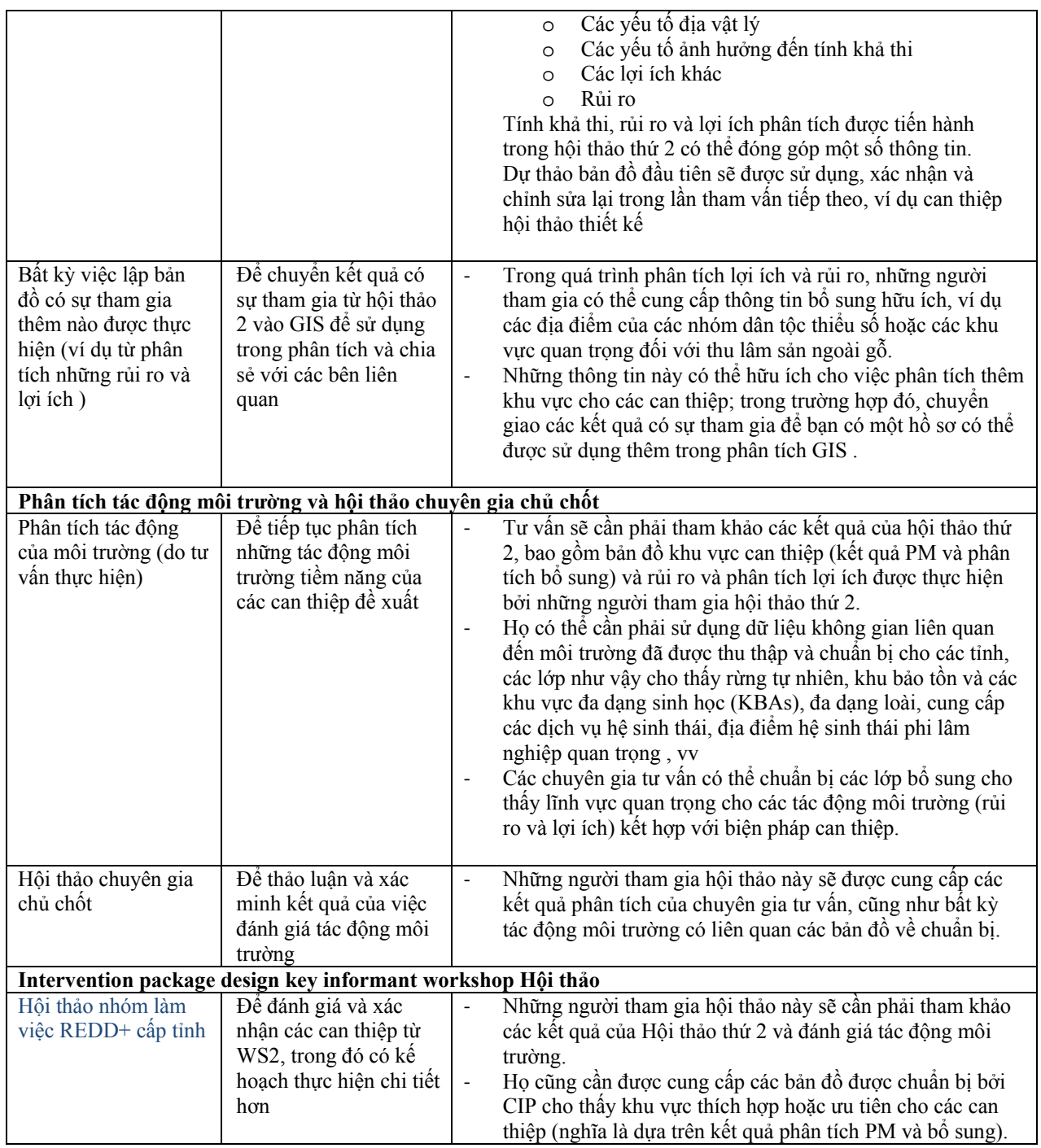

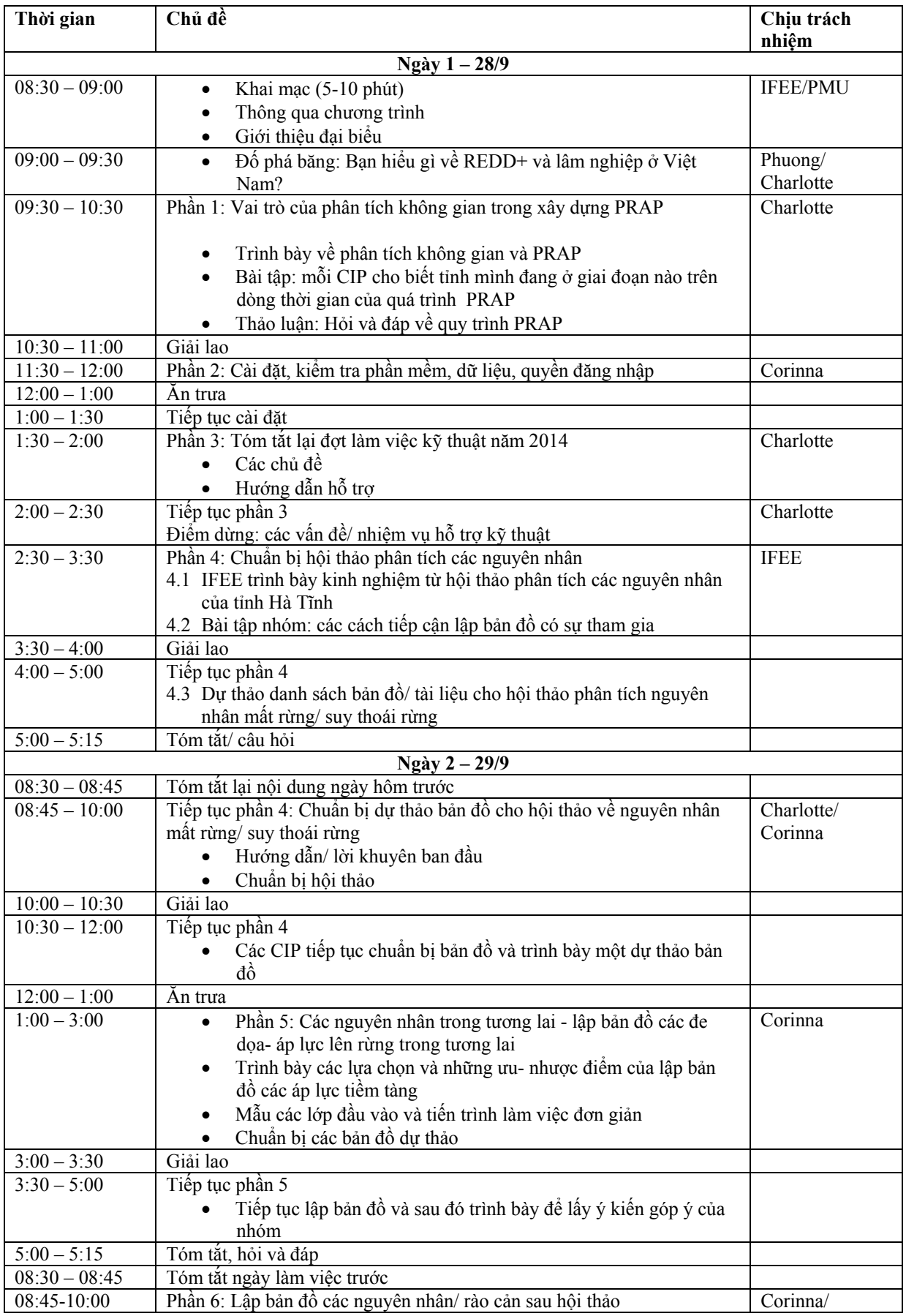

## **Phụ lục 3: Chương trình làm việc**

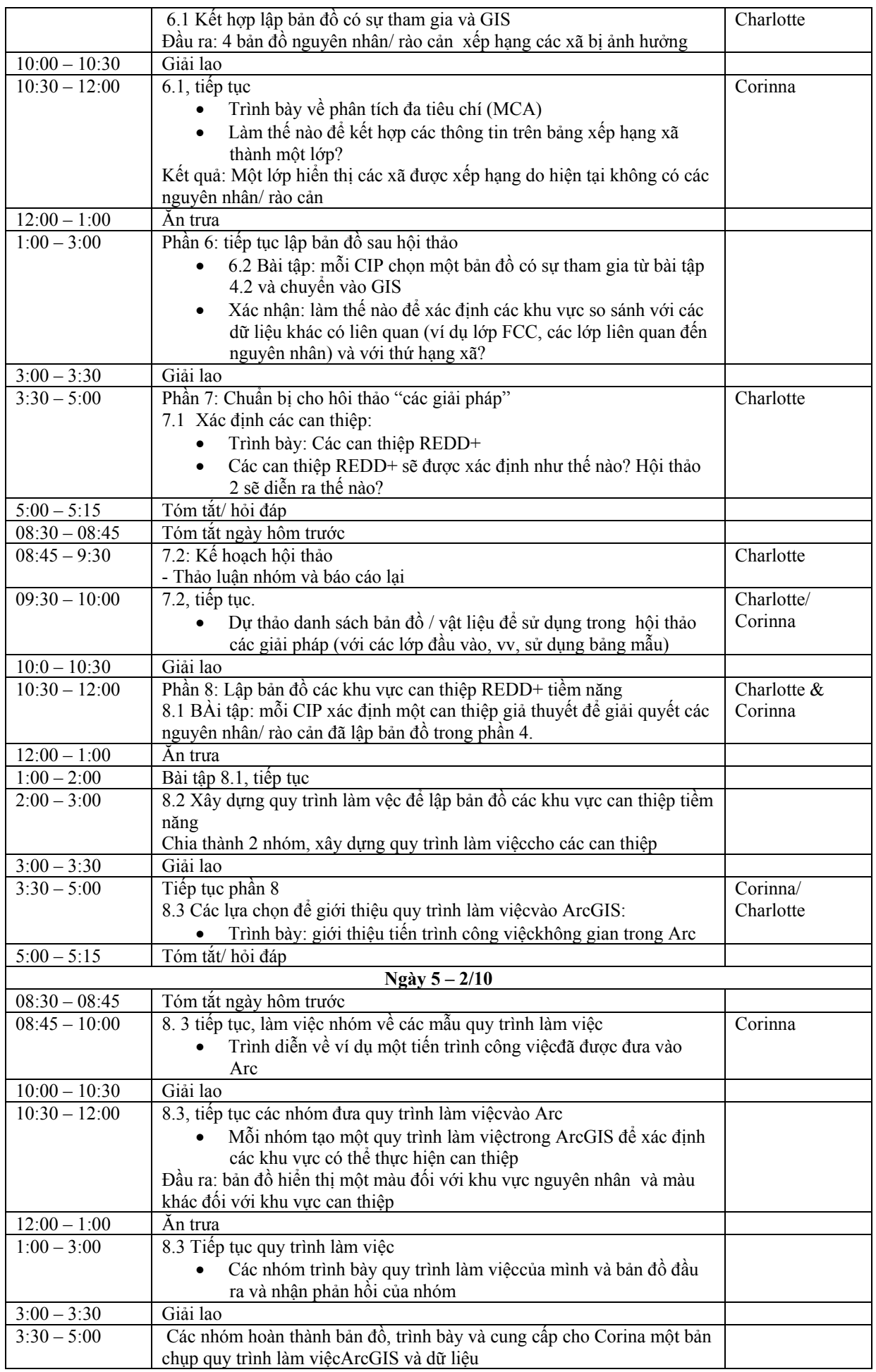

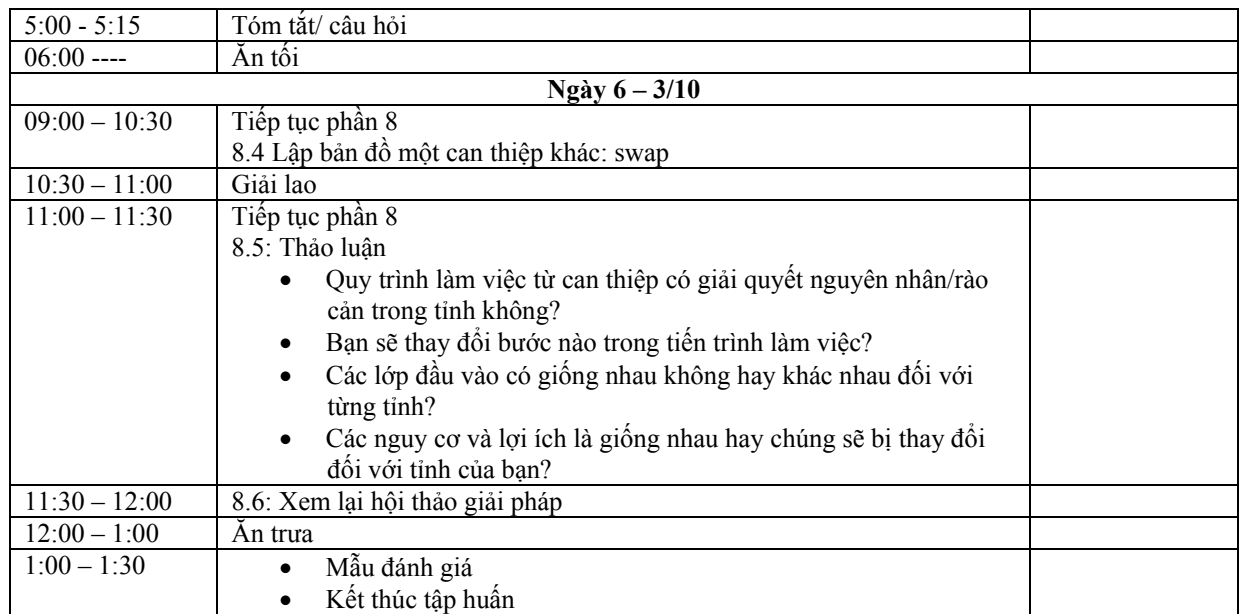

### **Phụ lục 4: Các bài trình bày**

**4.1 Vai trò của phân tích không gian trong lập kế hoạch REDD+ cấp tỉnh, Charlotte Hicks, UNEP-WCMC**

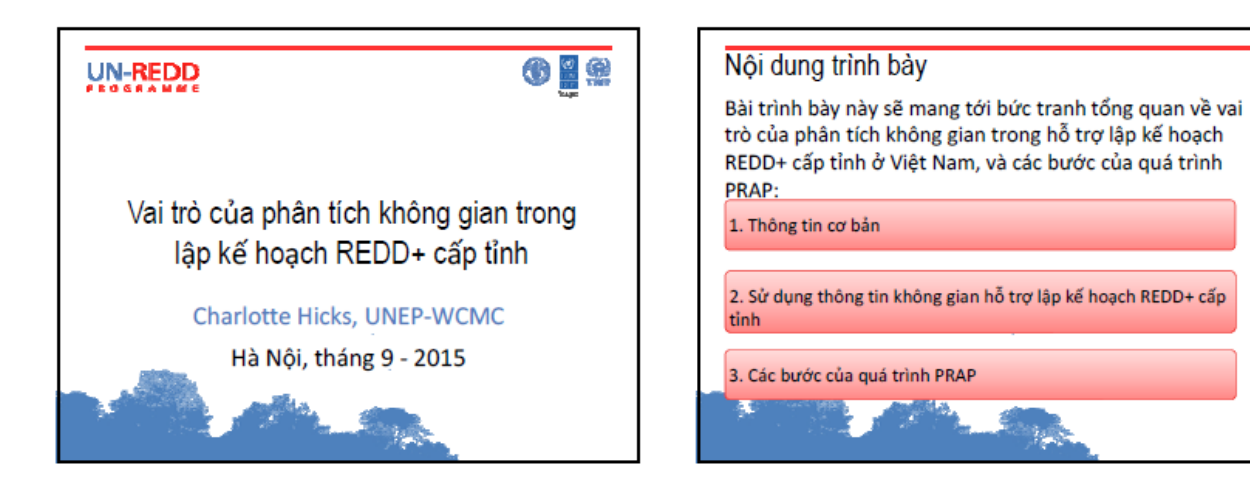

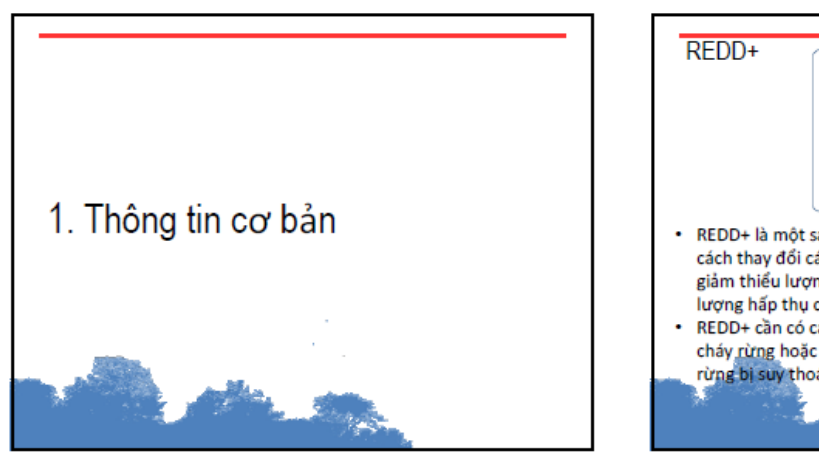

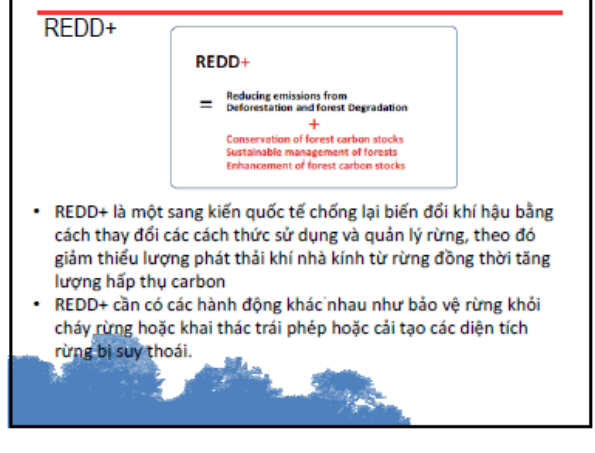

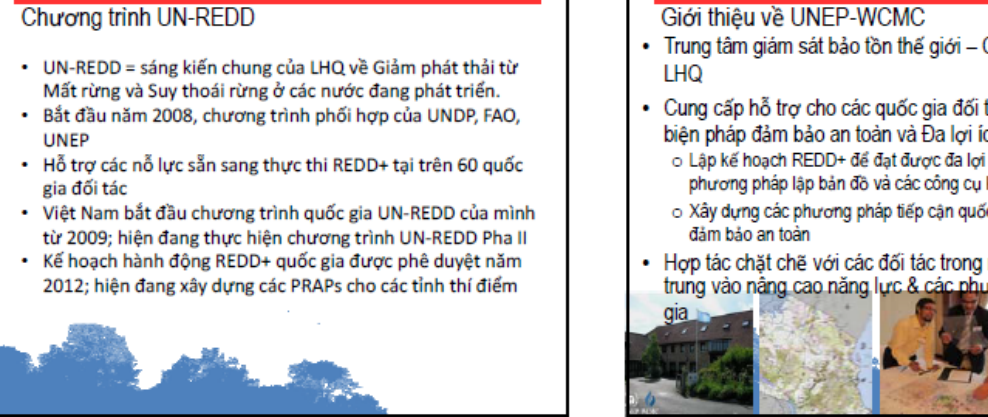

- Trung tâm giám sát bảo tồn thế giới Chương trình môi trường
- Cung cấp hỗ trợ cho các quốc gia đối tác UN-REDD về Các biên pháp đảm bảo an toàn và Đa lợi ích:
	- o Lập kế hoạch REDD+ để đạt được đa lợi ích, bao gồm sử dụng phương pháp lập bản đồ và các công cụ khác, VD: phân tích kinh tế
	- o Xây dựng các phương pháp tiếp cận quốc gia thực thi các biện pháp
- Hợp tác chặt chẽ với các đối tác trong nước, FAO & UNDP; tập trung vào nằng cao năng lực & các phương pháp có sự tham

#### Phối hợp UNEP-WCMC - REDD+ Việt Nam

- · Hơp tác trước đây về:
	- · Dịch vụ hệ sinh thái từ rừng mới và rừng phục hồi (2010)
	- · Lập bản đồ tiềm năng REDD+ để cung cấp các lợi ích về đa dạng sinh học (2010)
- Năm 2014, bắt đầu cung cấp hỗ trợ kỹ thuật về phân tích không gian để thông tin về xây dựng PRAPs
- Hỗ trợ kỹ thuật tương lại về thiết kế hệ thống thông tin các biện pháp đảm bảo an toàn

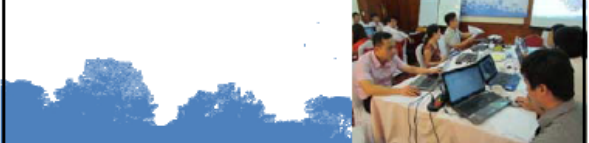

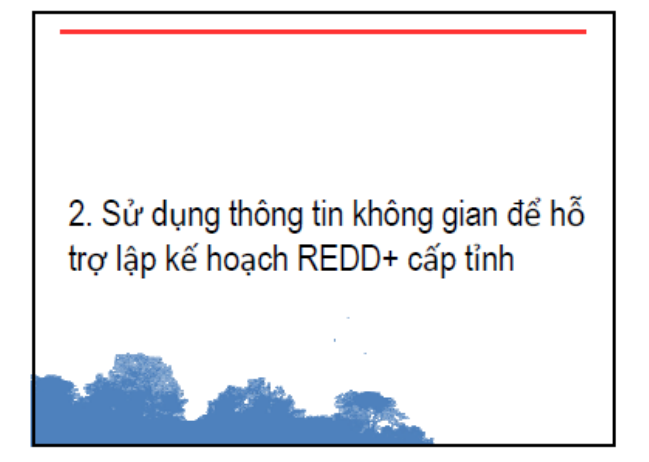

#### Công cu hỗ trợ ra quyết định và phân tích

Một số công cụ, phân tích và nghiên cứu hỗ trợ công tác lập kế hoạch REDD+. Ví dụ:

- · Phân tích các nguyên nhân mất rừng và suy thoái rừng
- · Nghiên cứu lượng giá
- · Phân tích không gian/ lập bản đồ
- Tham vấn các bên liên quan và các phương pháp tiếp cận có sư tham gia
- · Phân tích chi phí lợi ích

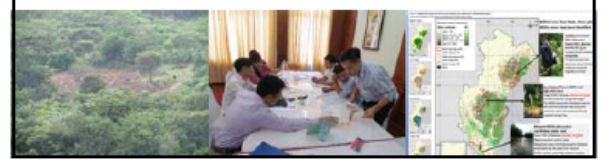

Bản đồ - công cu hỗ trơ ra quyết định

- · Lập bản đồ không phải là một quá trình lâp kế hoach
- · Bản đồ có thể và nên được sử dụng cùng với các công cụ và phương pháp khác
- · Bản đồ có thể giúp người lâp kế hoạch và các bên tham gia REDD+ trong việc:

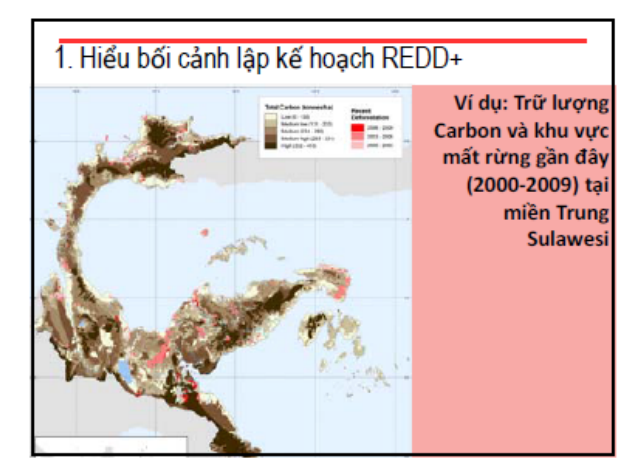

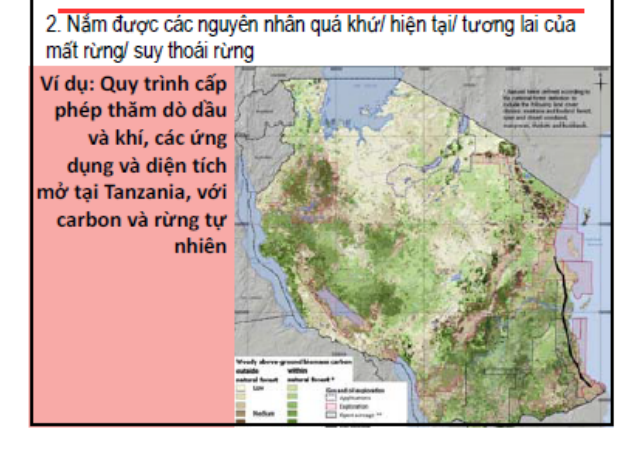

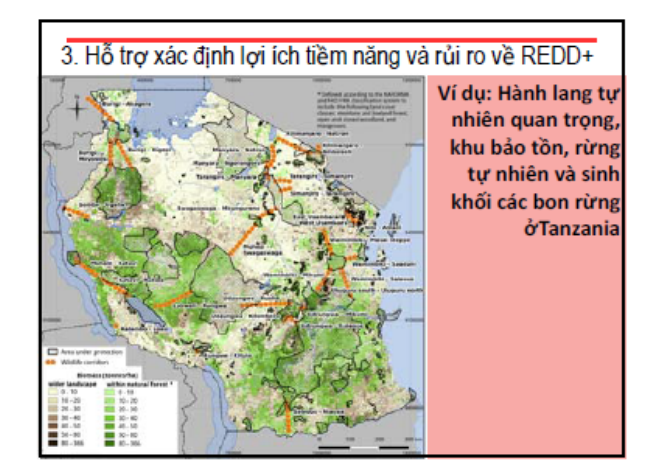

#### Các lợi ích bổ sung của REDD+

• Trong khi muc tiêu chính của REDD+ nhằm giảm phát thải khí nhà kính và tang hấp thụ  $CO<sub>2</sub>$  từ không khí thì sang kiến này cũng có tiềm năng thu được các lợi ích bổ sung

· Các lợi ích bổ sung của REDD+ là tất cả các lợi ích khác (xã hội và môi trường) mà có thể thu được trong quá trình thực thi REDD+. Ví dụ:

- Tăng cường các dịch vụ hệ sinh thái
- Bảo tồn đa dạng sinh học
- Sinh kế và lợi ích xã hội
- Làm rõ quyền hưởng dụng và cải thiện công tác quản trị tài nguyên thiên nhiên

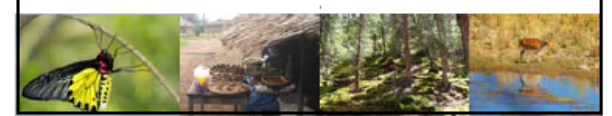

#### Rủi ro tiềm tàng của REDD+

- · REDD+ cũng mang tới những rủi ro tiềm năng, tùy theo hành động cụ thể, cũng như bối cảnh quốc gia và địa phương:
	- Rủi ro về môi trường có thể bao gồm:
	- Chuyển đổi rừng tự nhiên suy thoái hoặc các hệ sinh thái khác thành rừng trồng
	- uon.<br>Dịch chuyển áp lực tới các khu vực có tầm quan trọng về đa dạng sinh học<br>và các dịch vụ hề sinh thái
	- Rủi ro về xã hội có thể bao gồm:
		- Giảm khả năng tiếp cận tài nguyên đối với người sử dụng rừng<br>- Giảm khả năng tiếp cận tài nguyên đối với người sử dụng rừng<br>- Chia sẻ các lợi ích REDD+ bất bình đẳng
		- Tranh chấp đất đai
		- Dịch chuyển các cộng đồng sinh sống phụ thuộc vào rừng

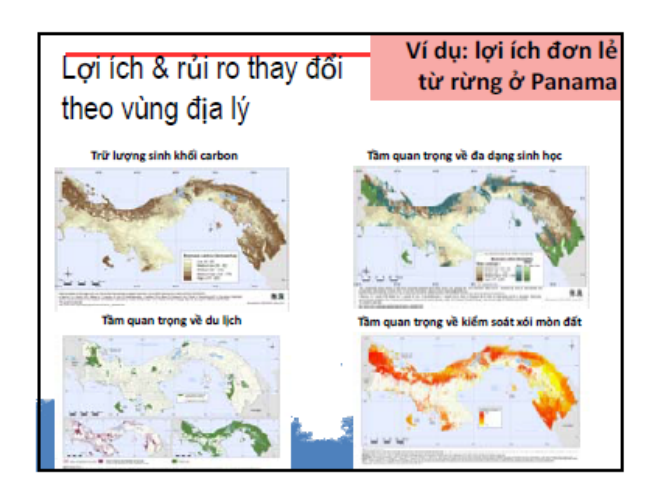

4. Phân tích tính phù hợp của các khu vực khác nhau áp dụng các kiểu hành động REDD+ khác nhau (can thiệp)

Ví dụ: khu vực tiềm năng cho hành động REDD+ để mở rộng quy mô quản lý rừng cộng đồng tại Tanzania

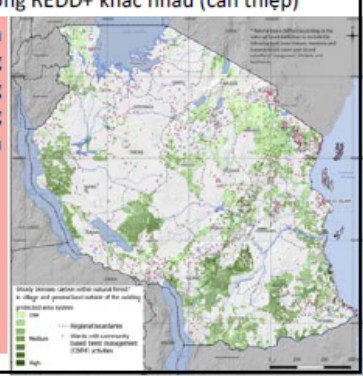

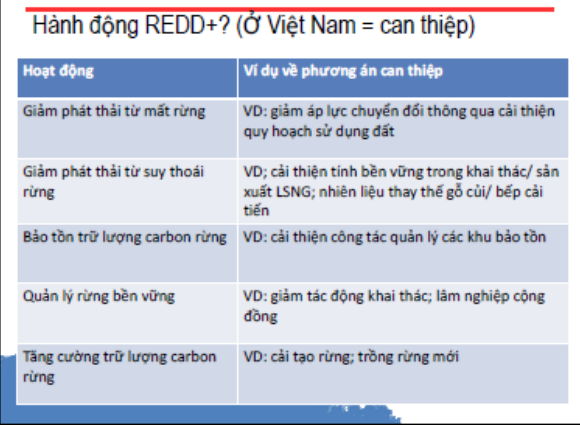

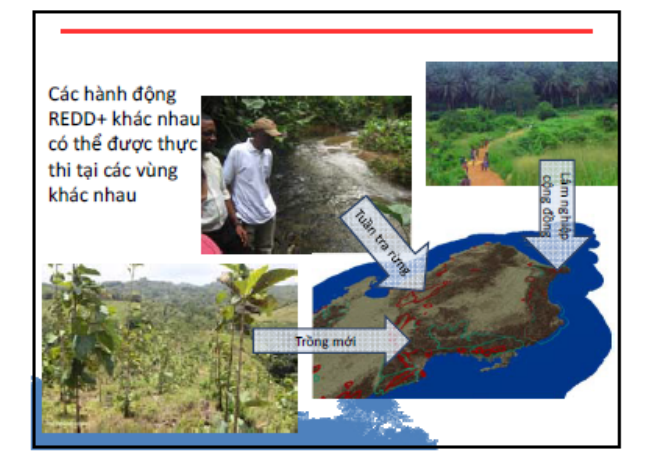

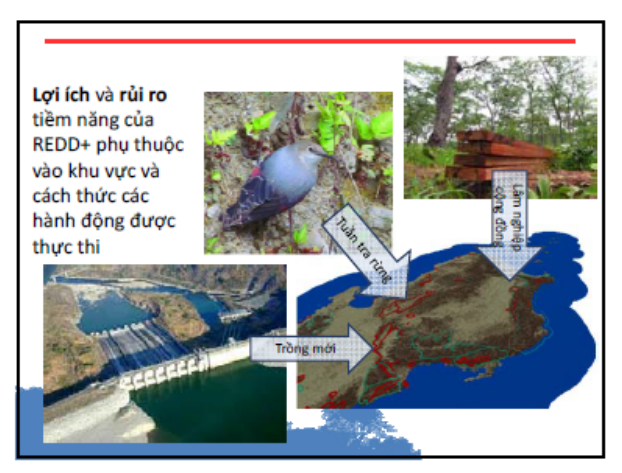

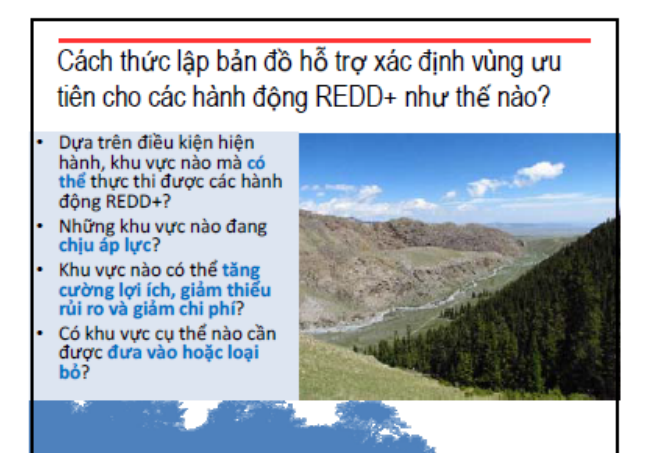

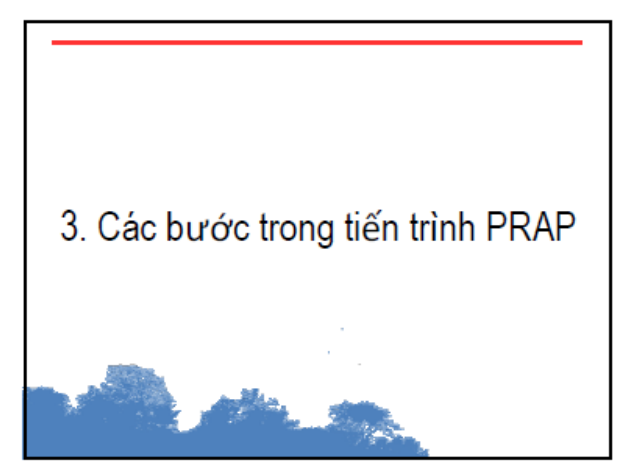

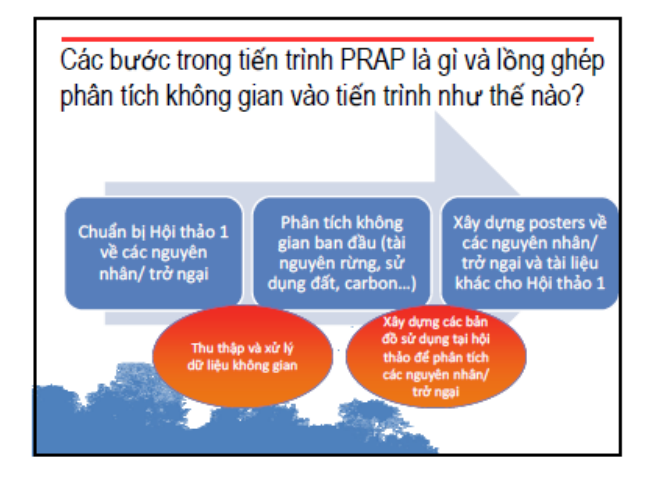

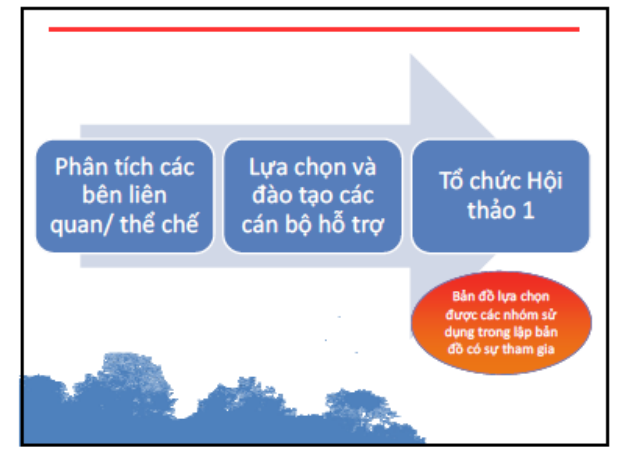

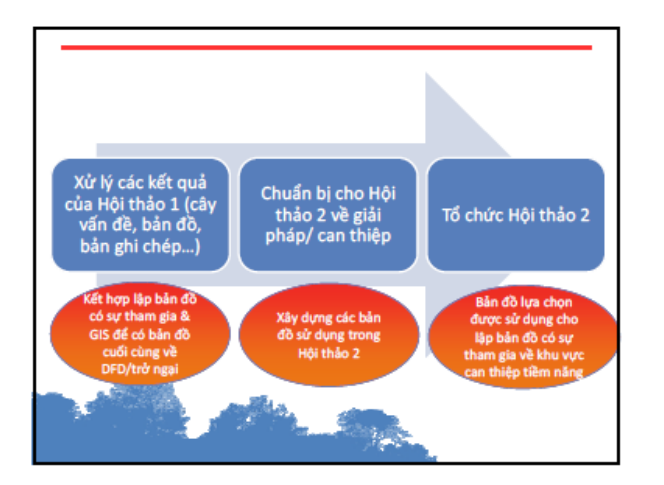

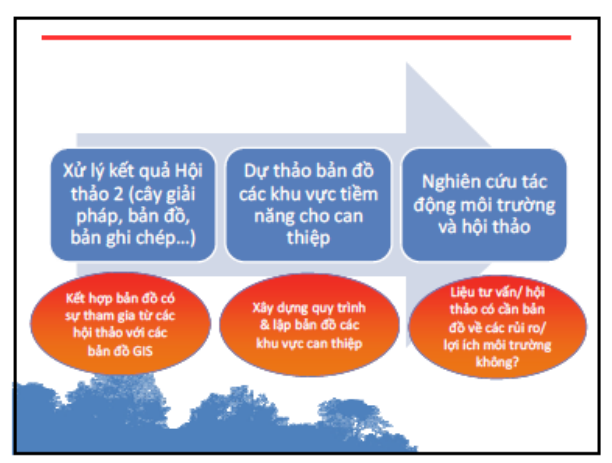

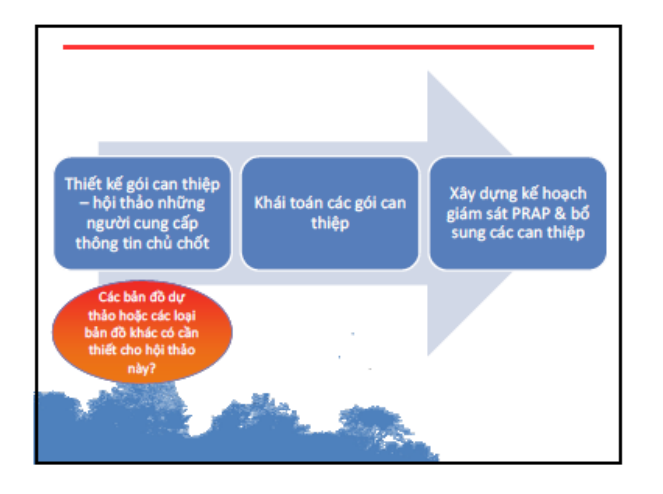

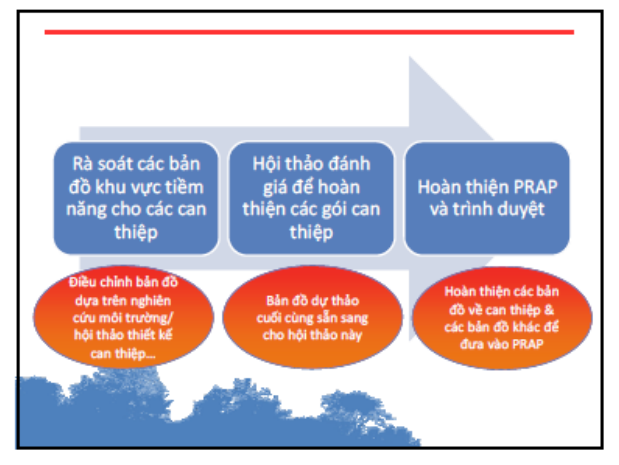

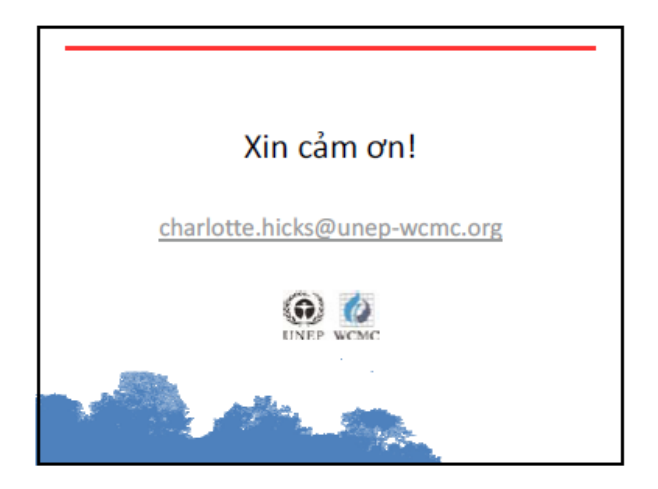

#### 4.2 Hội thảo thứ 1 tại Hà Tĩnh, Mr Nguyen Van Thi, IFEE

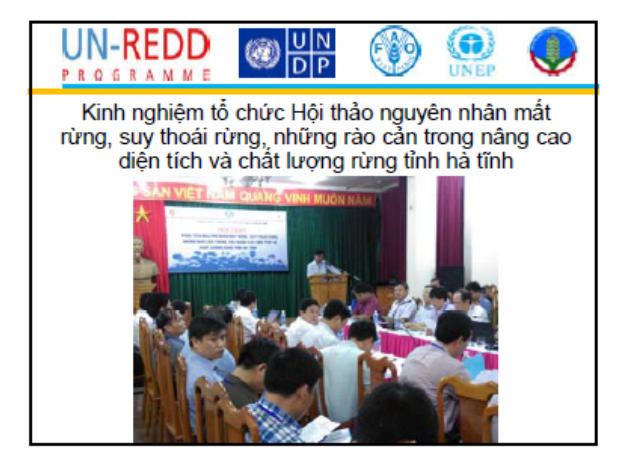

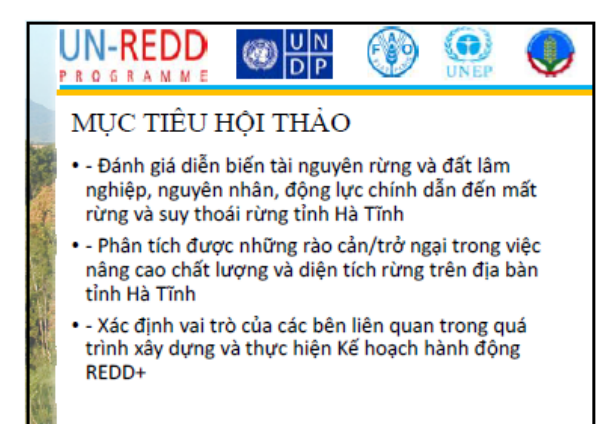

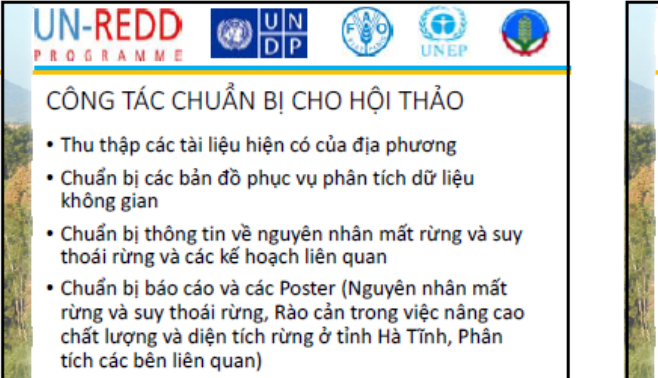

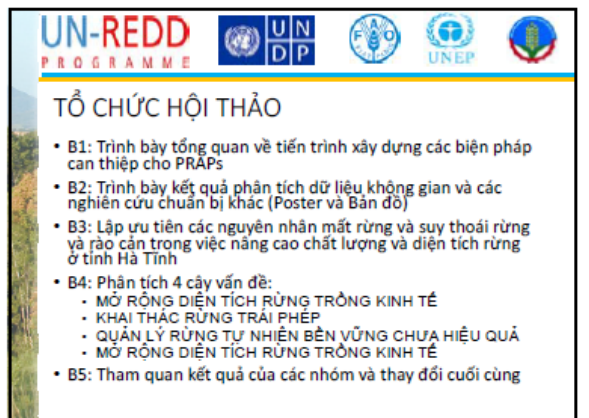

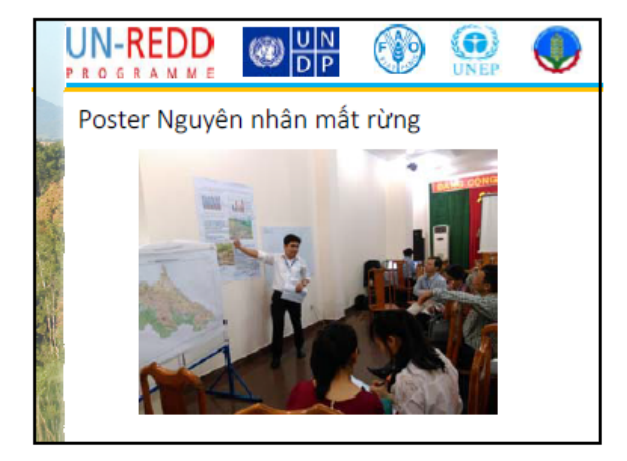

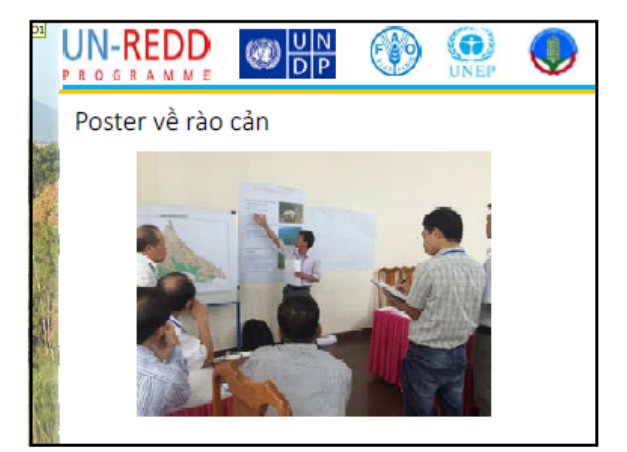

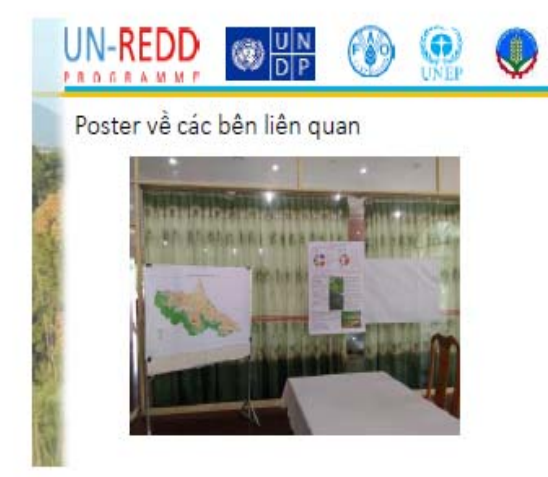

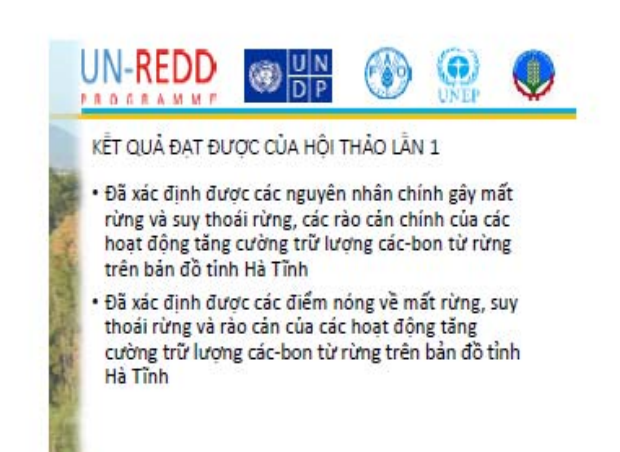

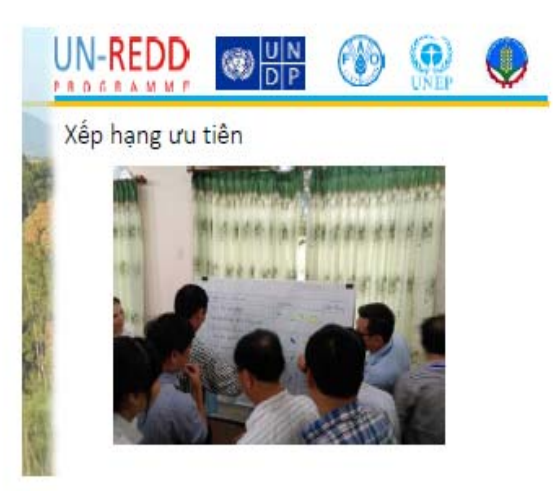

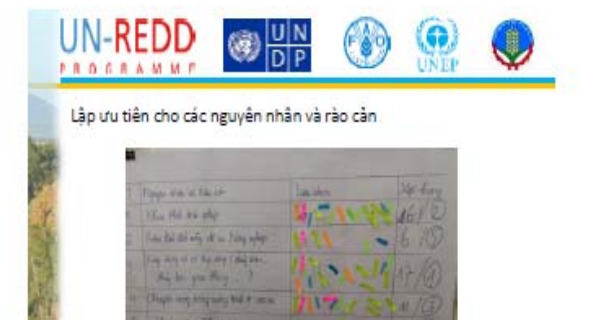

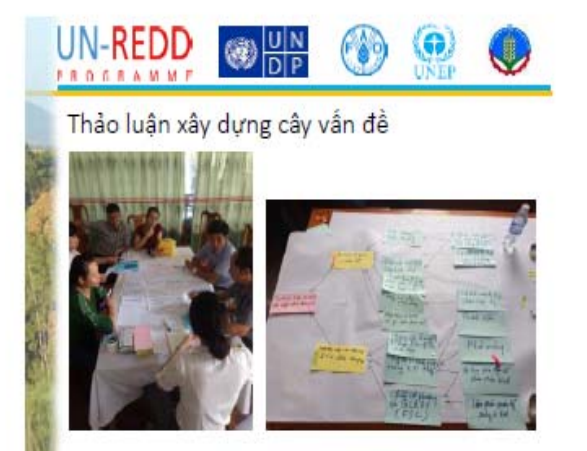

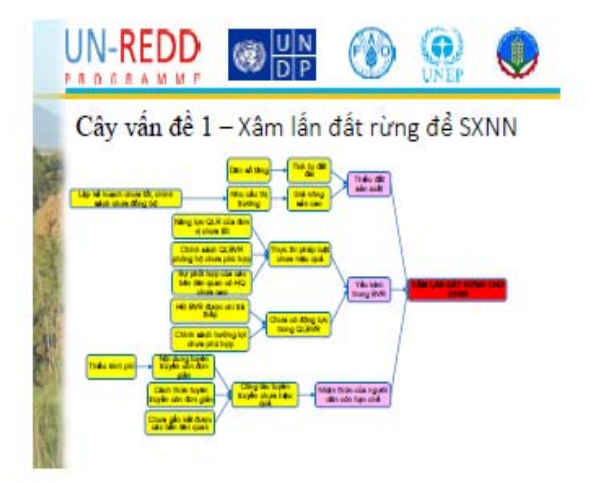

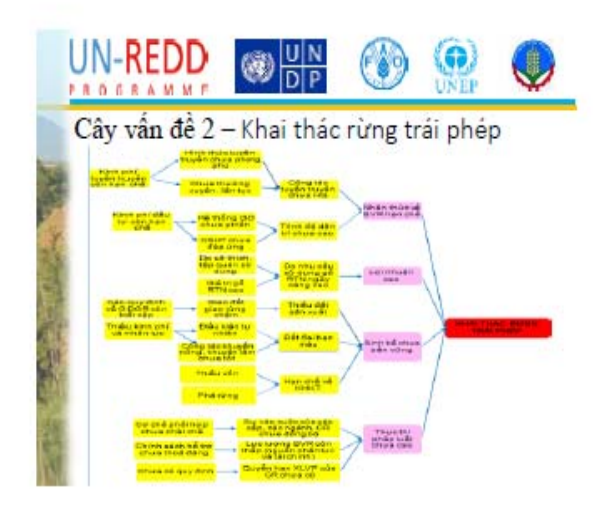

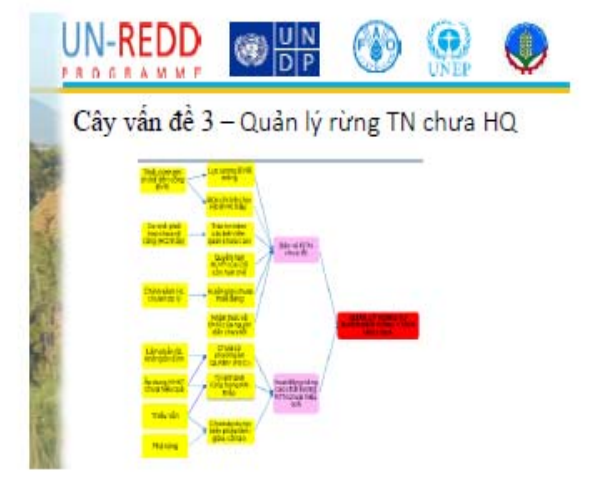

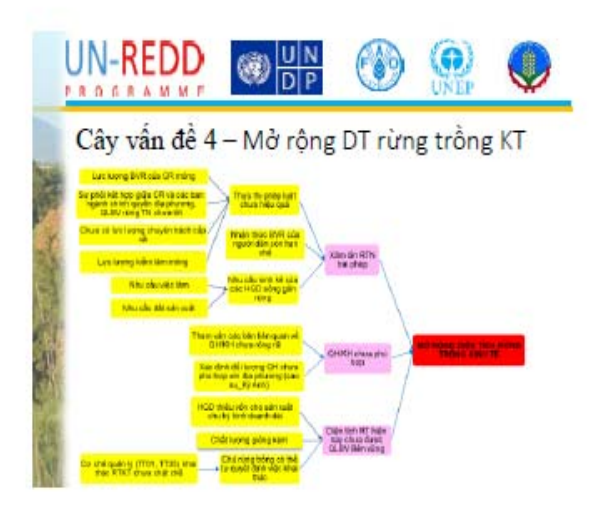

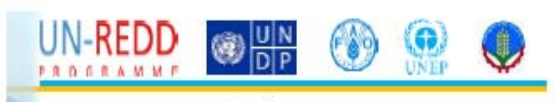

Trình bày cây vấn đề

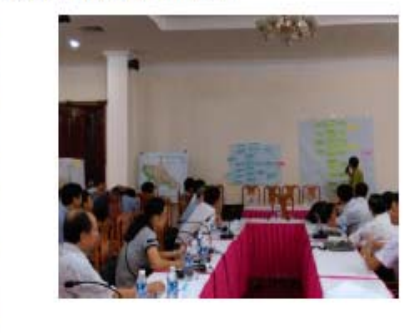

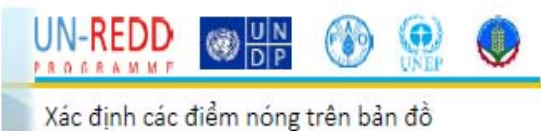

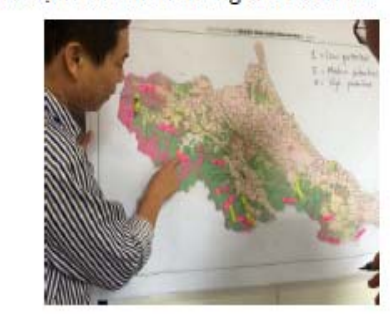

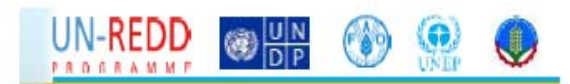

Kết quả xác định điểm nóng trên bản đồ

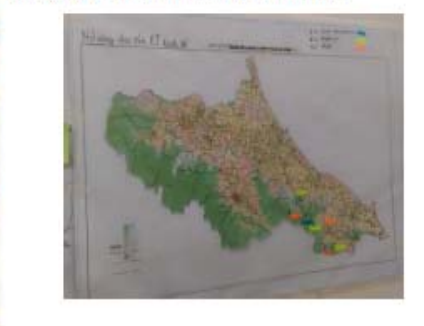

4.3 Tóm tắt đợt làm việc kỹ thuật năm 2014- Giới thiệu phân tích không gian cho lập kế hoạch **REDD+ cấp tỉnh ở Việt Nam, Charlotte Hicks, UNEP-WCMC** 

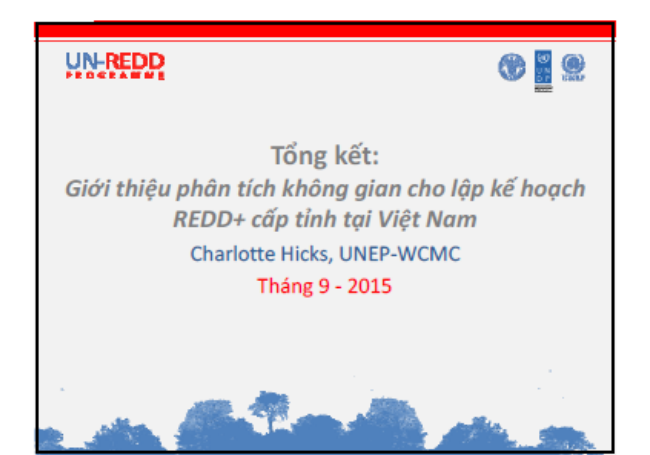

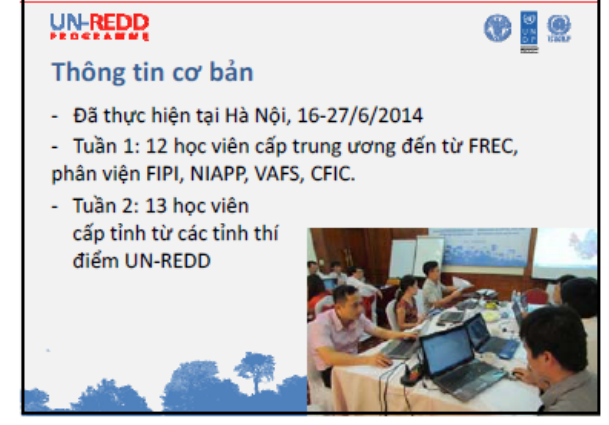

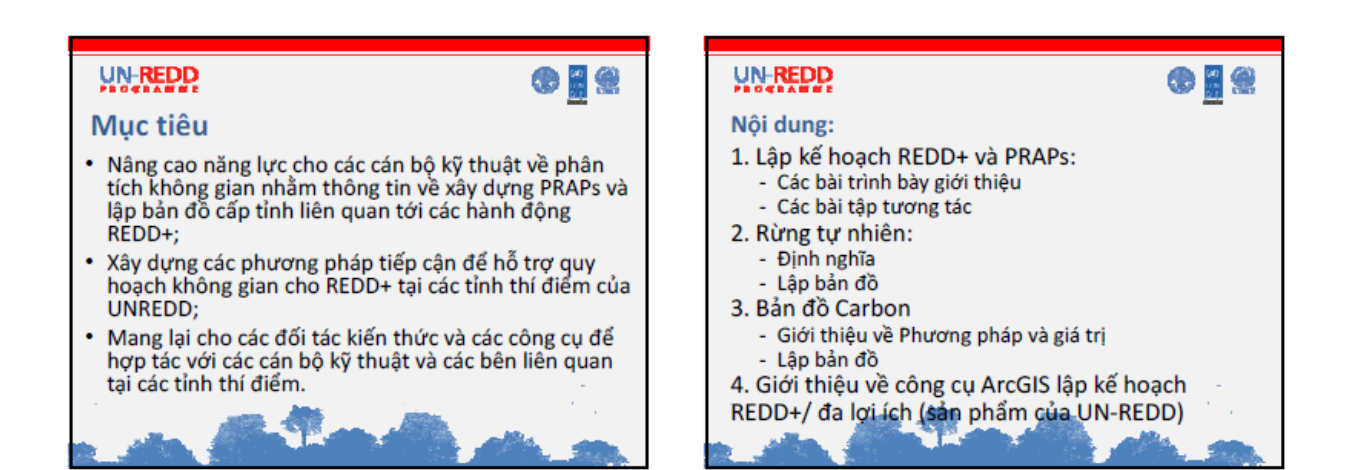

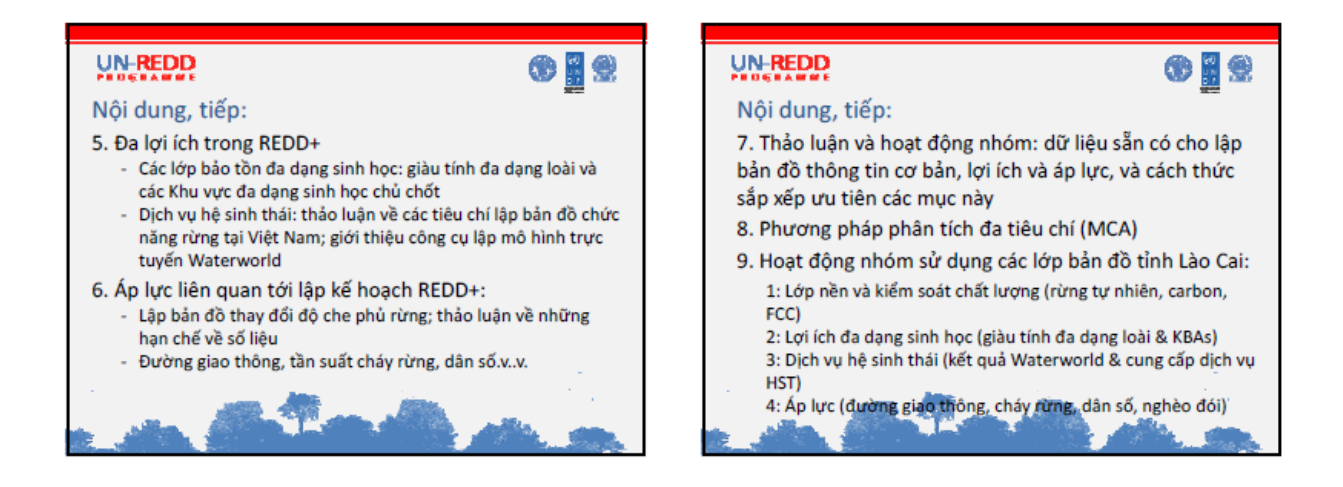

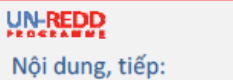

- Phương pháp chồng xếp: trình bày 2 lớp với ma trận chú giải (carbon + giàu tính đa dạng loài) - Phiên tổng kết: kết hợp các lợi ích và áp lực để sắp xếp

 $\odot$   $\blacksquare$ 

ưu tiên các địa điểm thực hiện REDD+

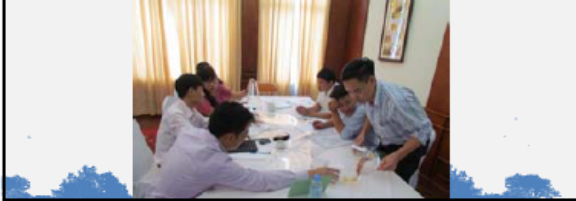

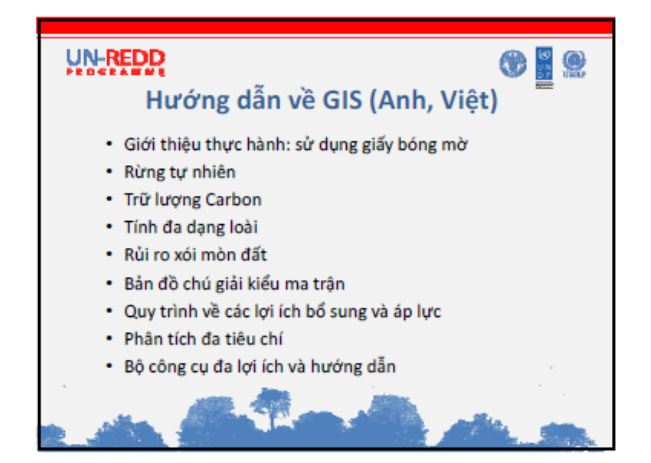

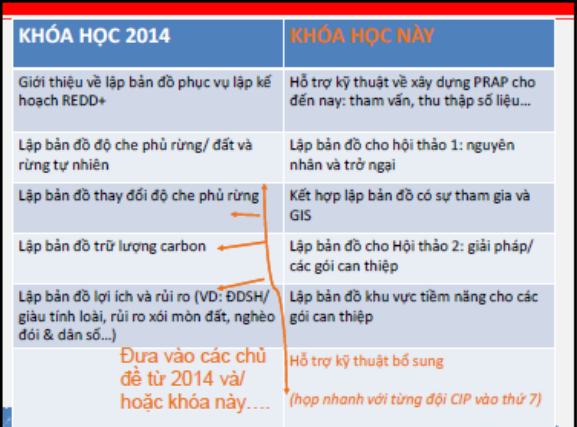

### 4.4 Các can thiệp REDD+, Charlotte Hicks, UNEP-WCMC

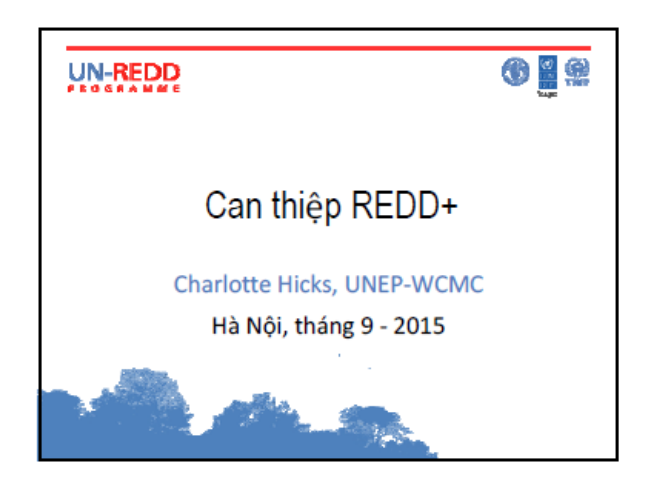

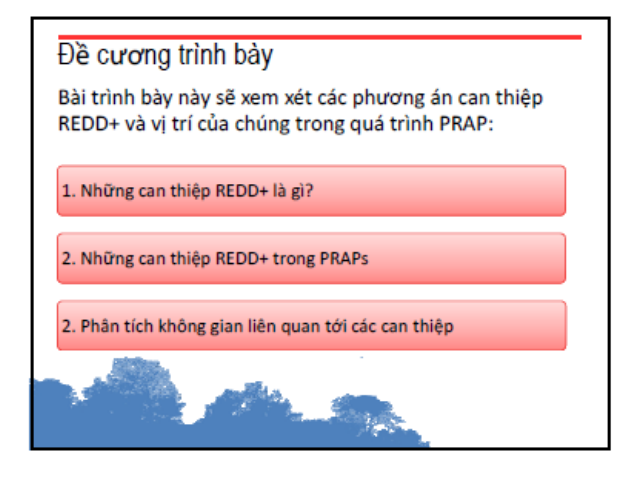

#### REDD+

- REDD+ là một sáng kiến quốc tế, được đàm phán trong khuôn khổ Công ước khung của LHQ về Biến đổi khí hâu (UNFCCC)
- Nhằm tạo ra những khuyến khích tích cực cho các quốc gia đang phát triển giảm lượng phát thải từ đất rừng bằng cách cung cấp giá trị tài chính đối với carbon được lưu giữ trong rừng
- Ý tưởng chính: chi trả dựa trên kết quả sẽ thu được từ các hoạt động giảm hoặc loại bỏ phát thải carbon được kiểm chứng
- Để đạt được giảm/ loại bỏ phát thải, REDD+ tham gia 5 hoạt động; có thể sử dụng một loạt các hành động

#### Các hoạt động và can thiệp REDD+ Ví dụ về can thiệp loạt động VD: giảm áp lực chuyển đổi thông qua cải thiện<br>quy hoạch sử dụng đất Giảm phát thải từ mất rừng VD: cải thiện tính bền vững trong khai thác/ sản<br>xuất LSNG; nhiên liệu thay thế/ bếp đun hiệu Giảm phát thải từ suy thoái rừng quả Bảo tồn trữ lượng carbon rừng VD: cải thiện công tác quản lý các khu bảo tồn VD: khai thác tác động thấp; lâm nghiệp cộng Quản lý rừng bền vững dồng VD: cải tạo rừng; trồng rừng mới Tăng cường trữ lượng carbon rùng

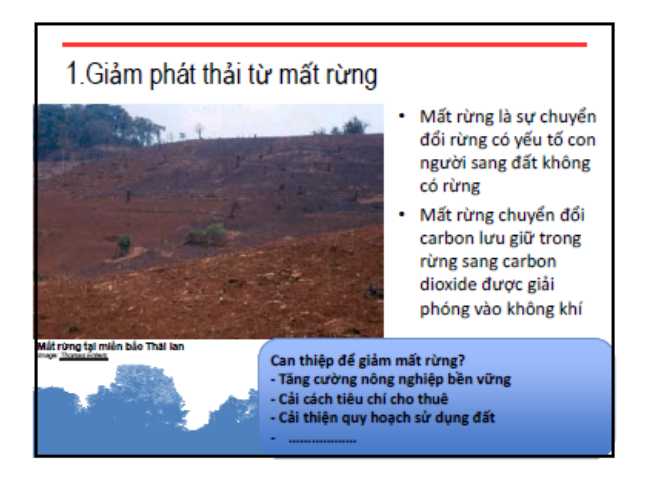

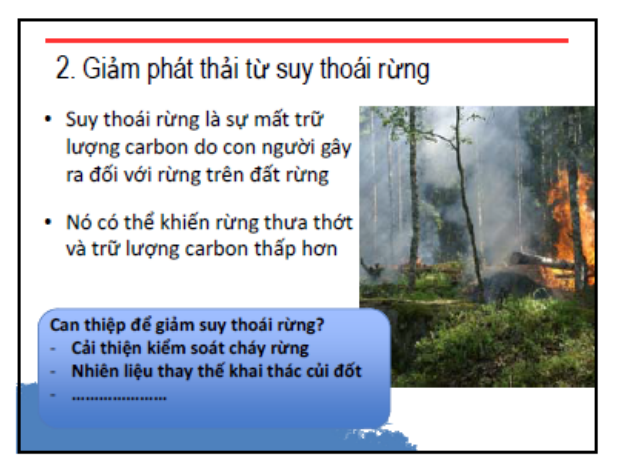

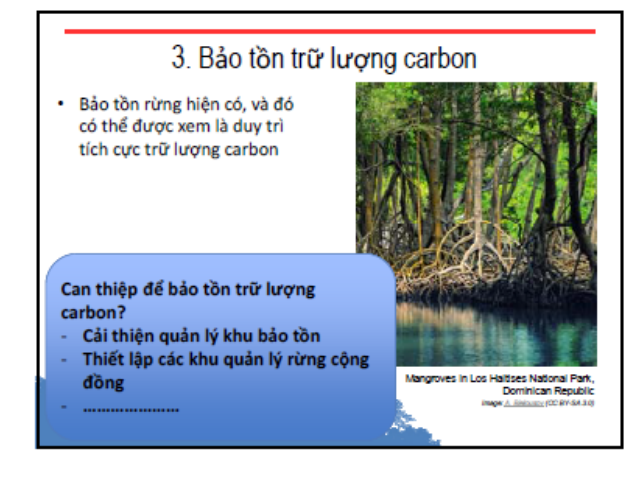

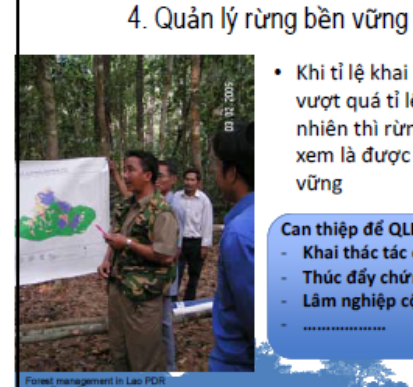

#### Khi tỉ lệ khai thác rừng không vượt quá tỉ lệ tang trưởng tự nhiên thì rừng có thể được xem là được quản lý bền

### Can thiệp để QLRBV?

 $\hbar \omega$ 

vững

- Khai thác tác động thấp
- Thúc đẩy chứng chỉ rừng Lâm nghiệp cộng đồng bền vững
- 

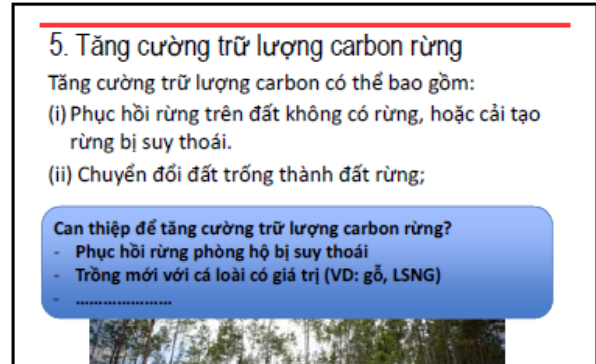

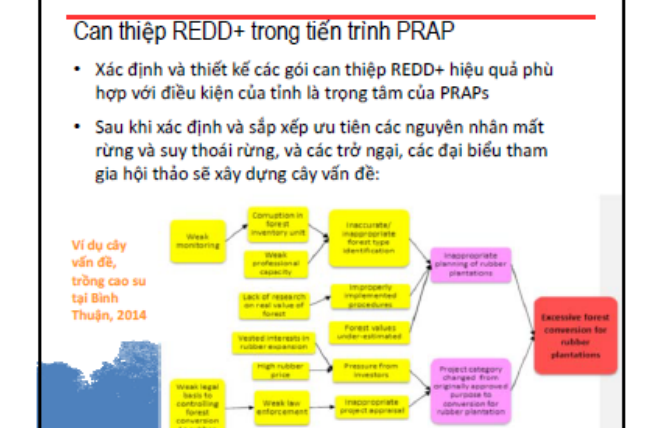

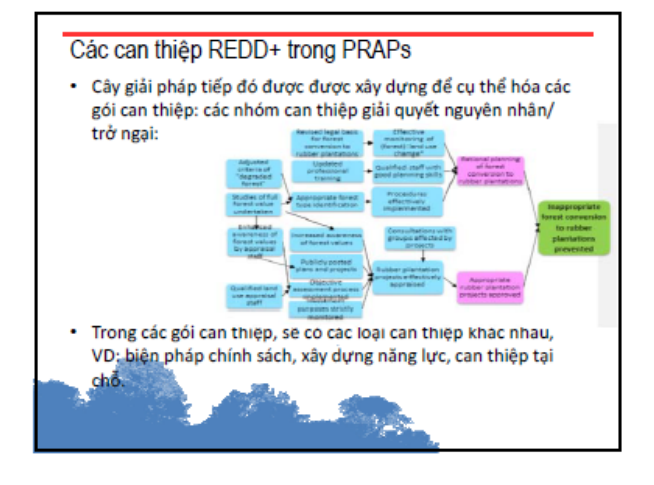

#### Phân tích không gian liên quan tới các can thiệp REDD+

- · Không phải tất cả các can thiệp có thể lập được bản đồ, ví dụ: cải cách cơ chế điều hành
- Bản đồ sẽ cần thiết cho các hội thảo giải pháp (VD: bản đồ nguyên nhân, bản đồ độ che phủ rừng)
- Cây vấn đề, cây giải pháp và lập bản đồ có sự tham gia do các đại biểu thực hiện → các địa điểm được gợi ý ban đầu cho việc can thiệp

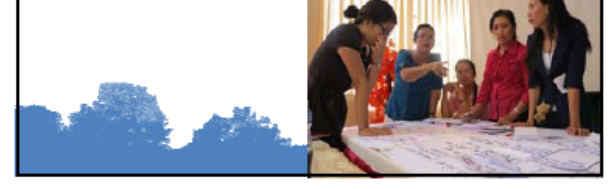

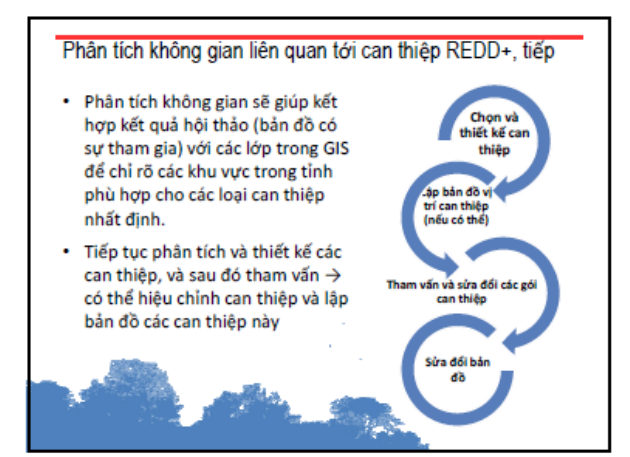

#### Vậy làm thế nào để lập bản đồ các khu vực tiềm năng cho các can thiệp? Vấn đề cần xem xét:

- · Địa điểm của can thiệp cần được thông tin từ địa điểm có các nguyên nhân/ trở ngại
- · Khía cạnh địa vật lý, VD: độ dốc, thổ nhưỡng, loại rừng
- · Tính khả thi, VD: khả năng tiếp cận, trữ lượng carbon, điều kiên rừng, rủi ro
- · Tiềm năng tăng cường lợi ích, VD: giảm nghèo, bảo tồn đa dạng sinh học, cung cấp dịch vụ hệ sinh thái
- · Tiềm năng giảm các rủi ro và hỗ trợ các biên pháp đảm bảo an toàn, VD: bảo tồn rừng tự nhiên, rò rỉ phát thải

 $\hbar \omega$  .

ĒЬ.

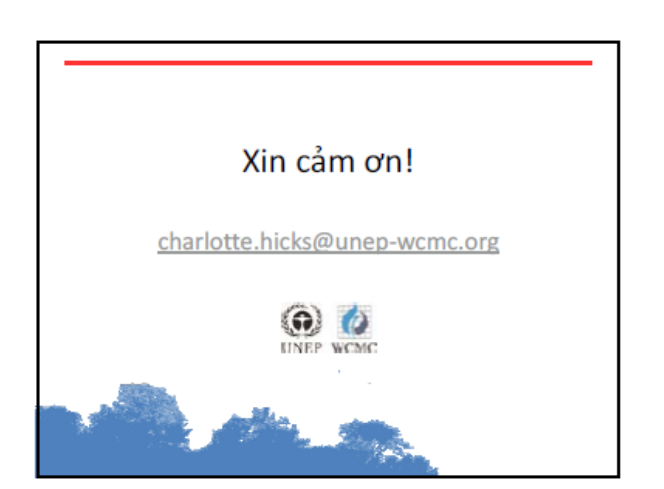

4.5 Kỹ thuật phân tích đa tiêu chí để hỗ trợ lập kế hoạch sử dụng đất cho REDD+, Corinna **Ravilious, UNEP-WCMC**

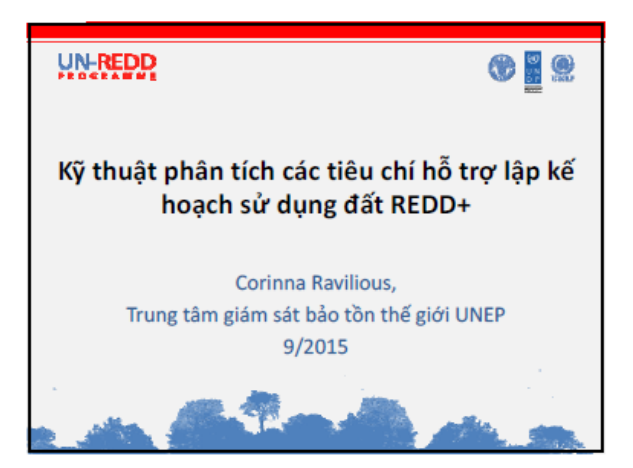

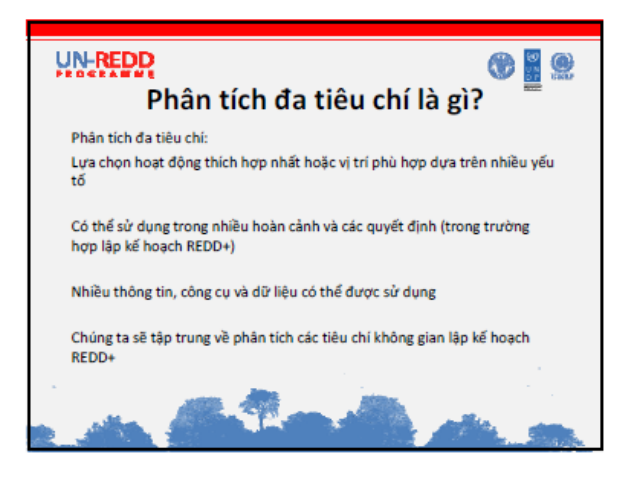

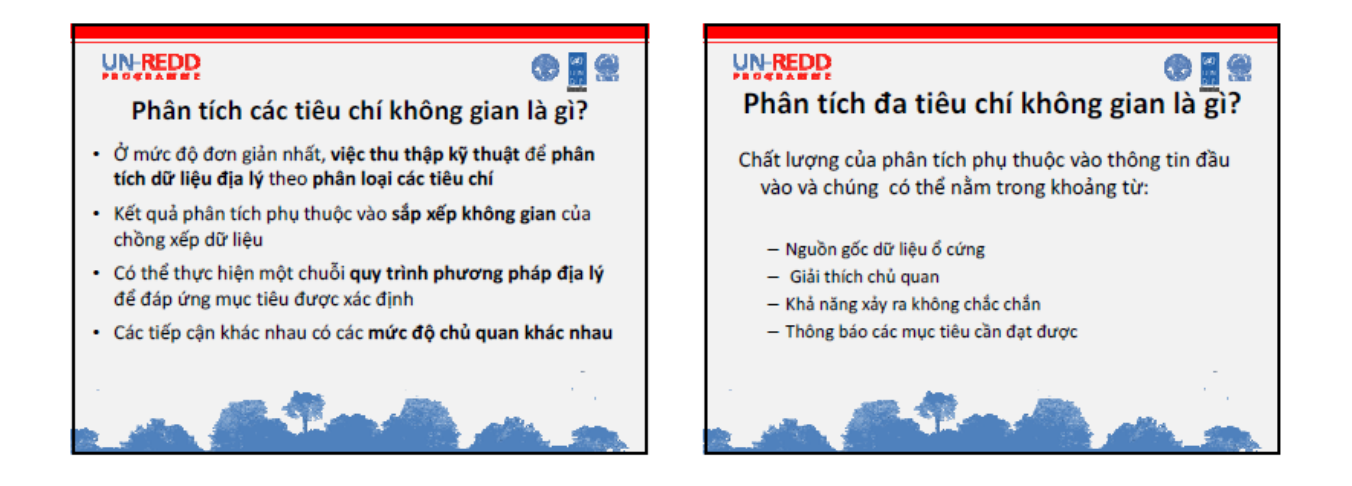

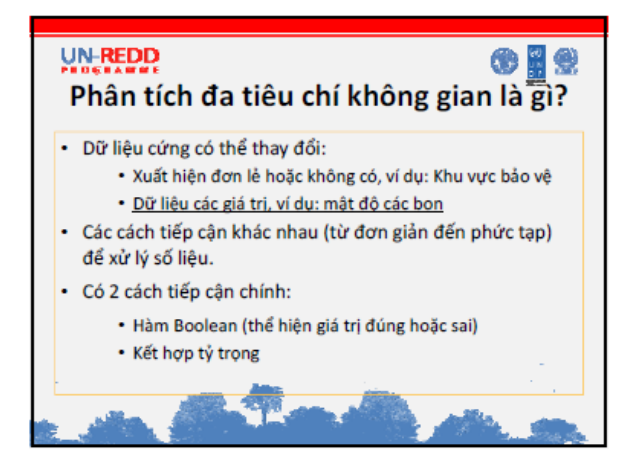

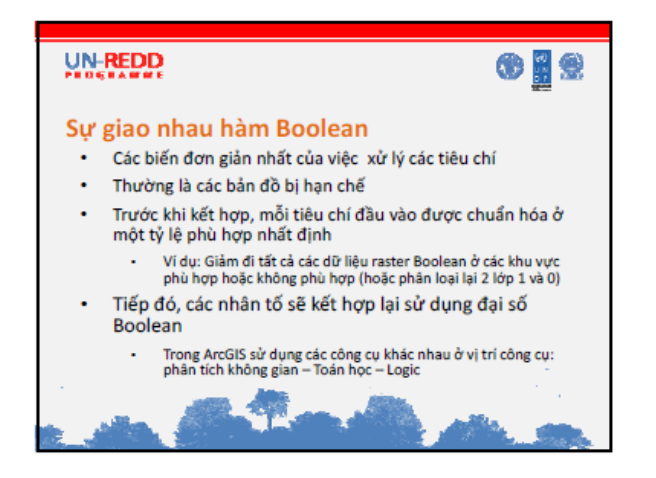

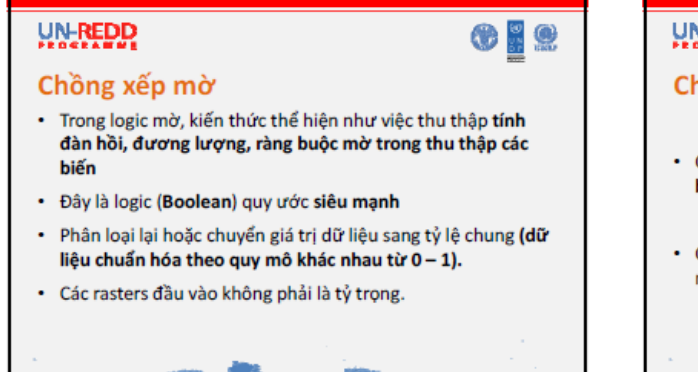

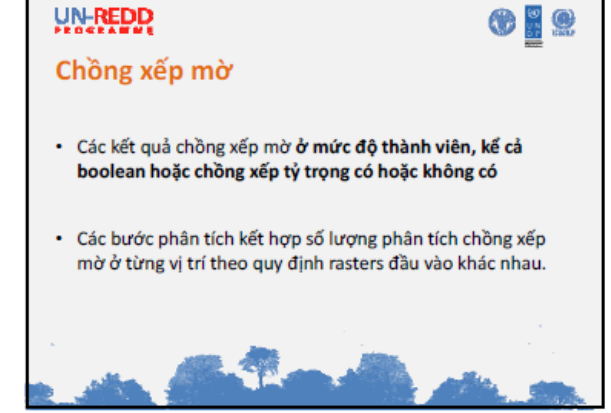

#### **UN-REDD**

**OHO** 

 $<sup>•</sup>$ </sup>

#### Công cu thành viên mờ

- · Trong ArcGIS có nhiều công cụ khác nhau được sử dụng để chuẩn hóa số liệu trong phạm vi từ 0-1
- · Các công cụ khác nhau được sử dụng để truyền tải dữ liệu, ví dụ: xác định giá trị thanh viên mờ liên quan đến giá trị thực.

Cách đơn giản nhất là mối quan hệ tuyến tinh phân chia aiá tri cho các raster liên tục với số lượng lớn.

### UN-REDD Kết hợp tỷ trọng

· Đưa ra các mức đô khác nhau của "quan trong" hoặc tỷ trọng cho các lớp đầu vào khác nhau

**OHA** 

● 胃急

- · Phân tích chồng xếp bổ sung
	- Chồng xếp tỷ trong
	- Tổng số tỷ trong

### **UN-REDD**

#### Chồng xếp tỷ trong

- · Raster đầu vào phải là số nguyên
- Dữ liệu liên tục là cần thiết để phân loại lại trước khi phân tich
- Dữ liệu đầu vào trong phạm vi xác định (mặc định là từ 1-9)<br>tại các vị trí thuận lợi nhất cho từng dữ liệu đầu vào là giá trị<br>lớn nhất ví dụ: 9
- Mỗi lớp đầu vào được gán 1 tỷ trọng (tỷ lệ tương đối) và tổng tỷ trọng là 100%
- .<br>Mỗi lớp đầu vào được nhân với tỷ trọng thích hợp và tất cả<br>các giá trị kết quả được bổ sung cho từng ô.
- Chồng xếp tỷ trọng đưa ra nhiều yếu tố thuận lợi có giá trị cao hơn trong raster đầu ra, do vậy cần xác định vị trí ưu tiên.

### **UN-REDD**

#### Tổng tỷ trọng

- · Tương tự như chồng xếp tỷ trọng nhưng cho phép dữ liêu liên tuc.
- · Không có quy mô dữ liệu đầu vào tự động.
- Không giống như chồng xếp tỷ trọng, tỷ trọng được  $\overline{a}$ gán cho rasters đầu vào là bất kỳ giá trị nào mà không cần bổ sung thêm tổng số đặc trưng
- Giá trị đầu ra là kết quả trực tiếp của tổng phép nhân của mỗi giá trị tỷ trọng.
- Duy trì độ phân giải thuộc tính của các giá trị đưa vào<br>mô hình (không giống như chồng xếp tỷ trọng, giá trị<br>không quay trở lại theo phạm vi xác định).

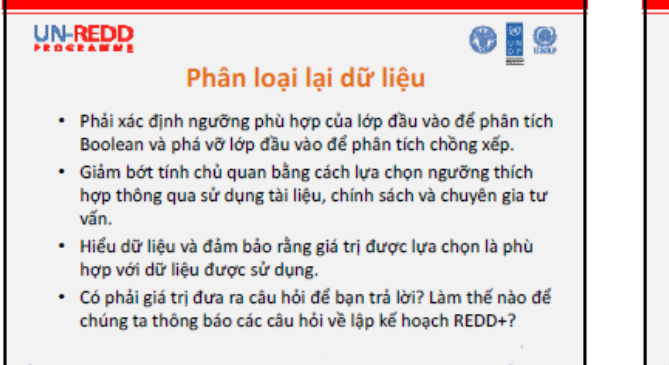

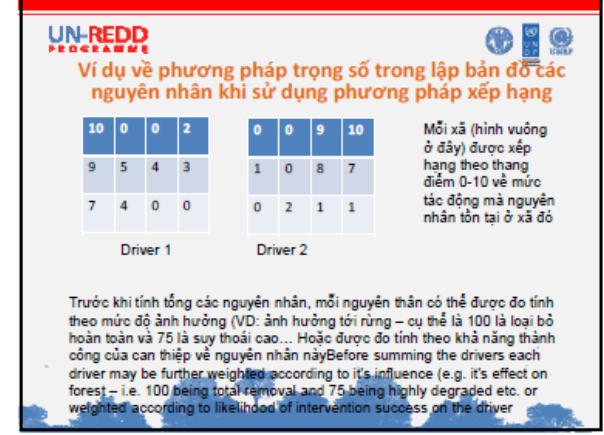

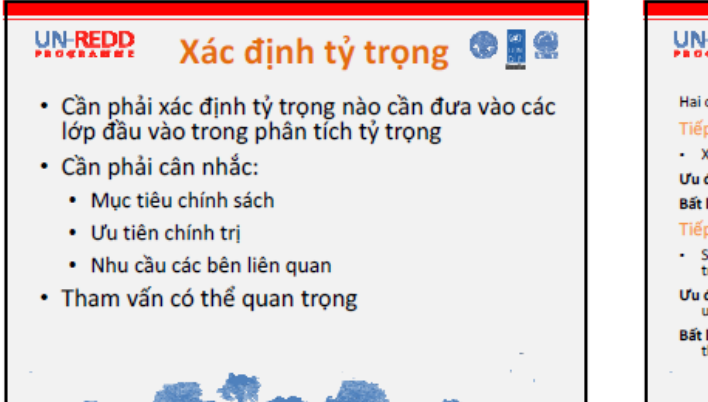

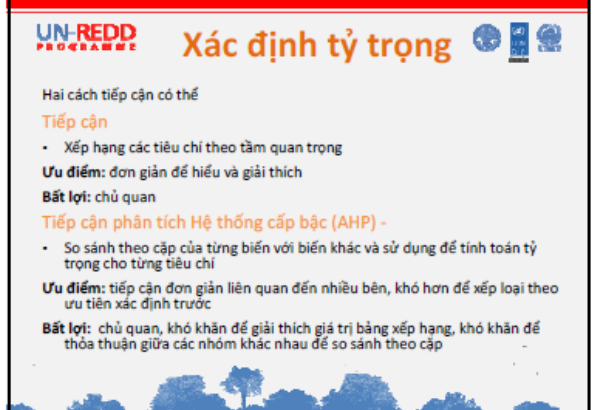

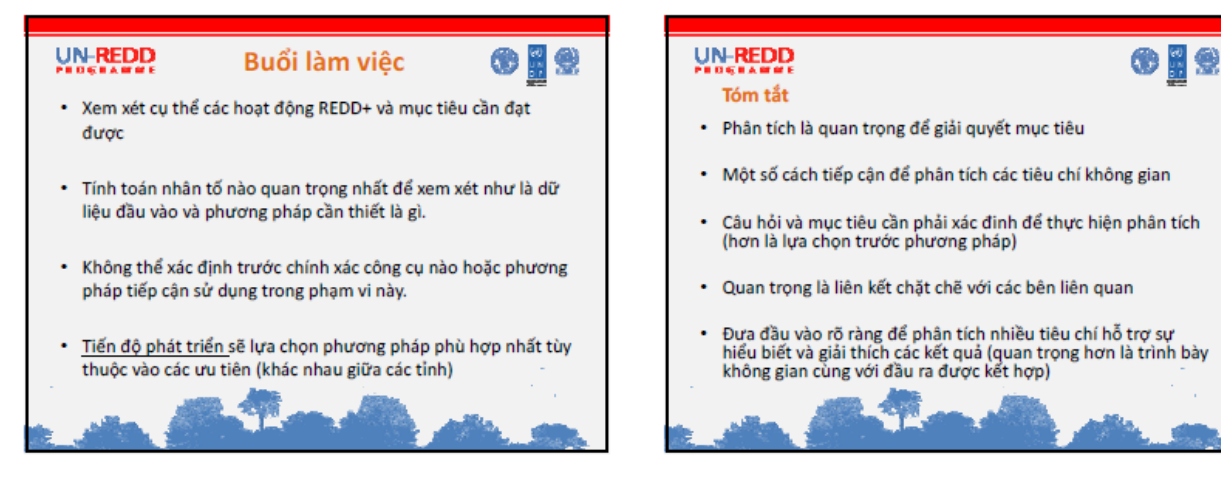

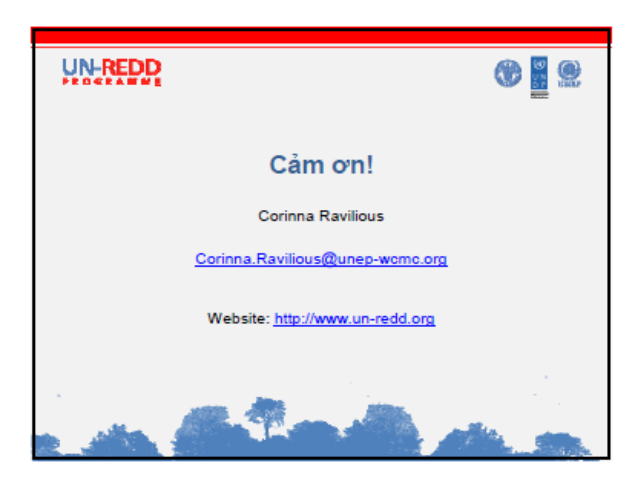

#### **4.6 Quy trình làm việc để lập bản đồ các can thiệp REDD+, Corinna Ravilious, UNEP‐WCMC**

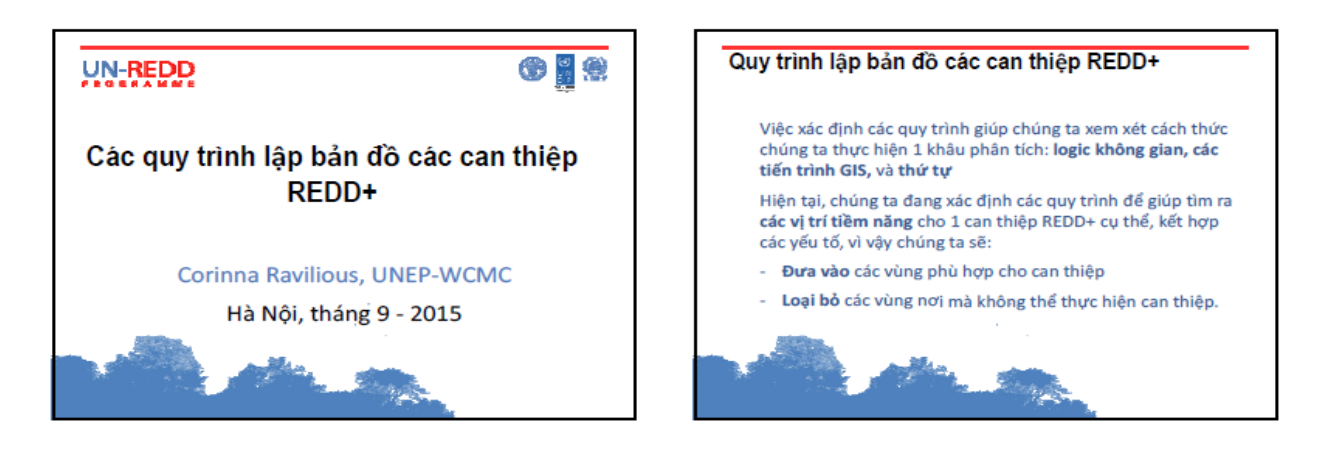

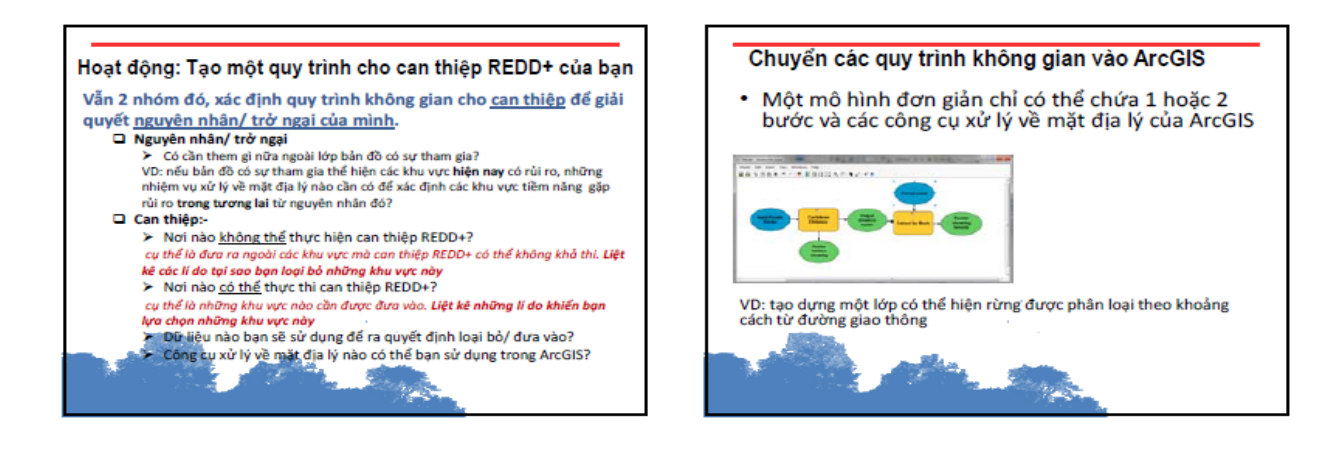

#### Chuyển một quy trình ví dụ vào ArcGIS Để xây dựng một lớp can thiệp REDD+ về lâm nghiệp bền vững dựa vào cộng đồng để giải quyết nguyên nhân chuyển đổi đất rừng sang trồng sắn, chúng ta có thể xem xét: · Nơi các khu vực gặp rủi ro từ việc mở rộng quy mô trồng sắn (hiện tại hoặc trong tương lai)? Nơi lâm nghiệp cộng đồng bền vững có thể thực hiện? Những lựa chọn diện tích rừng nào cần được đưa vào? o Rừng tự nhiên và rừng trồng? o Các khu vực lâm nghiệp cộng đồng hiện hành hoặc rộng hơn?

Phân tích GIS sẽ theo đó loại bỏ các khu vực không gặp rủi ro từ nguyên nhân và những vùng mà không thể thực hiện hành động cụ thể đó.

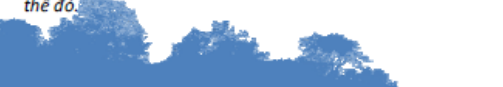

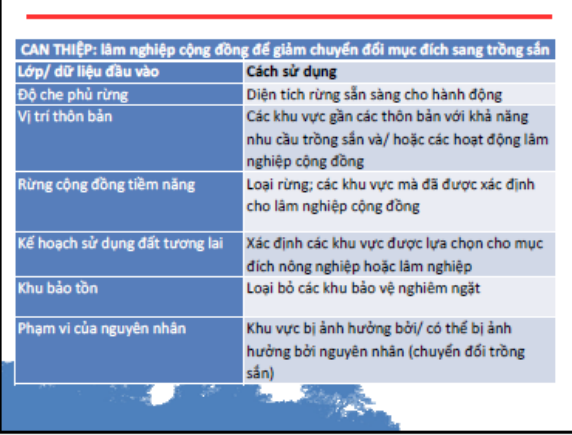

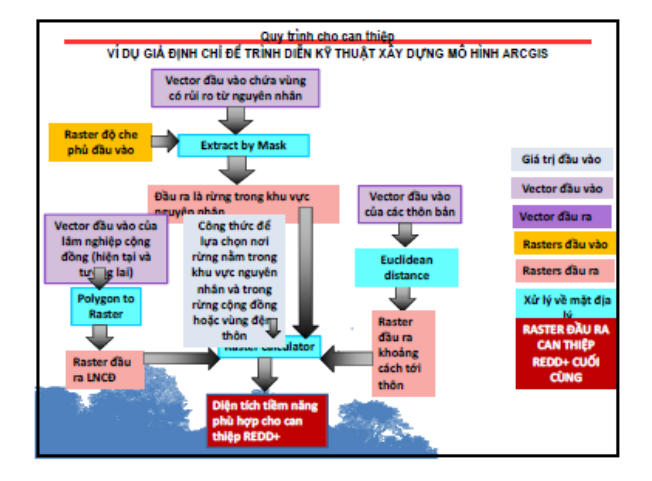

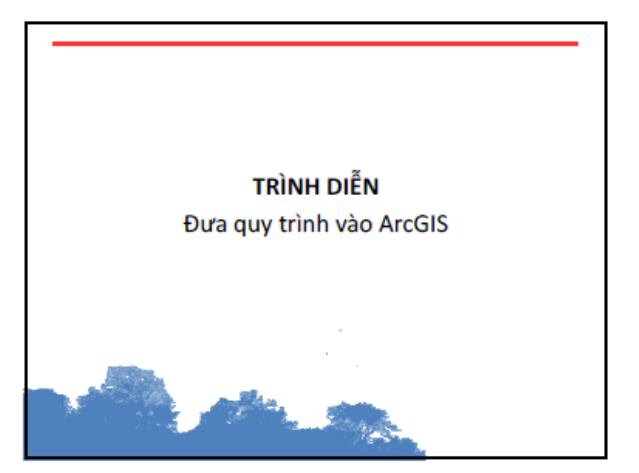

### 4.7 Các nguyên nhân trong tương lai, Corinna Ravilious, UNEP-WCMC

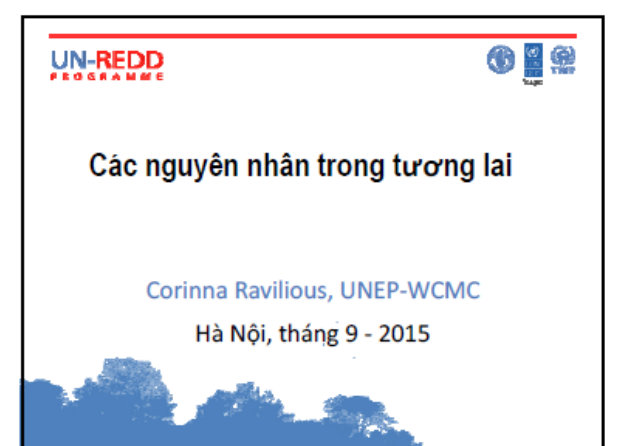

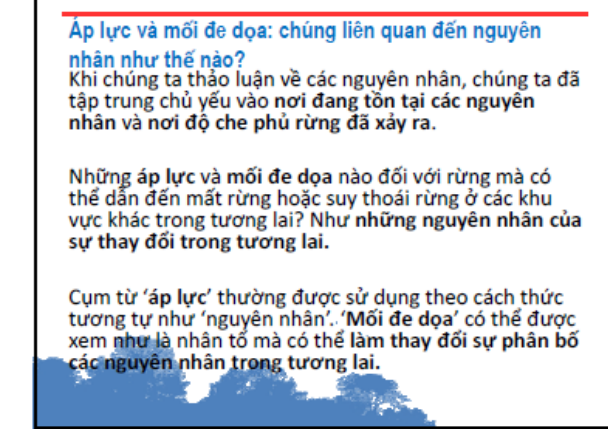

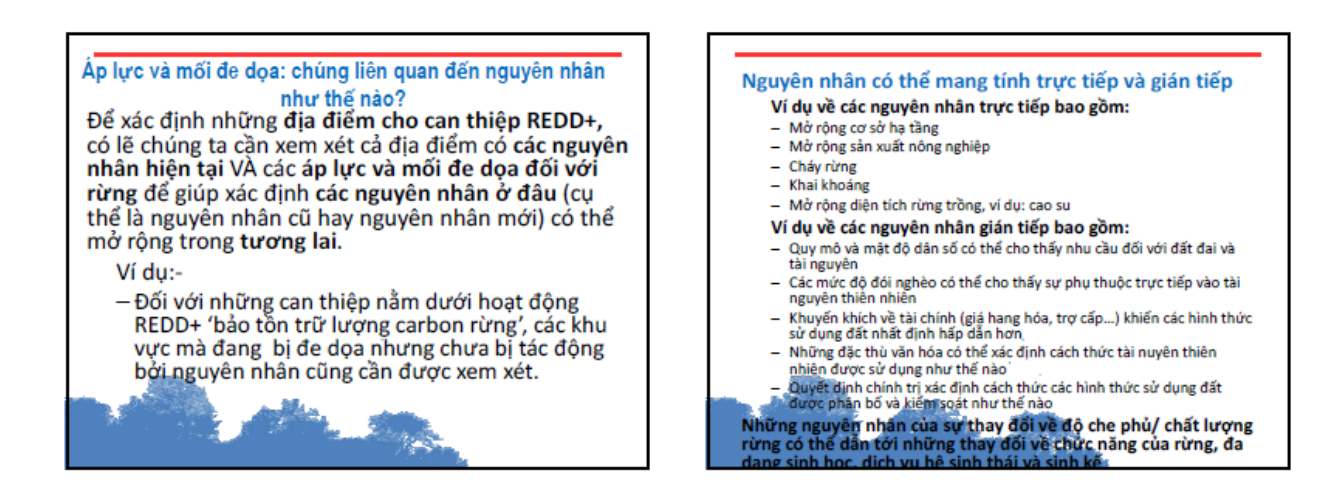

#### Chúng ta có thể xác định và lập bản đồ các mối đe dọa và nguyên nhân như thế nào?

- 1. Lập bản đồ các áp lực trực tiếp và gián tiếp hiện nay và xem xét mối quan hệ của chúng với độ che phủ rừng và thay đổi về độ che phủ
- 2. Xem xét cách thức các loại áp lưc này có thể thay đổi như thế não trong tương lai

#### Chúng ta có thể xác định và lập bản đồ các mối đe dọa và nguyên nhân như thế nào?

- ng giao thông và cơ sở hạ tầng:<br>Liệu có tồn tại mối quan hệ giữa các địa điểm nơi có thay đổi về độ che phủ rừng trước đây và<br>khoảng cách tới các con đương cũng như cơ sở hạ tầng? (Loại rừng nào trước đây đã và đong<br>gặp
- nào những hoạt động phát triển cơ sở hạ tầng theo kế hoạch mang tới sự cải thiện trong<br>Tâng tiếp cần đối với độ che phú hiện tại? (Ở nơi nào rừng gặp rủi ro nhiều nhất từ định<br>g phát triển tương lai?) MSF 48 45
- 
- hướng phát triển tương lai?)<br>t độ dân số và sự nghèo đói<br>thể đần số và sự nghèo đói<br>thể giữa các địa điểm nơi có thay đối về độ che phủ rừng trước đây và<br>mặt độ dân số tại những khu vực này?<br>mặt độ dân số tại hiện thể nào
- 
- 

#### Hai phương pháp lập bản đồ nguyên nhân trong tương lai

Phương án 1 - Các phương án chồng xếp đơn giản các áp lực/ mối đe dọa tương lai được cung cấp cho phần hoạt động có sư tham gia

- Những đầu ra dự kiến từ phương pháp này:
	- Thông tin được trình bày là những bản đồ đơn lẻ, ví dụ như các bản đồ thể hiện
	- Rừng được thể hiện theo khoảng cách từ đường giao thông và khoảng cách đường giao thông trong tương lai
	- Mật độ dân số theo địa giới tỉnh
	- $-$  Đô đốc
	- $-$  Đô cao
	-
	- Tỉ lệ nghèo đói
	- Kế hoạch sử dụng đất tương lai
	- Các diện tích rừng được thể hiện theo khoảng cách liên quan tới sự<br>thay đổi độ che phủ rừng gần đây

#### Hai phương pháp lập bản đồ nguyên nhân trong tương lai

**Phương án 2** – Các bản đồ được lập thể hiện các khu vực được chọn dựa<br>trên những tiêu chí định trước

Đầu ra dư kiến từ phương pháp này:

- Bản đồ thể hiện các địa điểm với áp lực/ mối đe dọa tương lai dựa trên một số các đầu vào (sử dụng các tiêu chí và ngưỡng được cụ thể hóa)
- Bản đồ thể hiện quy mô tiềm năng tương lai của một nguyên nhân cụ thể dựa trên quy trình được người sử dụng xác định
- Bản đồ thể hiện các lớp đầu vào riêng lẻ và các ngưỡng được sử dụng
- Bản đồ kết hợp thể hiện số lượng các mốt đe dọa/ áp lực/ nguyên nhân tiềm năng trong tương lai

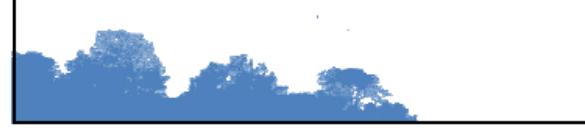

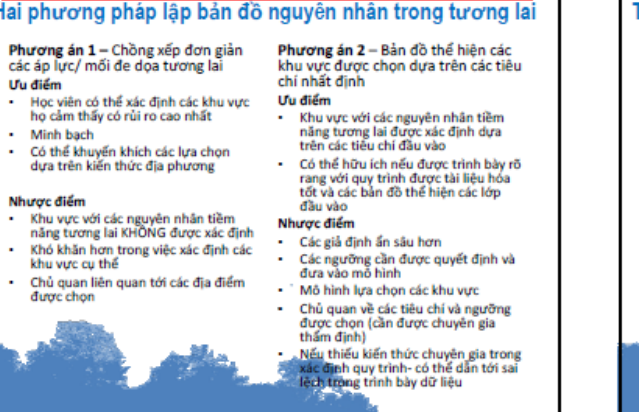

#### Tạo dựng các quy trình và sử dụng ứng dụng xây dựng mô hinh ArcGIS 2 bước chính

- 1. Xác định tính logic không gian (quy trình)
	- Bạn sẽ lập bản đồ như thế nào
		- · Những bộ dữ liệu đầu vào của bạn là gì?
		- · Bạn sẽ cần công cụ xử lý dữ liệu nào?
		- · Bạn muốn sản phẩm đầu ra là gì?
- 2. Đưa quy trình vào ứng dụng xây dựng mô hình **ArcGIS** 
	- Creates a model which combines many geoprocessing steps into a single or fewer step.

### Tạo dựng các quy trình và sử dụng ứng dụng xây dựng mô

o thinh ArcGIS<br>Diểm mạnh khi sử dụng ứng dụng xây dựng mô hình hơn là chạy<br>từng công cụ ArcGIS đơn lẻ:

- Cung cấp tài liệu về phân tích bạn đang thực hiện
- Nếu bạn làm sai, rất dễ dàng điều chỉnh và thực hiện lại hơn là bắt đầu từ vạch xuất phát
- ban có thể chia sẻ với đồng nghiệp (hữu ích cho việc chia sẻ<br>phương pháp giữa các CIPS)
- Có thể giảm số lượng các bước xử lý dữ liệu bằng cách kết hợp các công cụ vào một quy trình riêng lẻ
- Tiết kiệm thời gian
- Lặp lại quá trình khi dữ liệu mới sẵn sàng
- Cho phép người dùng có kiến thức hạn chế về GIS có thể chạy một chuỗi các tiến trình mà không phải phụ thuộc vào người tạo dựng mô hình đó.
- Có thể được sử dụng để lặp lại thông qua một số các bộ dữ liệu<br>để đẩy nhanh các công việc thủ công

Ví dụ quy trình đối với phương án 1: (VÍ DỤ GIẢ THUYẾT CHỈ MANG TÍNH TRÌNH DIÊNI Lớp ví dụ 1 DEM Slope **Raster thể hiện độ dốc** Lớp ví dụ 2 ectors dầu vào Rasters đầu vào Giá trị đầu vào (số hoặc chữ) ds.

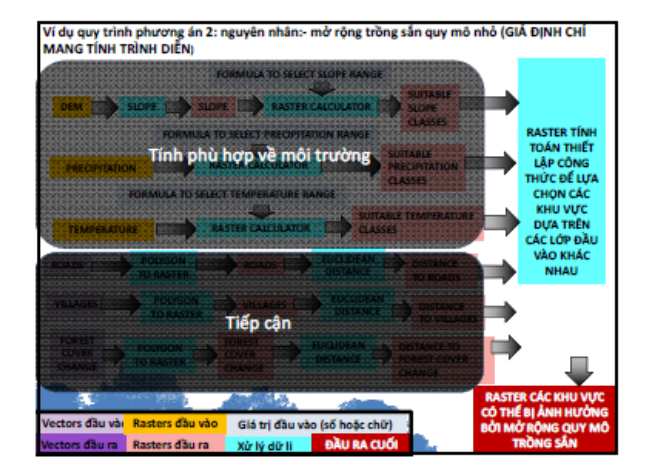

## Tính phù hợp về môi trường **Mô hình hóa tính phù hợp về môi trường** có thể rất phức tạp và mất<br>thời gian đồng thời cần có kiến thức chuyên gia. Phương pháp tiếp cận<br>thống kê như là hồi quy thường được sử dụng để tạo dựng những lớp<br>như vậy: u vạy.<br>Nơi mà có thể thử **sử dụng dữ liệu mà đã được chạy mô hình** bởi<br>các chuyên gia trong lĩnh vực đó, ví dụ nếu như bạn xem xét mở<br>rộng các mùa vụ khác nhau ở đó có các bản đồ phù hợp chưa? Bạn muốn nó đơn giản và minh bạch về yếu tố và ngưỡng nào đã<br>được đưa vào và tại sao. được đưa vào và tại sao.<br>Trình bày **những giả định** và **hạn chế**.<br>**Kiếm chứng kết quả** với những phân bổ mùa vụ hiện nay để đảm<br>bảo tính hợp lý. 弘.  $\mathcal{H}_{\text{max}}$

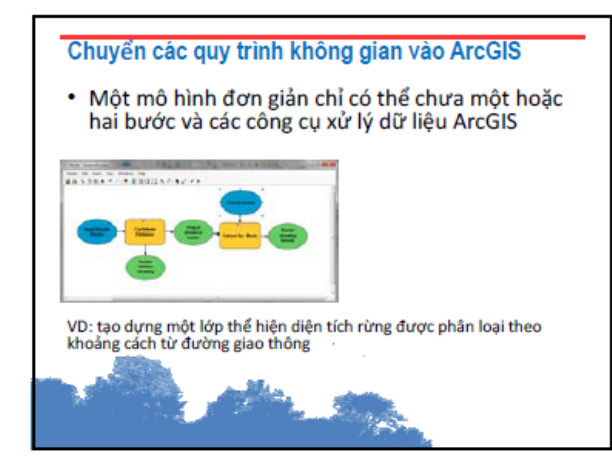

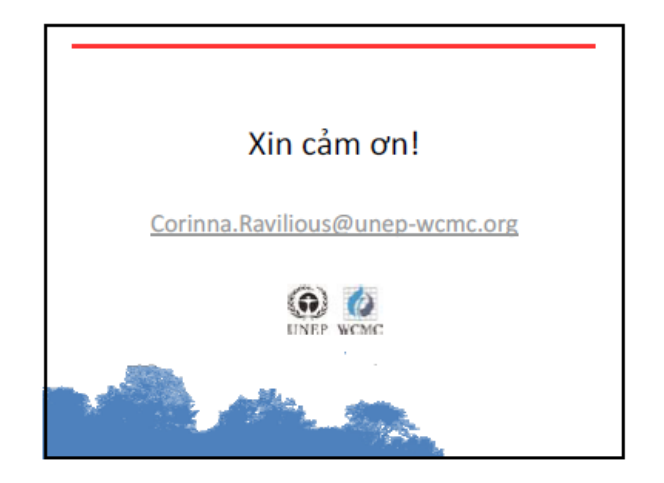

#### 4.8 Lời khuyên cho các bản đồ hội thảo, Charlotte Hicks, UNEP-WCMC

Hướng dẫn về các bản đồ hội thảo

#### 1. Chuẩn bị các bản đồ

- Cân nhắc cần thận về số lượng bản đồ bạn muốn cung cấp cho các thành viên – đảm bảo rằng họ không bị quá tải hoặc<br>nhầm lẫn với quá nhiều bản đồ hoặc thông tin; tập trung vào những bản đồ và thông tin liên quan nhất.
- · Những bản đồ nào là bản đồ ưu tiên để cung cấp cho các thành viên? Ngoài ra, những bản đồ ưu tiên thấp hơn có thể được giữ như là các lớp bổ sung hoặc dự trữ.
- Đảm bảo rằng các thành viên hiểu rõ từng bản đồ thể hiện điều gì. Luôn cung cấp cho mỗi bản đồ một tiêu đề. Đảm bảo rằng bản đồ có chú giải rõ ràng.

- Luôn chuẩn bị sẵn sang để trả lời bất kỳ câu hỏi nào mà họ có thể đưa ra. Duy trì thông tin ghi lại nguồn gốc mỗi bộ dữ liêu
- Hội thảo 1 đề cập tới việc xác định các nguyên nhân và trở ngại. Đảm bảo rằng bạn cũng có thông tin mà có thể được sử dụng cho việc thảo luận các trở ngại nếu cần thiết.
- Tỉ lệ của các bản đồ như thế nào? Mức độ chi tiết ban cần The cut cut of the matter is the cut of the cut of the cut of the cut of the cut of the cut of the cut of the cut of the cut of the cut of the cut of the cut of the cut of the cut of the cut of the cut of the cut of the cu đặc tính làm ví du.
- Cách thức bạn sẽ sử dụng các bản đồ sau hội thảo? Nhằm<br>giúp bạn có khả năng quét/ số hóa các bản đồ có sự tham gia<br>về sau, bạn cần đưa vào lưới địa lý/ lưới ô với ít nhất 4<br>điểm sẵn có, ưu tiên vị trí những điểm xa nhất
- "<br>"Khi sử dụng các bản đồ với giấy bóng mờ, điều quan trọng là<br>"cần xem xét cụ thể chúng sẽ trông thế nào khi mà chồng xếp 1 số lớp với nhau. Đảm bảo từng lớp giấy mờ đều rõ rang và<br>đơn giản. Ví dụ, không sử dụng màu xanh lá cây cho các khu vực không có rừng.
- " trommer trommer đường mảnh, điểm nhỏ và các màu gần<br>"Đồng thời, những đường mảnh, điểm nhỏ và các màu gần<br>giống nhau sẽ rất khó nhìn. Sử dụng các đường gạch bóng ở<br>các hướng/ độ đậm/ phân biệt khác nhau cũng như các màu<br>

- Không nên lặp lại thông tin (ví dụ tên các huyện) trên tất cả các bản đồ; nếu được chồng xếp, nó sẽ bị nhòe và khó nhìn. Những tên gọi này có thể chỉ cần để ở bản đồ nền và/ hoặc bản đồ biên giới hành chính.
- Nếu các bản đồ có chút khác biệt về kích thước, chúng sẽ không rõ rang khi chồng xếp. Kiểm tra từng lớp chồng xếp để đảm bảo rằng tất cả các đường biên/ lưới địa lý rõ ràng.
- Khi in các bản đồ trên giấy bóng mờ, in thử nghiệm 1 bản trước khi gửi tất cả đi in.

#### 2. Chuẩn bị và thực hành bài tân

- Khi tất cả các bản đồ sẵn sàng, tập luyện sử dụng chúng và bài tập bạn chuẩn bị cho hội thảo với một số thành viên trong nhóm của mình.
- Trình bày vắn tắt cho người hướng dẫn hội thảo về bài thực hành và cách thức các bản đồ sẽ được sử dụng như thế nào.
- Đảm bảo rằng ít nhất một thành viên của đoàn phân tích không gian tham dự hội thảo.
- Chuẩn bị sẵn một số lớp /bản sao dự phòng cho các thành<br>viên tham gia trong trường hợp họ sử dụng sai hoặc yêu cầu<br>bắt đầu lại.
- · Dùng kẹp giấy cho học viên cố định các lớp bản đồ với nhau. - Cân nhắc loại bút viết/bút chì nào sẽ sử dụng cho bài thực<br>hành và kiểm tra. Tốt nhất bạn có thể thích bất kỳ chi tiết khi<br>vẽ nào có thể được xóa/ thay đổi khi cần, tuy nhiên chúng<br>không dễ dàng để loại bỏ mà chúng bị nh tới.

### **Phụ lục 5: Phản hồi của học viên**

Để thu thập ý kiến phản hồi của học viên về chất lượng của đợt làm việc kỹ thuật và các khuyến nghị trong thời gian tới, một bảng câu hỏi đã được gửi tới học viên vào ngày cuối cùng. Các kết quả trả lời các bảng câu hỏi được tóm tắt dưới đây.

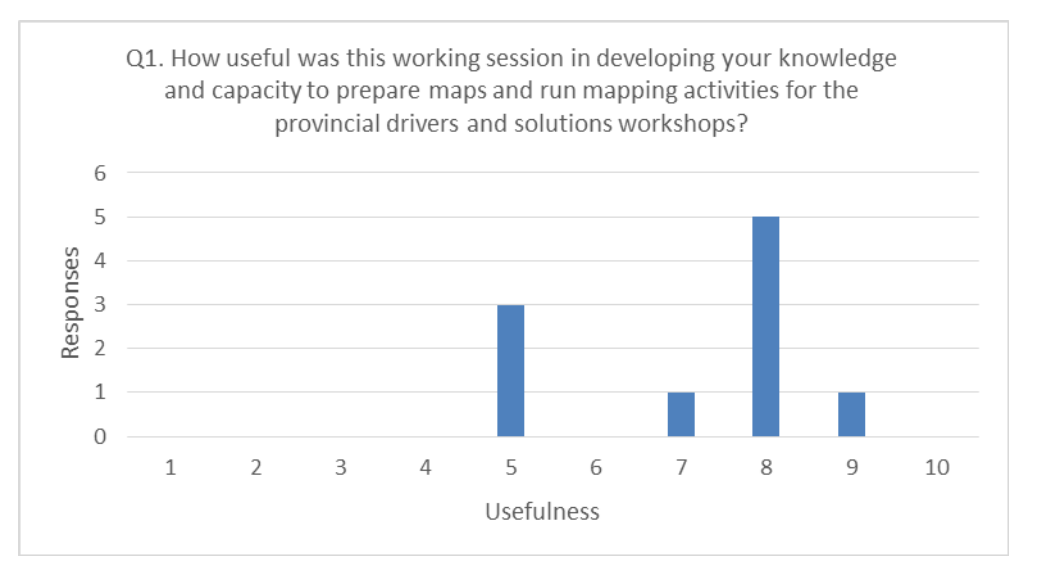

Câu hỏi 1: Đợt làm việc kỹ thuật này có ích với bạn như thế nào đối với xây dựng hiểu biết và năng lực chuẩn bị bản đồ và thực hiện các hoạt động lập bản đồ cho các hội thảo nguyên nhân và giải pháp của tỉnh?

Một số ý kiến như sau:

"Trước đây, công việc yêu cầu chúng tôi sử dụng dữ liệu Mapinfo là chủ yếu, chưa chú trọng đến phân tích không gian và hầu hết các hoat đông được thực hiện bằng tay. Với ArcGIS, xây dựng mô *hình góp phần quan trọng trong việc xác định các phương pháp phù hợp trong phân tích không gian"* 

"Đợt làm việc kỹ thuật chắc chắn là cần thiết cho quá trình xây dựng PRAP và giám sát tài nguyên *rừng"* 

"Dơt làm việc kỹ thuật đã cung cấp thông tin hữu ích cho hội thảo nguyên nhân sắp tới"

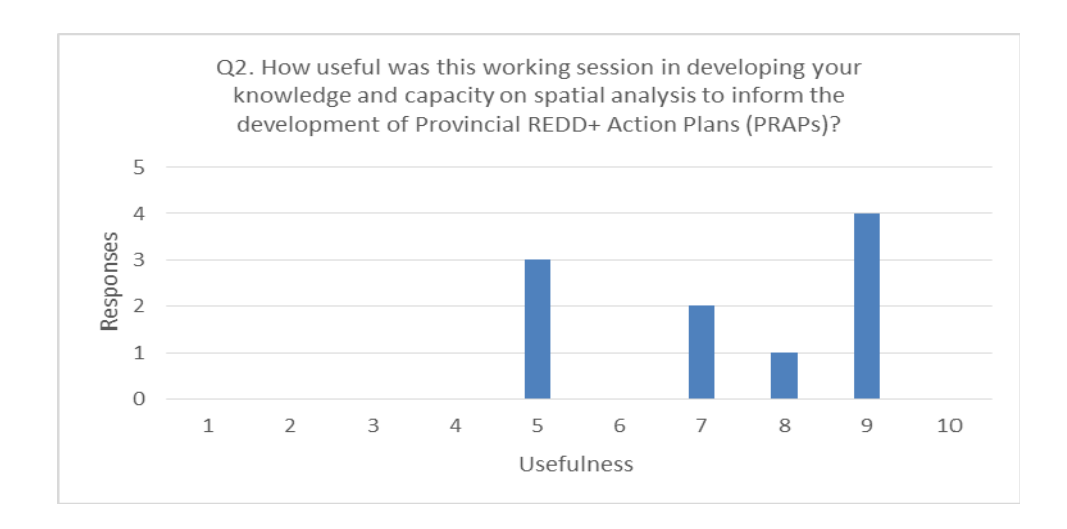

Câu hỏi 2: Đợt làm việc kỹ thuật này có ích với bạn như thế nào đối với xây dựng hiểu biết và năng lực phân tích không gian trong xây dựng kế hoạch hành động REDD+ cấp tỉnh?

Ví dụ về một số ý kiến:

"Đợt làm việc kỹ thuật này nhằm mục đích chia sẻ thông tin và kiến thức giữa các CIP. Chúng tôi đã *cùng nhau làm việc, đưa ra các vấn đề và vướng mắc của CIP"* 

"Tham gia đợt làm việc kỹ thuật này, chúng tôi hiểu thêm về việc lập quy trình làm việc và xếp chồng *các lớp đầu vào đề đưa ra kết quả".* 

"Tìm hiểu về những cách khác nhau để thấy mối quan hệ giữa các lớp thông tin (do các bên liên *quan và phân tích bản đồ cung cấp) để có được kết quả tốt nhất"* 

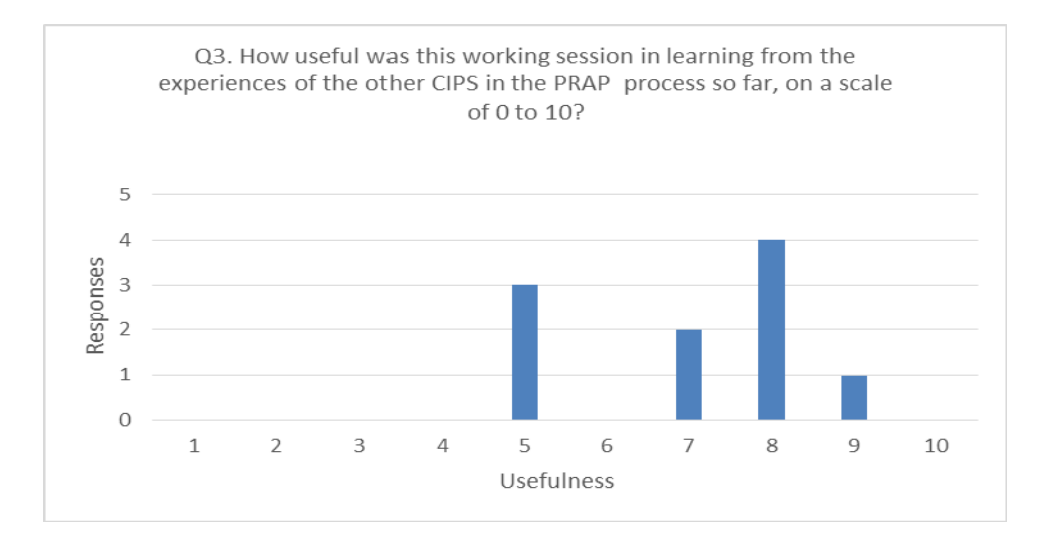

Câu hỏi 3: Đợt làm việc kỹ thuật này có ích với bạn như thế nào trong việc học hỏi kinh nghiệm của các cơ quan CIP khác trong xây dựng PRAP, xét theo thang điểm từ 0-10?

Hầu hết các học viên thấy kinh nghiệm của các CIP trong quá trình xây dựng PRAP là hữu ích và cực kỳ hữu ích, với các ý kiến như sau:

"Các CIP có cơ hội tốt để gặp nhau và trao đổi thông tin, đặc biệt để chuẩn bị cho hội thảo"

"Học hỏi kinh nghiệm từ các CIP khác như các kỹ năng thúc đẩy và trình bày các bản đồ trong *hội thảo"* 

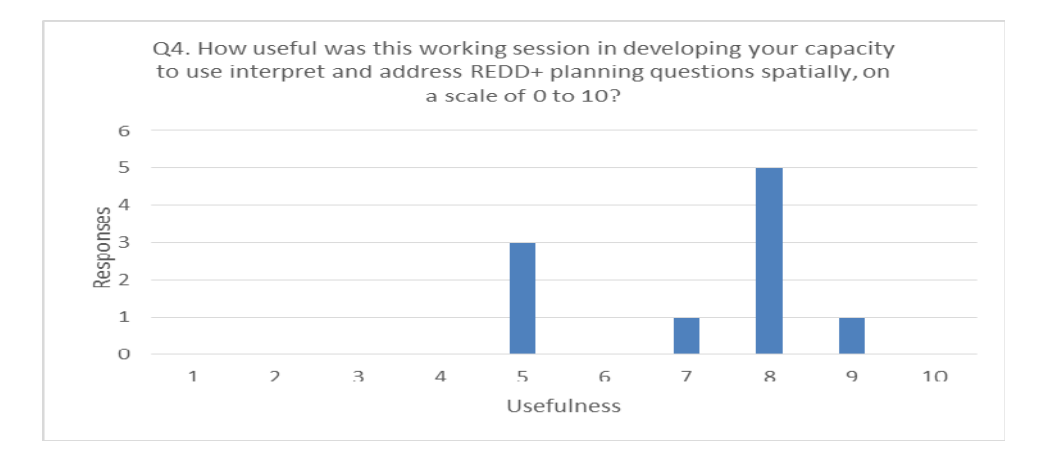

Câu 4: Đợt làm việc kỹ thuật này có ích với bạn như thế nào trong việc xây dựng năng lực để giải thích và giải quyết các câu hỏi về lập kế hoạch REDD+ không gian, theo thang điểm từ 0-10?

Liên quan đến việc xây dựng năng lực của các học viên để sử dụng, giải thích và giải quyết các câu hỏi về lập kế hoạch REDD+ không gian, 3/10 học viên thấy tập huấn là hữu ích và 7/10 thấy rất hữu ích:

"Phân tích không gian cho thấy rõ lợi ích và rủi ro, sẽ giúp để đưa ra giải pháp tốt hơn hoặc điều chỉnh *kế hoạch phù hợp để giảm thiểu rủi ro".* 

"Tự tin hơn khi mình đã tìm ra các giải pháp khác nhau đối với những khó khăn và các vấn đề về lập kế *hoạch REDD+"* 

*"Hiểu được các phương pháp cơ bản về phát triển các quy trình làm việc trong ArcGIS"* 

"Hiểu PRAP; Tìm hiểu về các vấn đề liên quan; Tìm hiểu về các kỹ thuật phân tích không gian"

Về chủ đề hoặc các công cụ hữu ích nhất, năm người tham gia nhấn mạnh Model Builder và hai người tham gia tìm thấy Raster Calculator đặc biệt hữu ích. Phân tích các lớp bản đồ đầu vào, quá trình xây dựng PRAP và tạo ra các công cụ khác nhau trong ArcGIS cũng được đề cập.

Liên quan đến chủ đề ít hữu dụng nhất, tất cả học viên trả lời rằng thấy tất cả các nội dung hữu ích.

Các biểu đồ dưới đây cho thấy những người tham gia đánh giá kiến thức của họ về nhiệm vụ GIS khác nhau và kiến thức của họ về việc sử dụng và sửa đổi quy trình công việc trong xây dựng mô hình ArcGIS sau buổi làm việc:

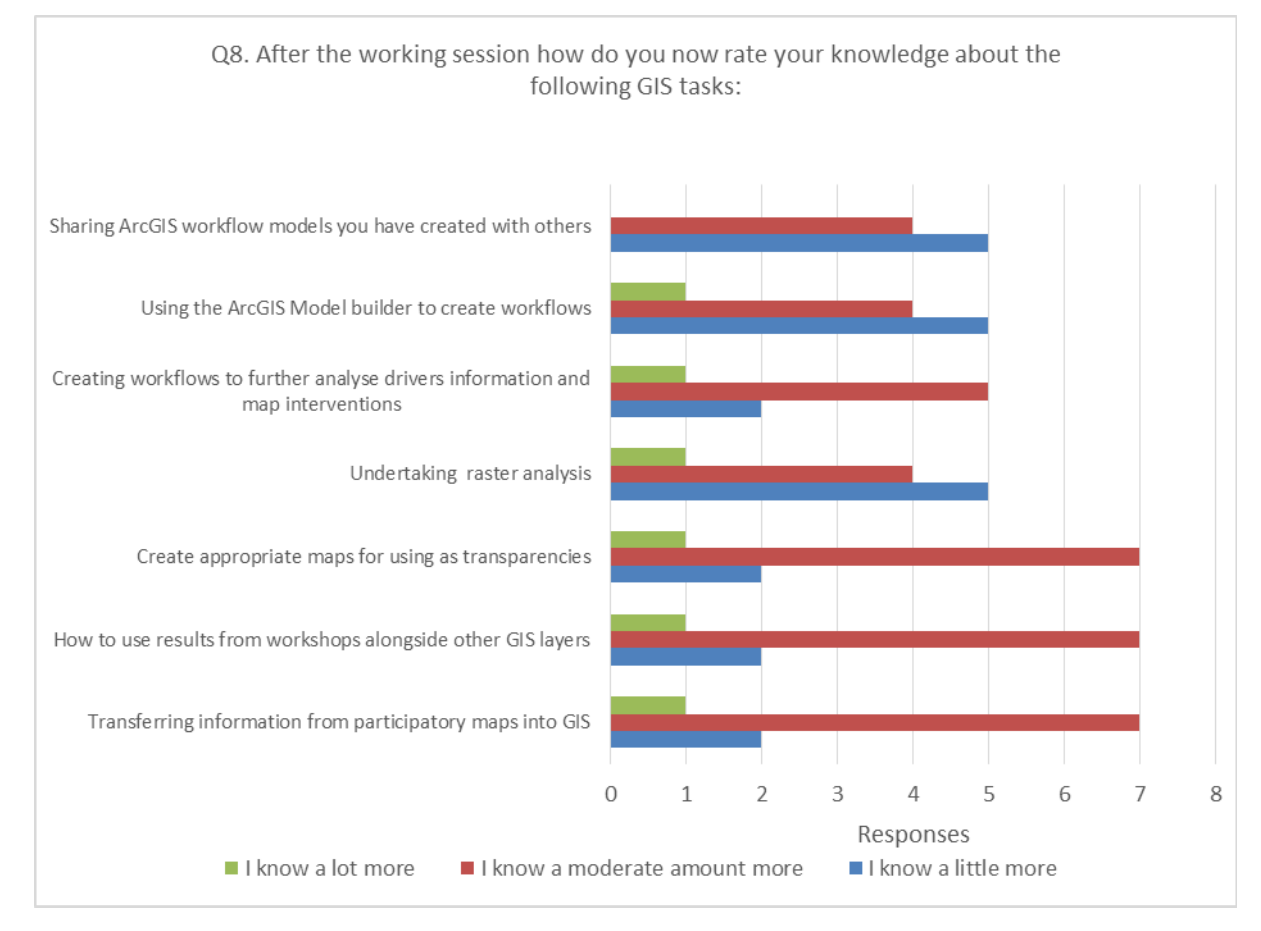

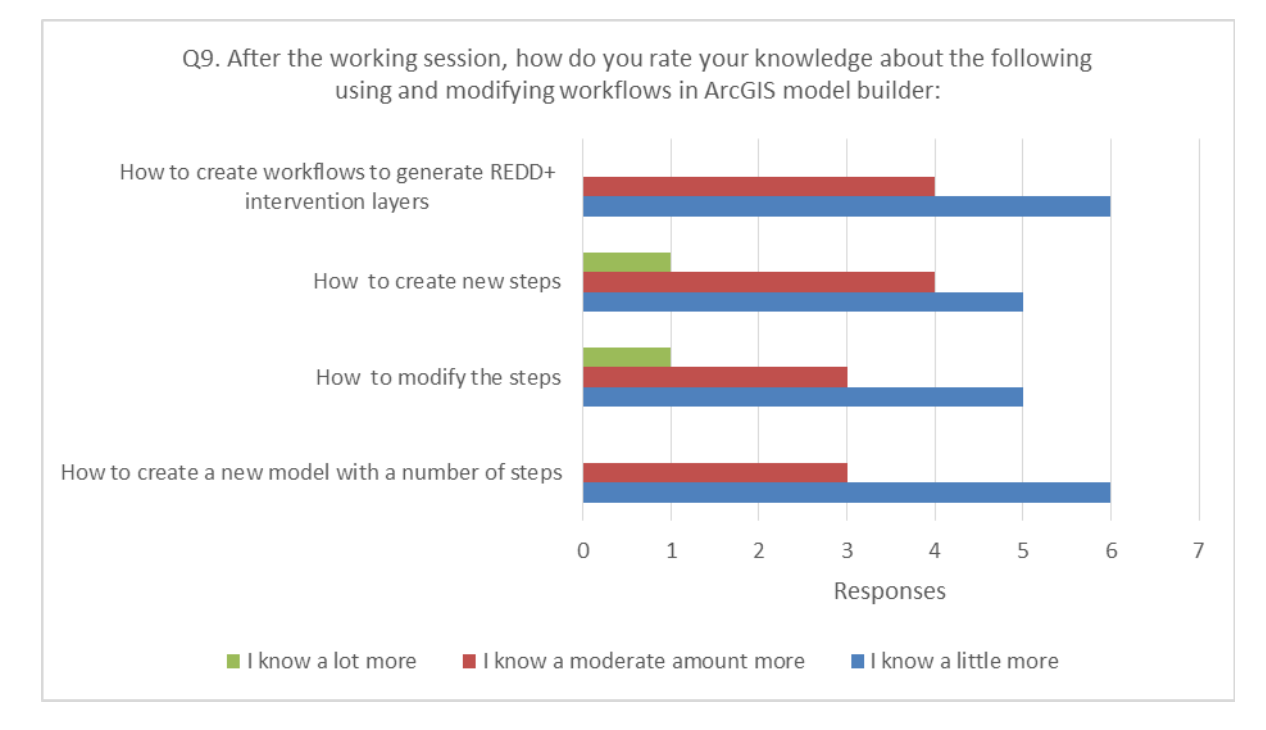

Câu 8: Sau khóa tập huấn, bạn đánh giá kiến thức của mình về các nhiệm vụ của GIS dưới đây như thế nào?

Câu 9: Sau khóa tập huấn, bạn đánh giá kiến thức của mình về việc sử dụng và thay đổi quy trình làm việc trong ArcGIS model builder?

Kiến thức kỹ thuật bổ sung hữu ích để tiến hành lập kế hoạch không gian cho REDD+ (GIS) là model builder (5 ý kiến phản hồi) và raster calculator (3 ý kiến phản hồi):

*"Xây dựng quy trình làm việc với model builder của ArcGIS"* 

"Chồng xếp lớp giúp xác định các khu vực tiềm năng trên cơ sở của các lớp đầu vào khác nhau"

*"Phân tích dữ liệu hình ảnh giúp đưa ra kết quả nhanh chóng"* 

*"Xây dựng quy trình làm việc để xác định các khu vực ưu tiến cho các gói can thiệp"* 

 *"Model builder; Euclidean distance; Raster calculator"* 

Hầu hết học viên thấy việc tổ chức tập huấn là tốt (8 ý kiến phản hồi) hoặc phù hợp (2 ý kiến phản hồi).

Một số góp ý/ khuyến nghị bao gồm việc chuẩn bị hậu cần và nhu cầu được tập huấn thêm:

"Có phương tiện để đón học viên từ khách sạn đến địa điểm tập huấn và ngược lại".

"Cần tổ chức thêm các đợt làm việc kỹ thuật về phân tích không gian và ứng dụng phân tích không gian để chia sẻ thông tin với cộng đồng địa phương liên quan đến REDD+- các lợi ích liên quan *thông qua các giải pháp khác nhau".* 

*"Hướng dẫn chi tiết về quy trình làm việc trong ArcGIS được sử dụng trong phân tích không gian của REDD+"* 

"Chi tiết hơn về Model builder, đặc biệt các cộng cụ được sử dụng trong phân tích không gian"